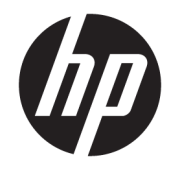

## Color LaserJet MFP E77822, E77825, E77830 LaserJet MFP E72525, E72530, E72535

On-Site Installation Guide

#### Copyright and License

© Copyright 2017 HP Development Company, L.P.

Reproduction, adaptation, or translation without prior written permission is prohibited, except as allowed under the copyright laws.

The information contained herein is subject to change without notice.

The only warranties for HP products and services are set forth in the express warranty statements accompanying such products and services. Nothing herein should be construed as constituting an additional warranty. HP shall not be liable for technical or editorial errors or omissions contained herein.

Edition 5, 4/2019

#### Trademark Credits

Adobe® , Acrobat® , and PostScript® are trademarks of Adobe Systems Incorporated.

Microsoft®, Windows®, Windows® XP, and Windows Vista® are U.S. registered trademarks of Microsoft Corporation.

ENERGY STAR and the ENERGY STAR mark are registered U.S. marks.

# Table of contents

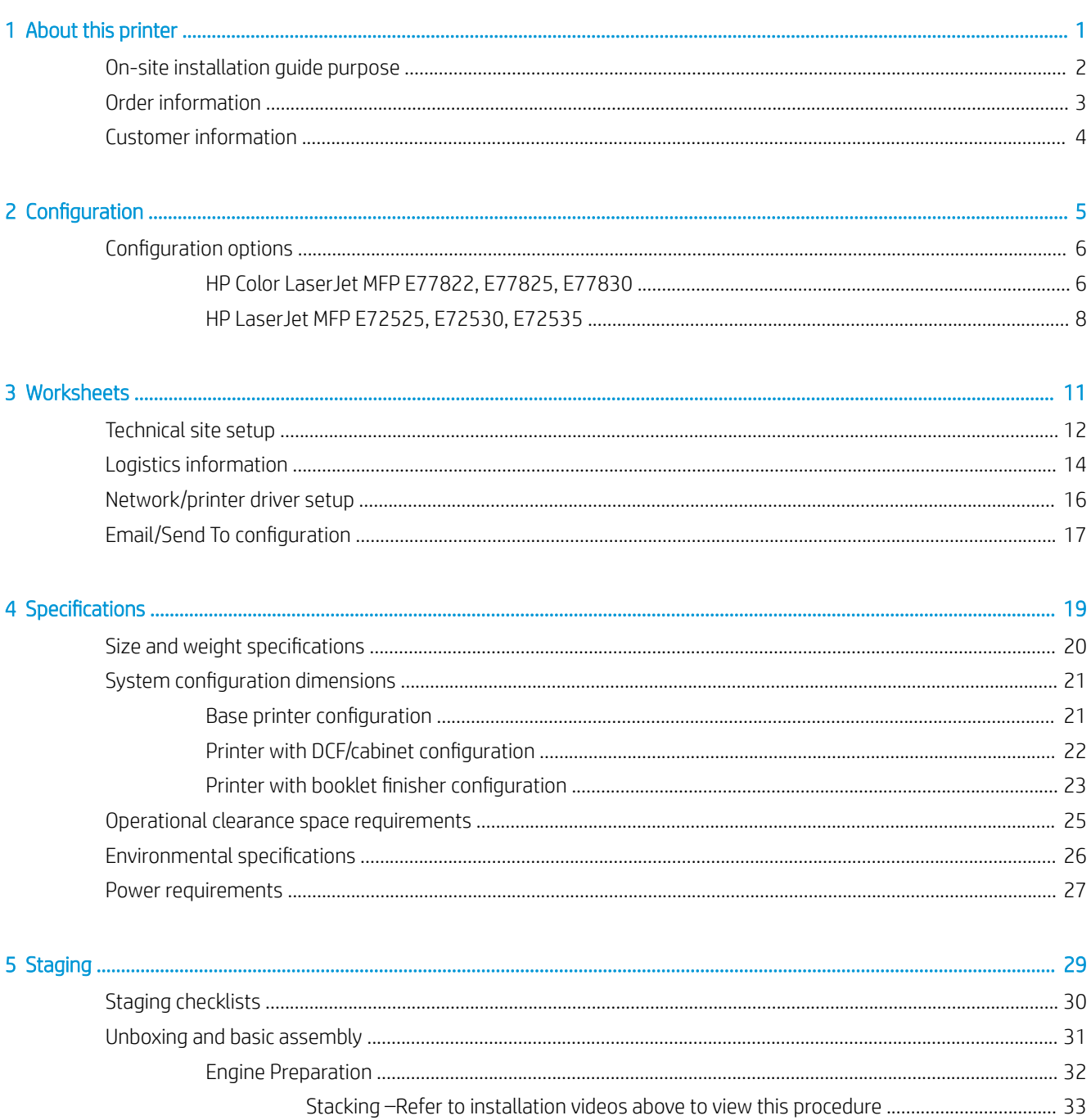

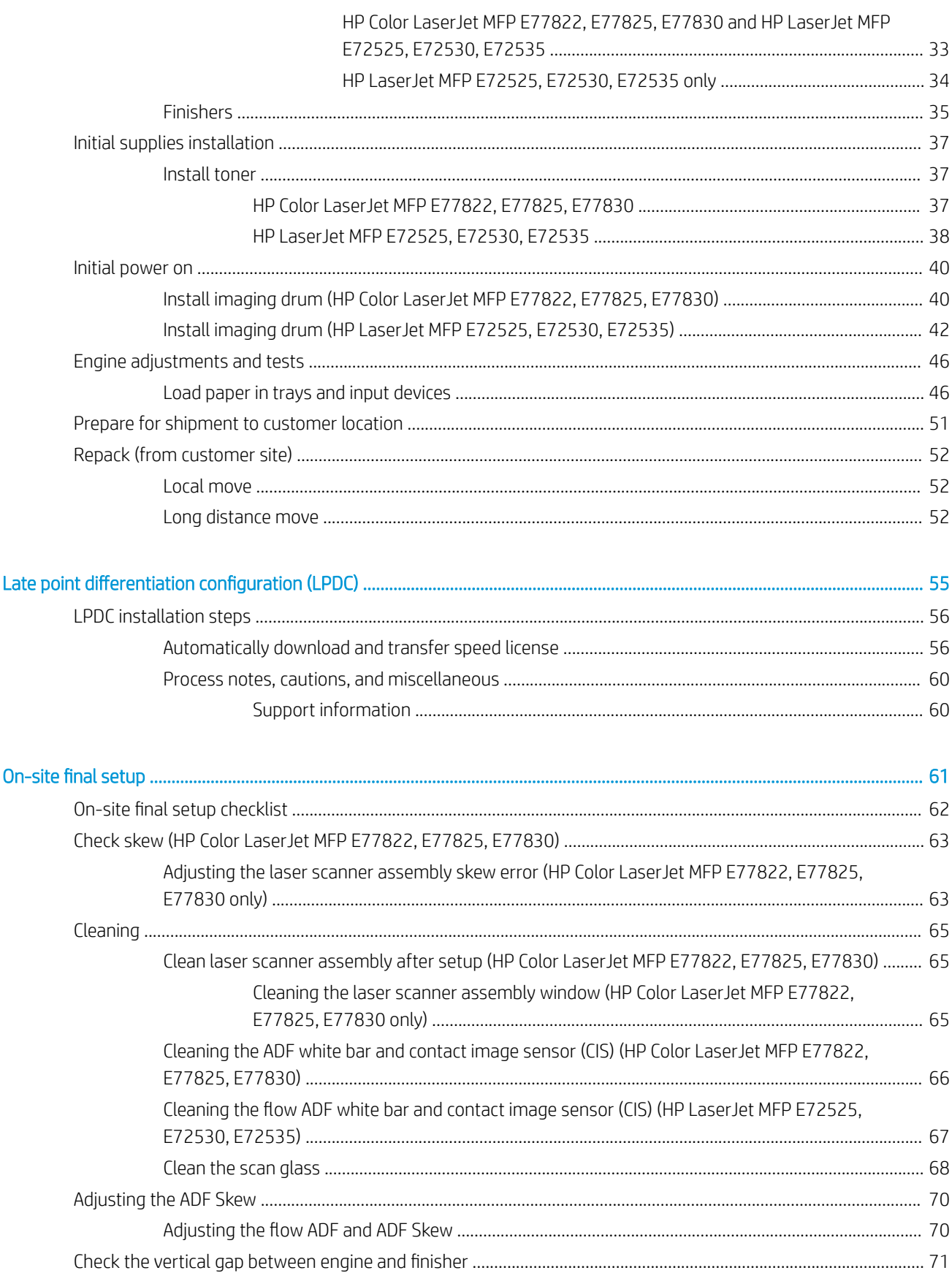

 $6\overline{6}$ 

 $\overline{7}$ 

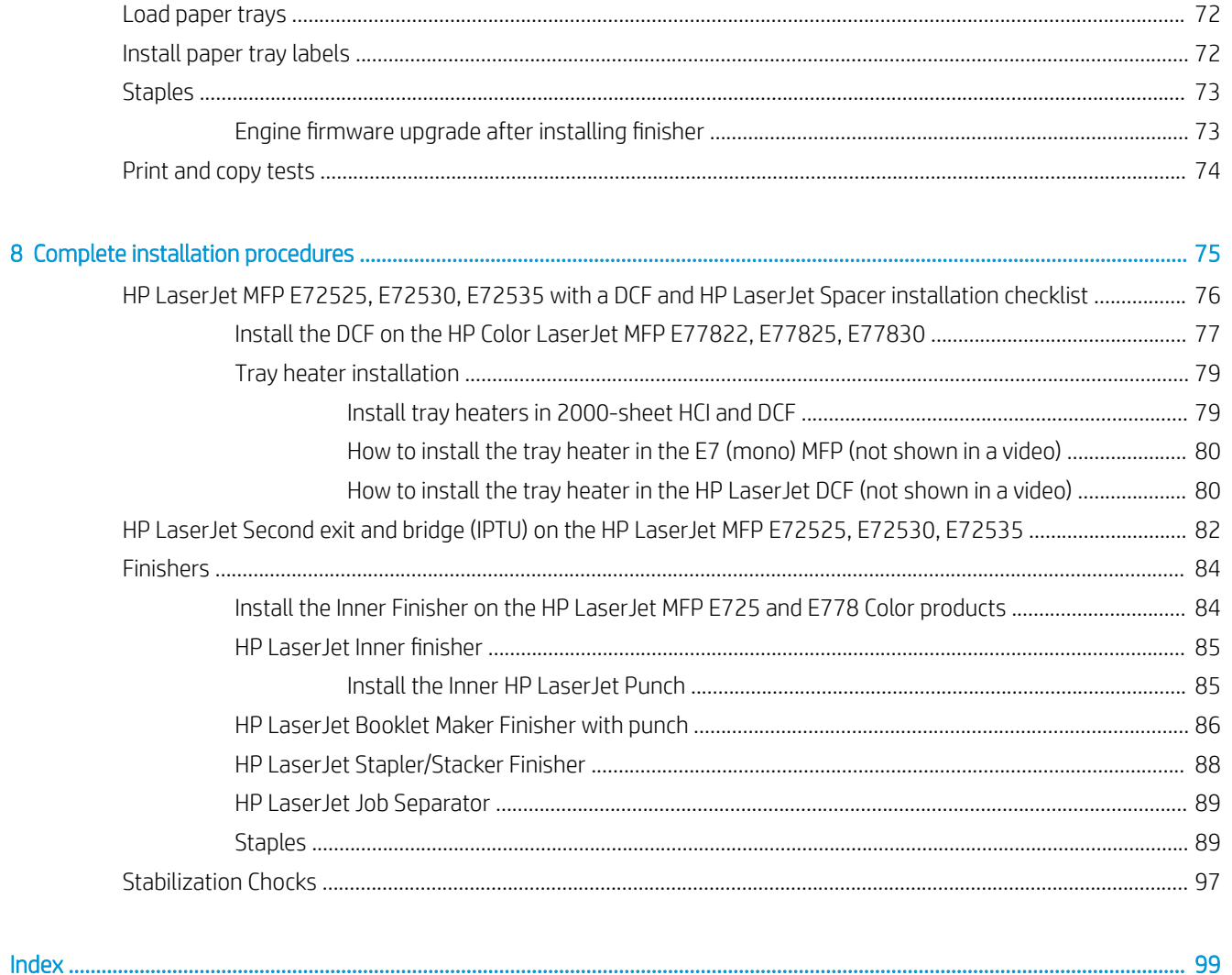

# <span id="page-6-0"></span>1 About this printer

- [On-site installation guide purpose](#page-7-0)
- [Order information](#page-8-0)
- [Customer information](#page-9-0)

### <span id="page-7-0"></span>On-site installation guide purpose

Use this On-Site Installation Guide to assess the customer site before product deployment, to configure and prepare the devices for installation. Identify all the required information and address any issues in advance to make sure the site is ready for installation. This workbook includes information to make sure that the customer site meets power, environment, networking, space, staging, and setup requirements.

There are mandatory questions and checklist items in the informational forms the customer or site technician must answer. To avoid a poor customer experience, do not deploy the printer without answering these questions. If the customer refuses to provide the information, it is the technician's responsibility to inform them of the potential consequences to the delivery and installation process. It is critical to validate if the customer's site can accommodate the printer and serviceability space requirements.

Some customer questions and checklist items are indicated as optional, but fill out the workbook as completely as possible.

### <span id="page-8-0"></span>Order information

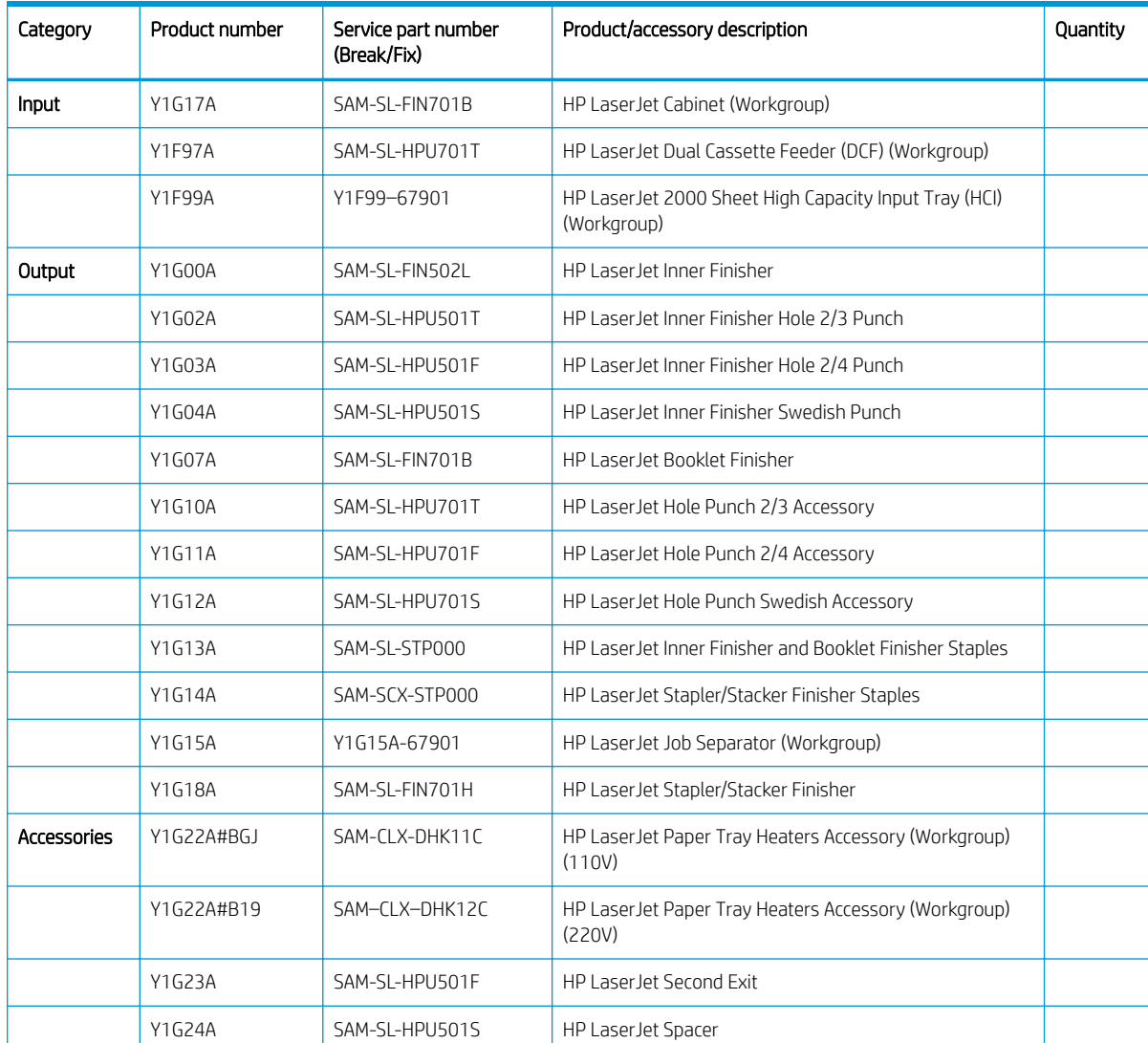

### Table 1-1 Products and accessories

### <span id="page-9-0"></span>Customer information

### Table 1-2 Customer information

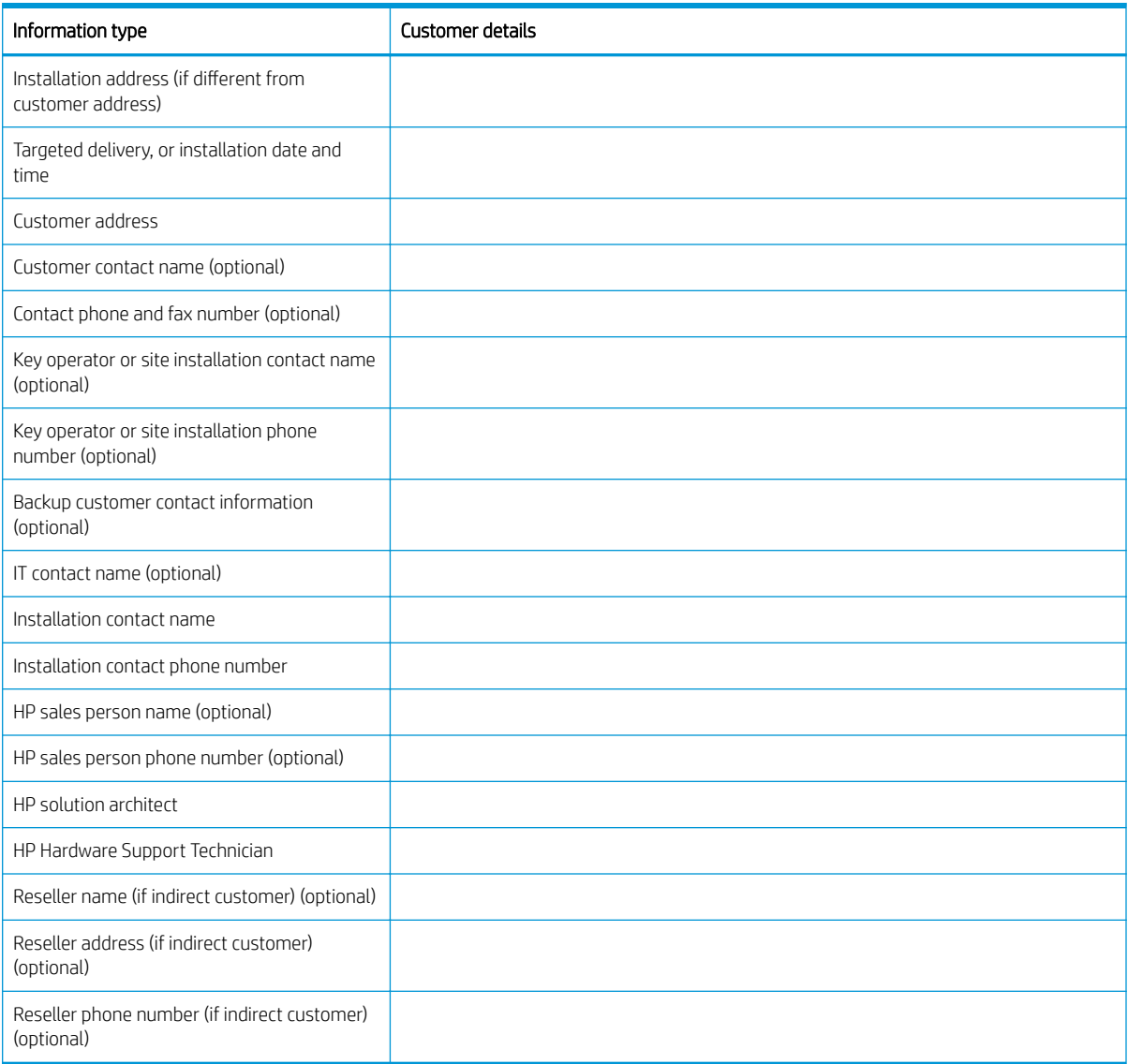

# <span id="page-10-0"></span>2 Configuration

**Configuration options**  $\bullet$ 

## <span id="page-11-0"></span>Configuration options

### HP Color LaserJet MFP E77822, E77825, E77830

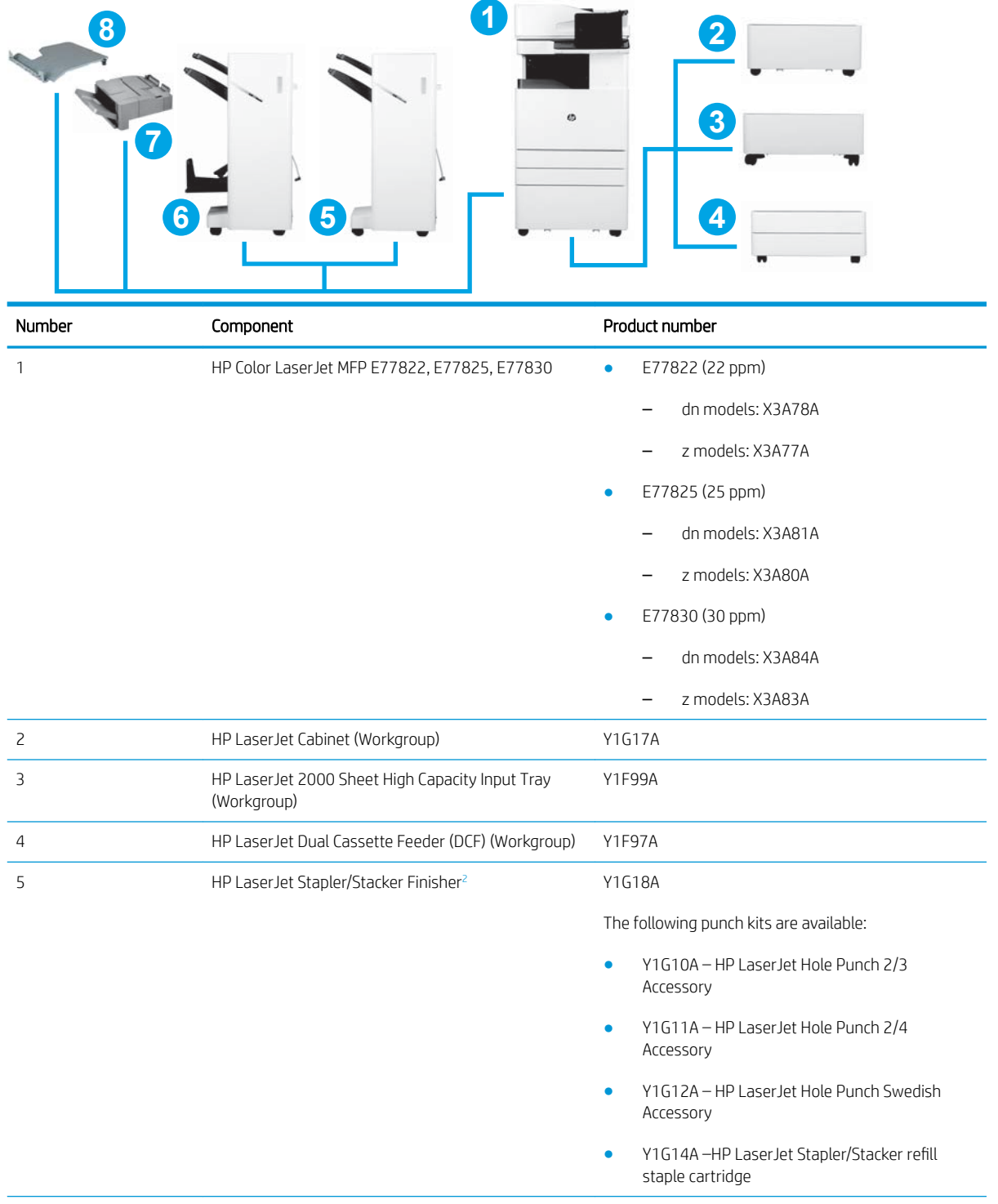

<span id="page-12-0"></span>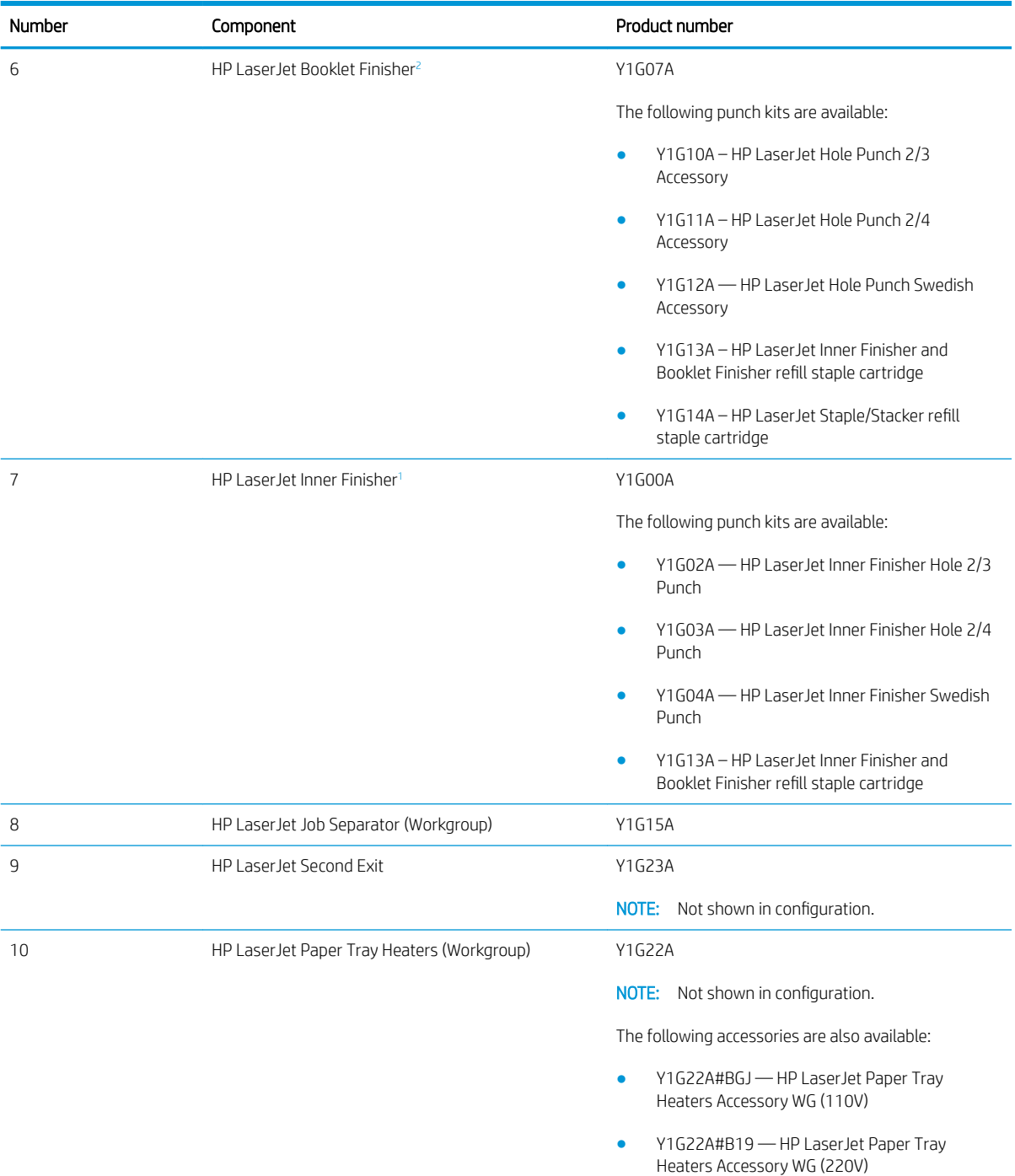

<sup>1</sup> The HP LaserJet Second Exit is required with the HP LaserJet Inner Finisher, HP LaserJet Booklet Finisher, and HP LaserJet Stapler/Stacker Finisher.

<sup>2</sup> The inline paper transfer unit (IPTU) (bridge) ships with the HP LaserJet Stapler/Stacker Finisher and the HP LaserJet Booklet Finisher.

### <span id="page-13-0"></span>HP LaserJet MFP E72525, E72530, E72535

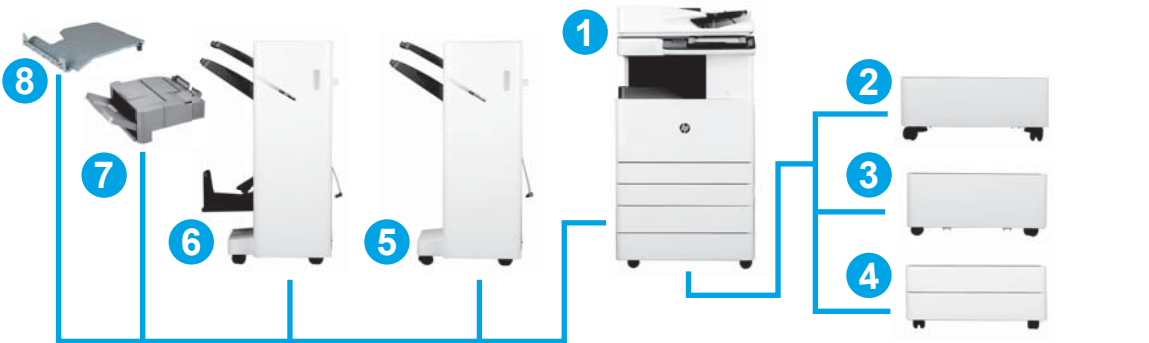

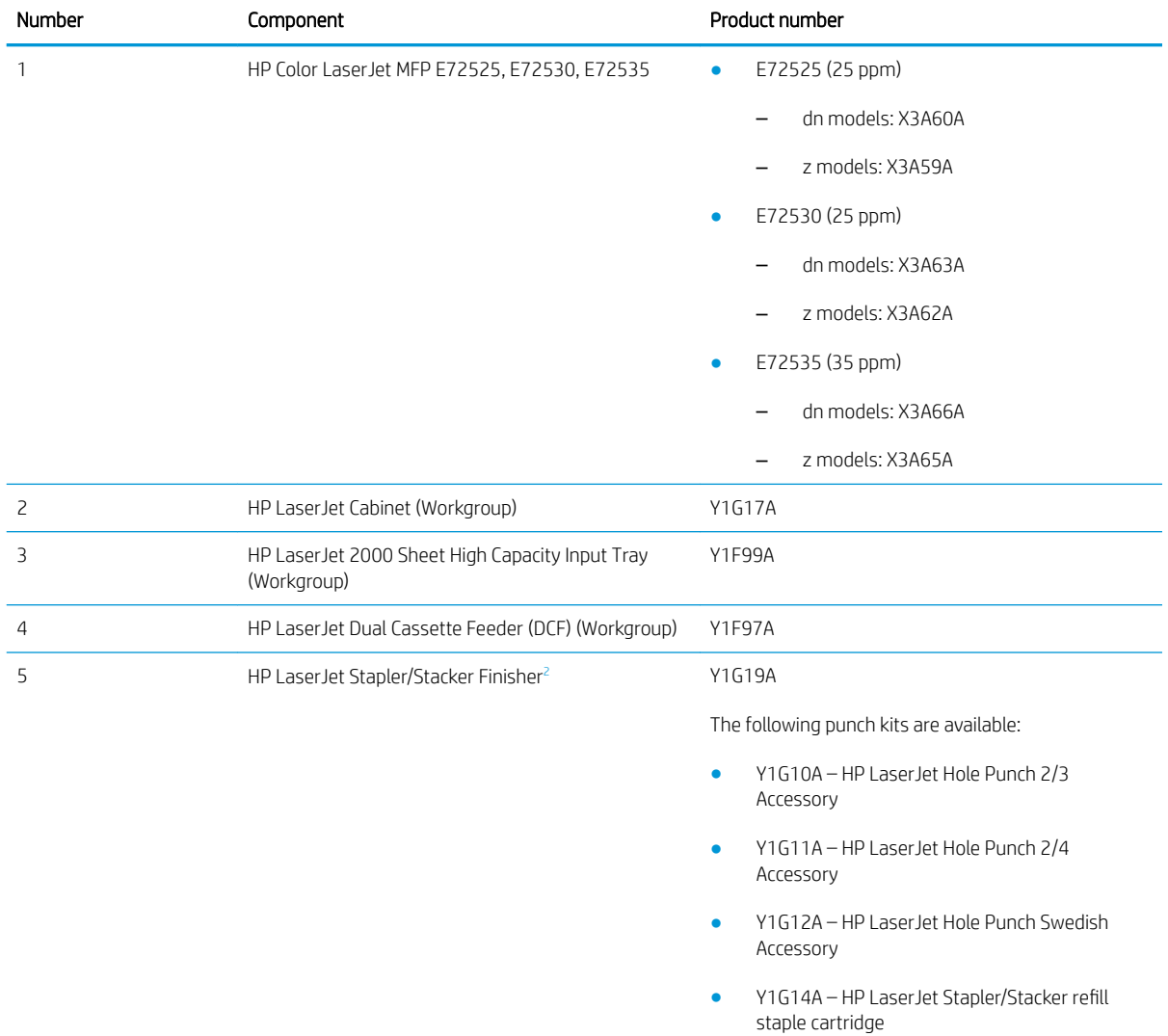

<span id="page-14-0"></span>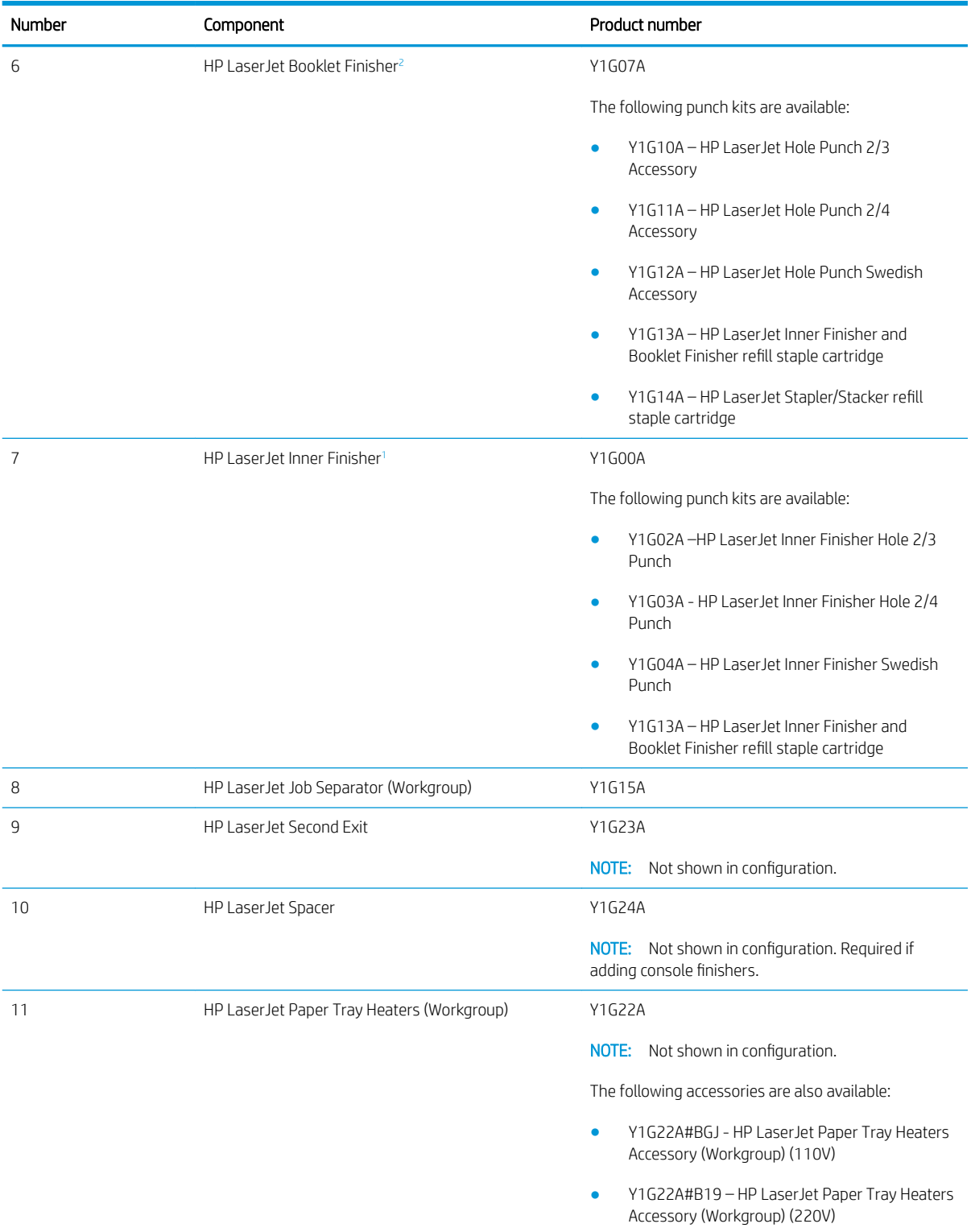

<sup>1</sup> The HP Second Exit is required the HP LaserJet Inner Finisher, HP LaserJet Booklet Finisher, and HP LaserJet Stapler/Stacker Finisher.

<sup>2</sup> The Inline paper transfer unit (IPTU) (bridge) ship with the HP LaserJet Stapler/Stacker and HP Booklet Finisher.

# <span id="page-16-0"></span>3 Worksheets

- [Technical site setup](#page-17-0)
- [Logistics information](#page-19-0)
- [Network/printer driver setup](#page-21-0)
- Email/Send To configuration

## <span id="page-17-0"></span>Technical site setup

### Table 3-1 Technical site setup worksheet

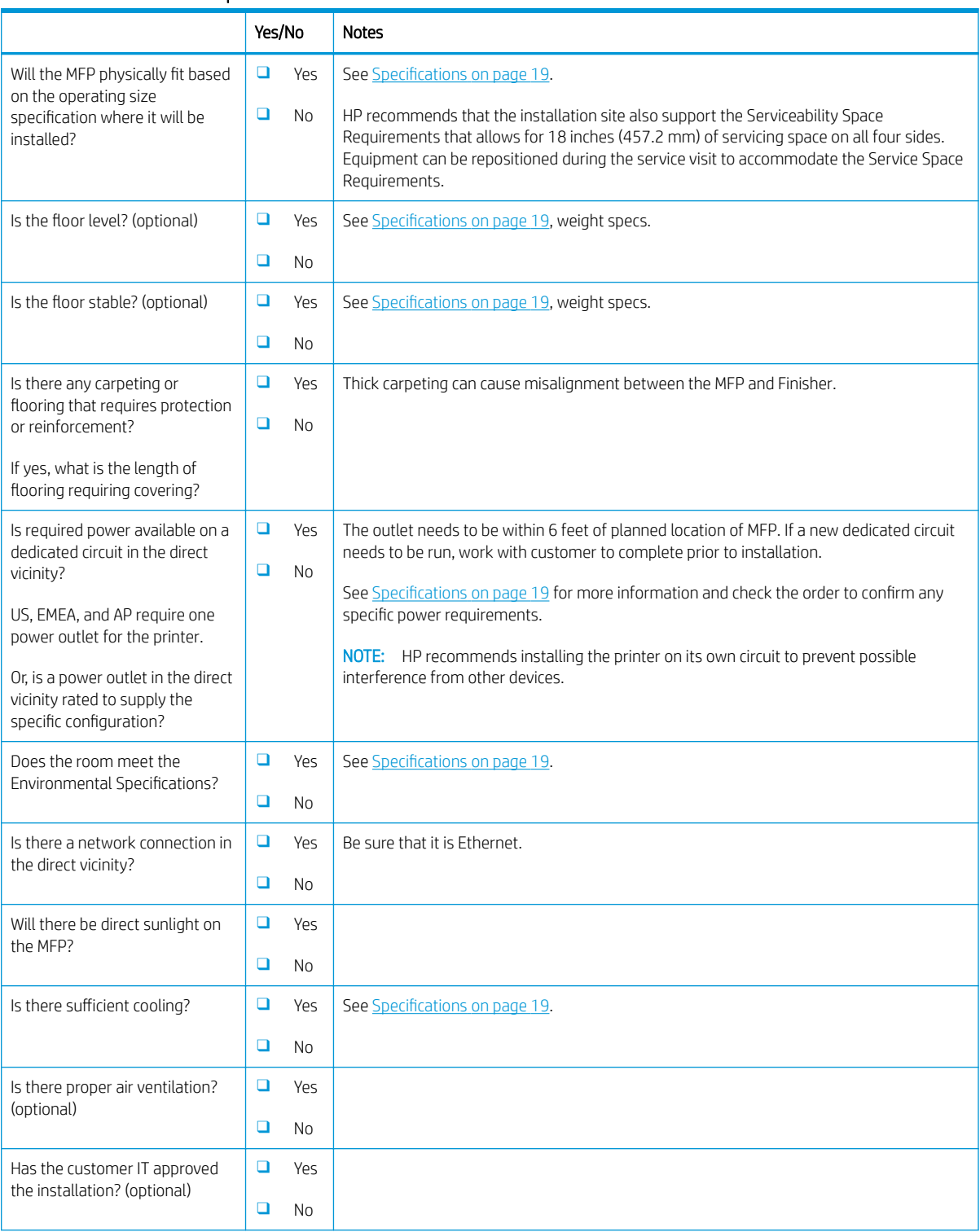

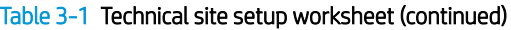

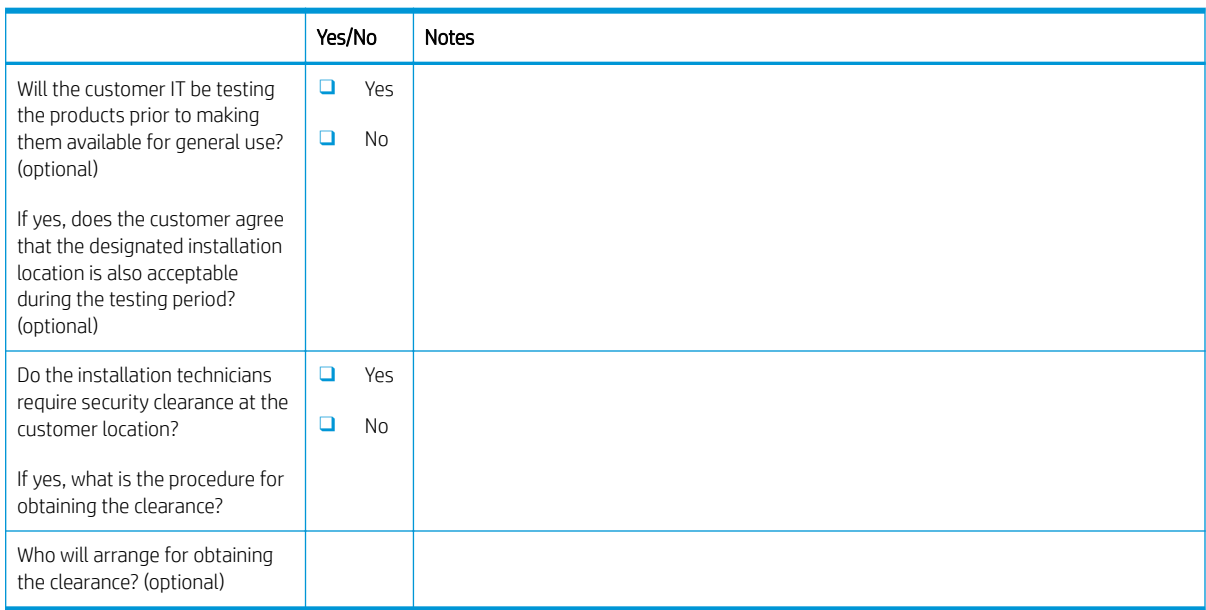

## <span id="page-19-0"></span>Logistics information

### Table 3-2 Logistics worksheet

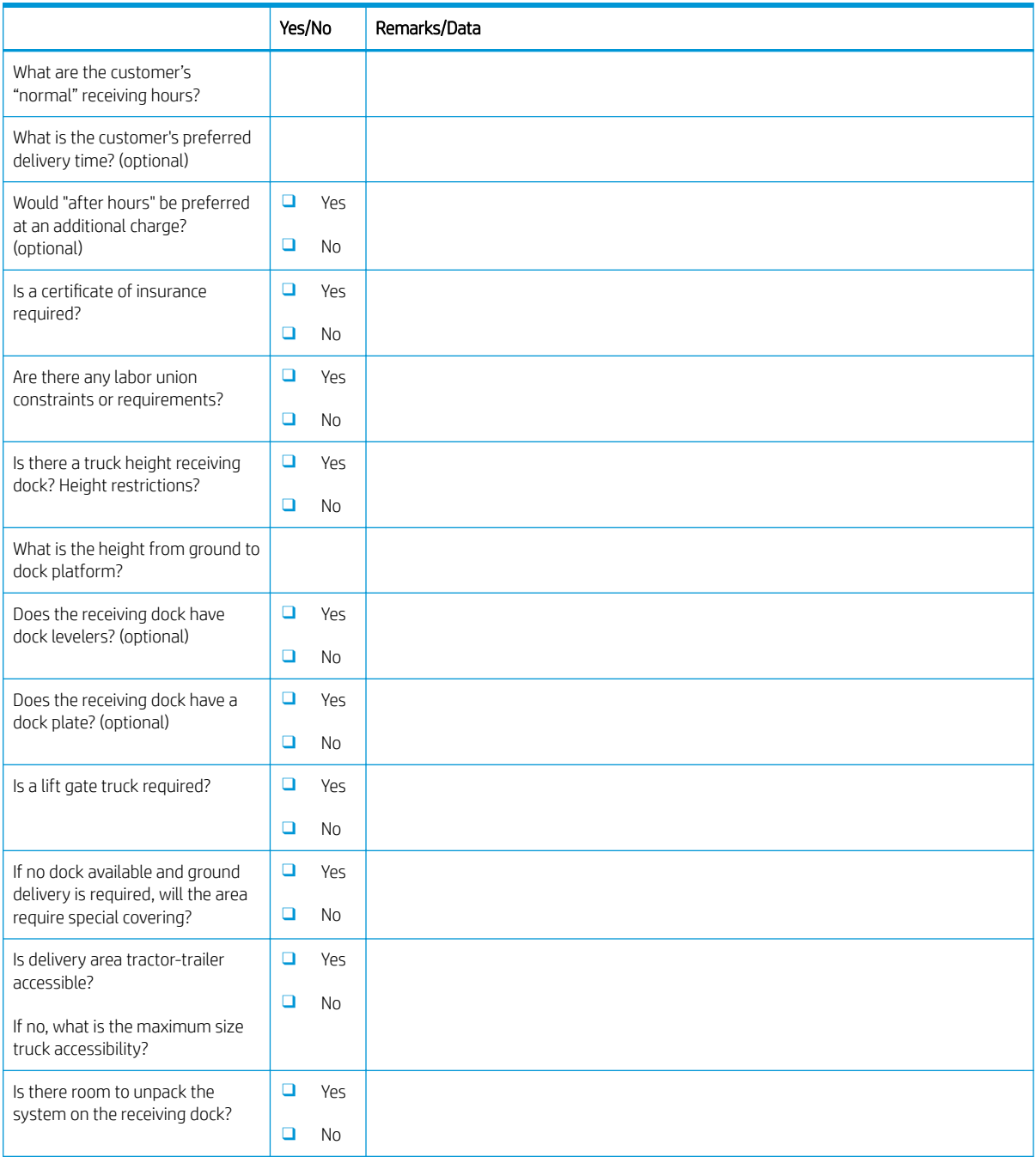

### Table 3-2 Logistics worksheet (continued)

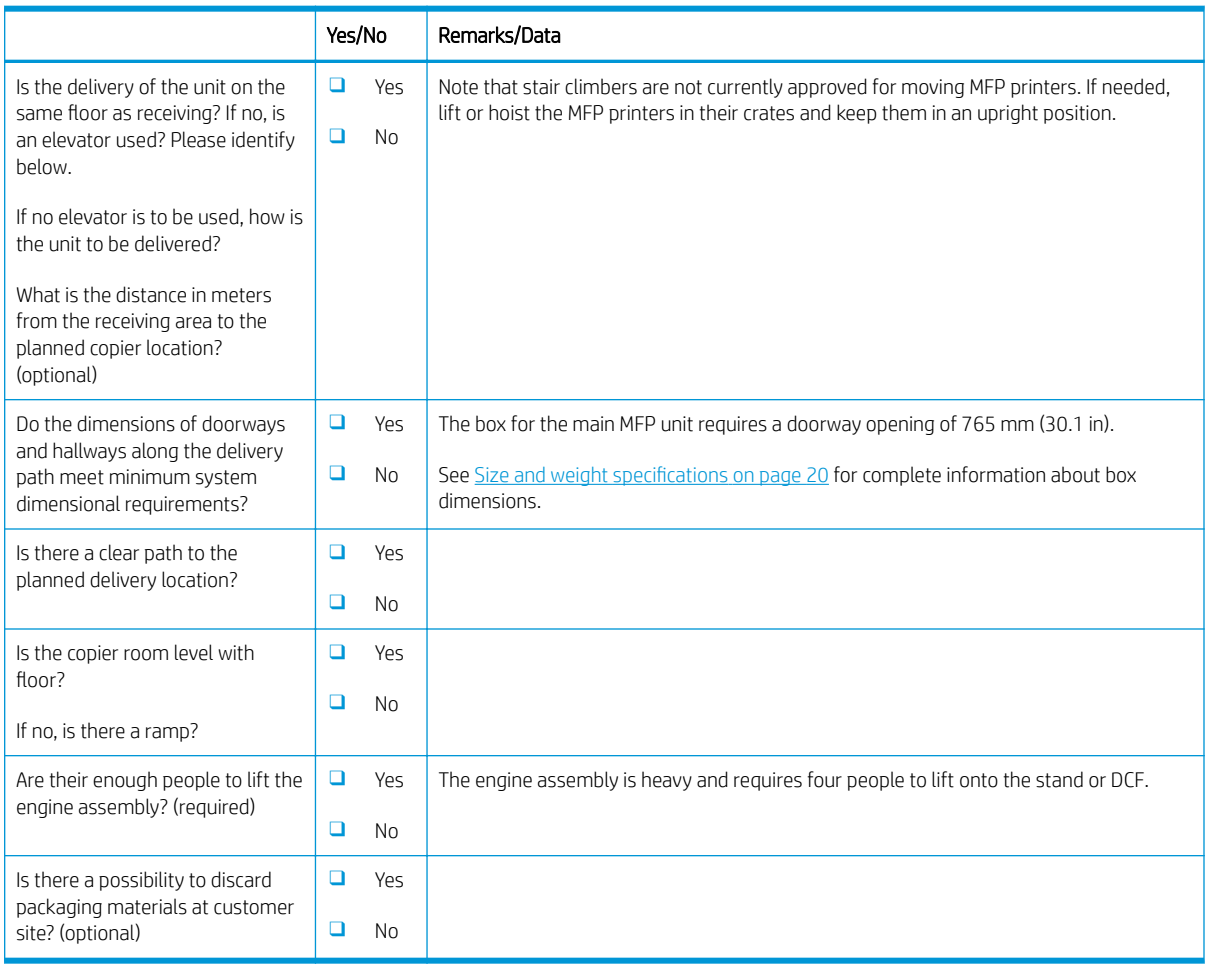

## <span id="page-21-0"></span>Network/printer driver setup

(If done by an HP technician)

#### Table 3-3 Network/printer driver worksheet

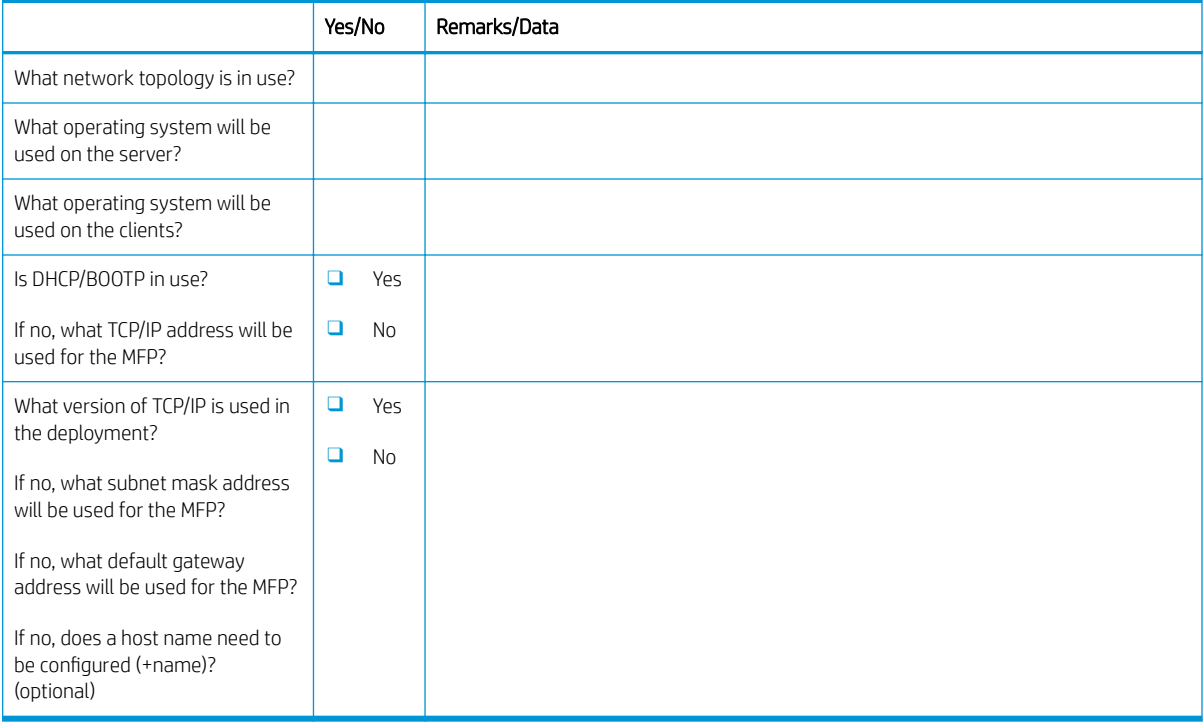

## <span id="page-22-0"></span>Email/Send To configuration

**NOTE:** Optional: Complete only if the hardware technician is responsible for configuring the Email/Send To features.

#### Table 3-4 Email/Send To configuration worksheet

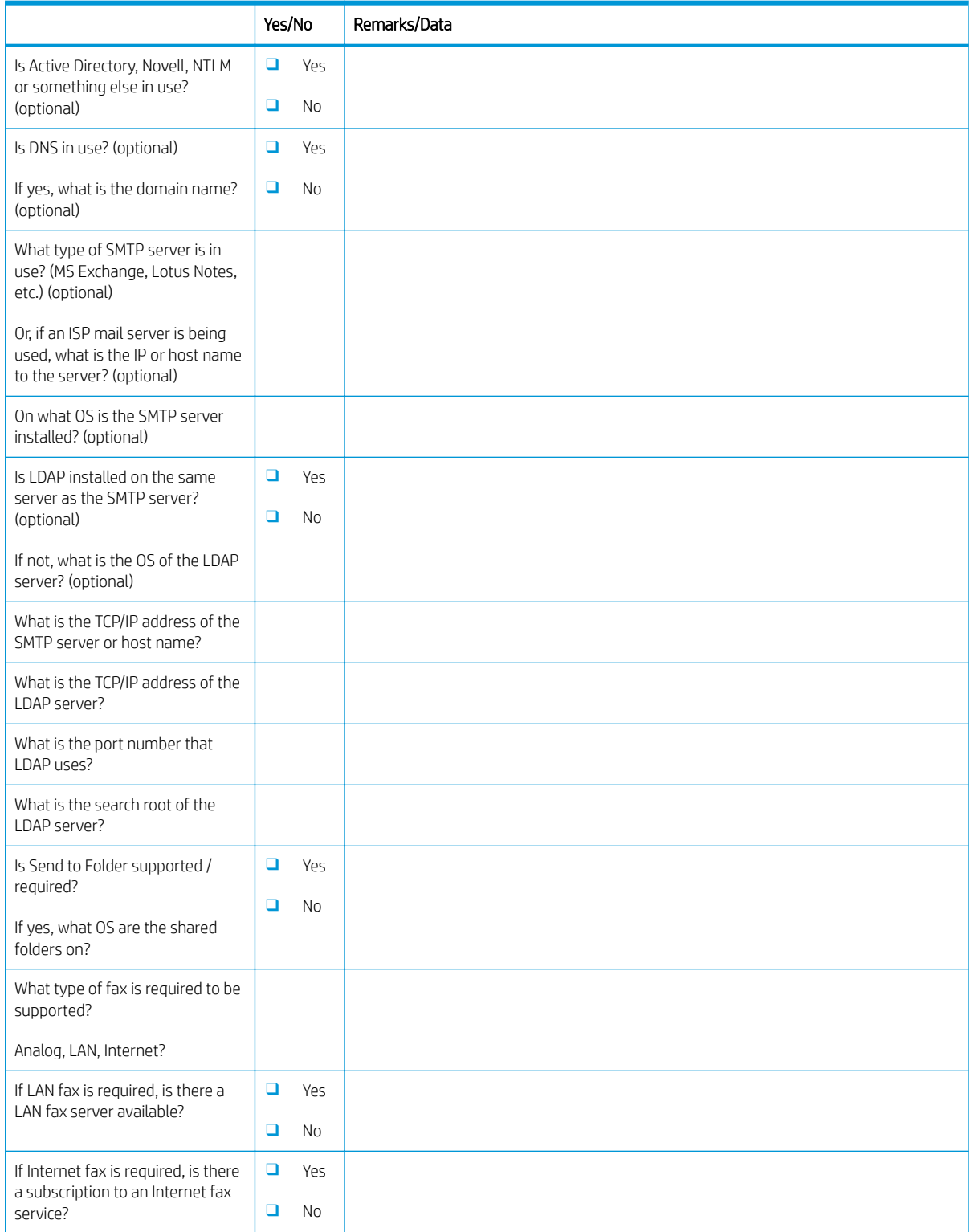

# <span id="page-24-0"></span>4 Specifications

- Size and weight specifications
- System configuration dimensions
- [Operational clearance space requirements](#page-30-0)
- Environmental specifications
- [Power requirements](#page-32-0)

## <span id="page-25-0"></span>Size and weight specifications

### Table 4-1 Individual unit weight and size information<sup>1</sup>

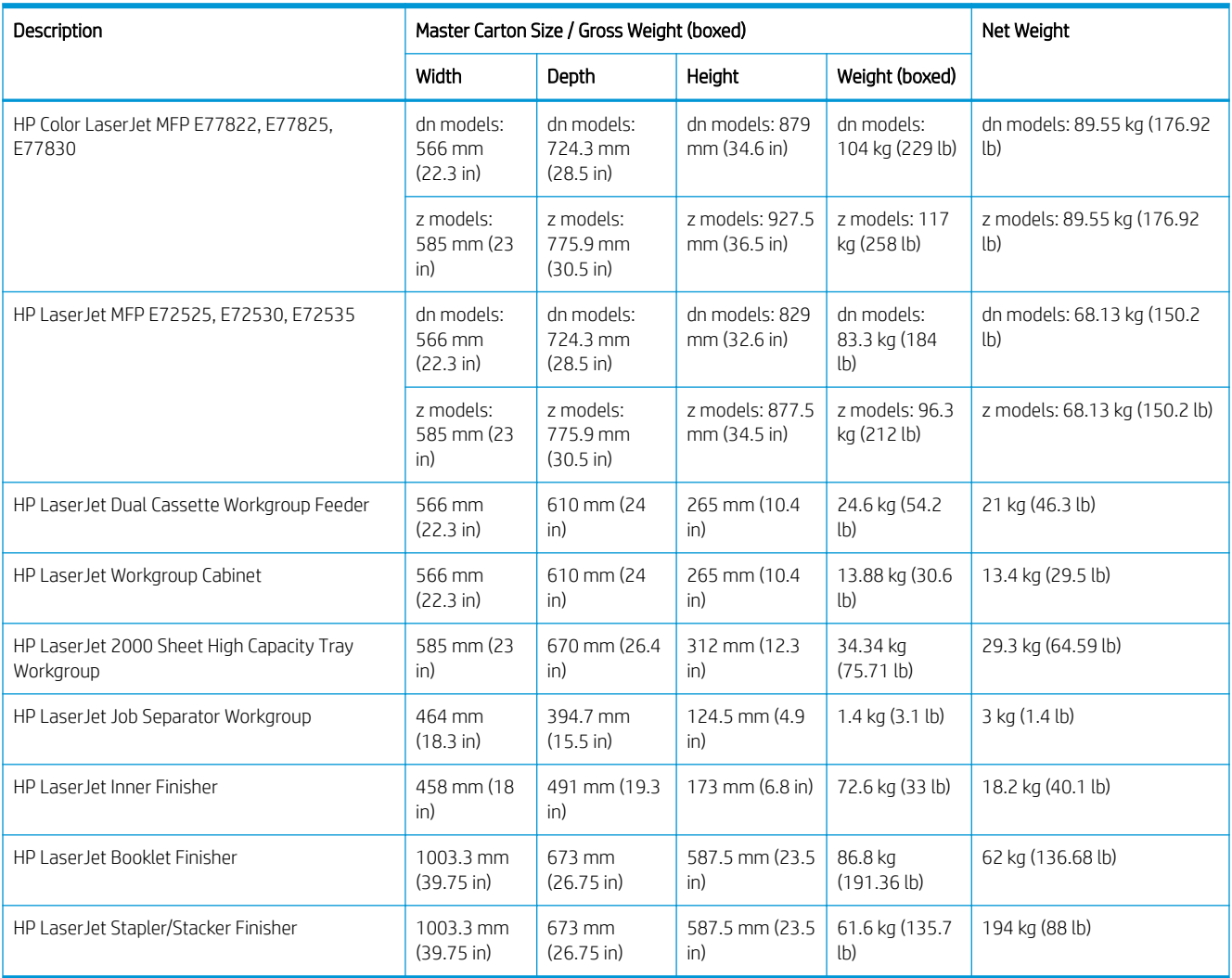

<sup>1</sup> Weight and size information is approximate and for reference only.

### <span id="page-26-0"></span>System configuration dimensions

### Base printer configuration

The base configuration includes the following components:

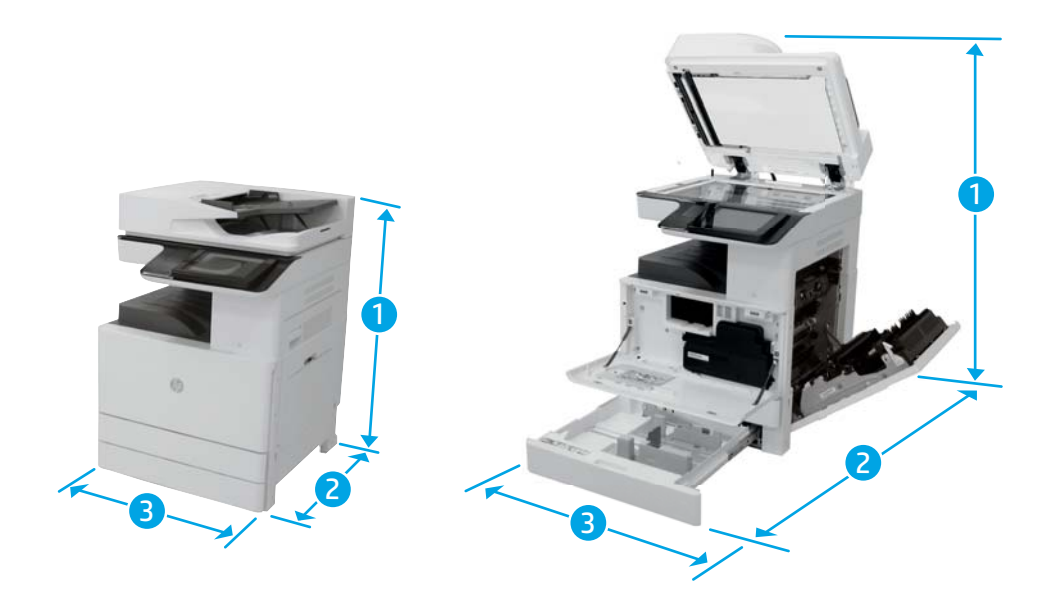

### Table 4-2 Dimensions of the E77822, E77825, E77830

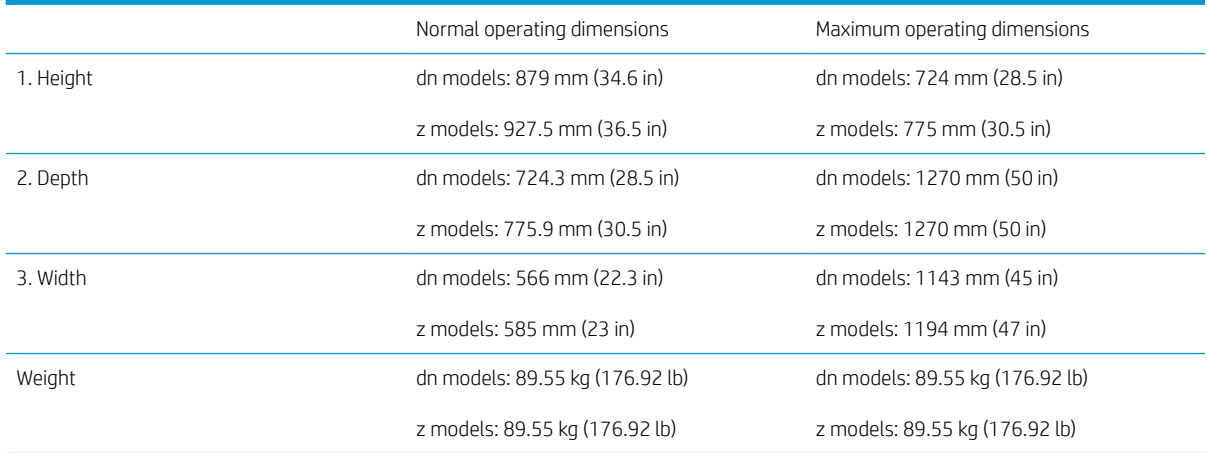

#### Table 4-3 Dimensions of the E72525, E72530, E72535

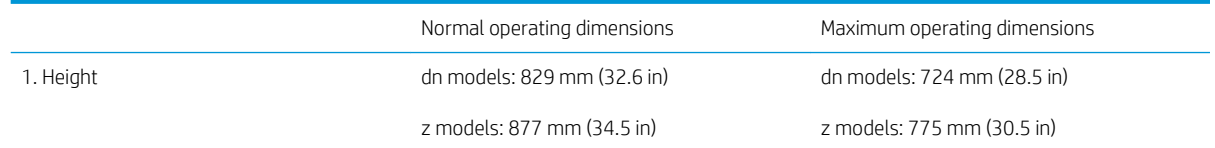

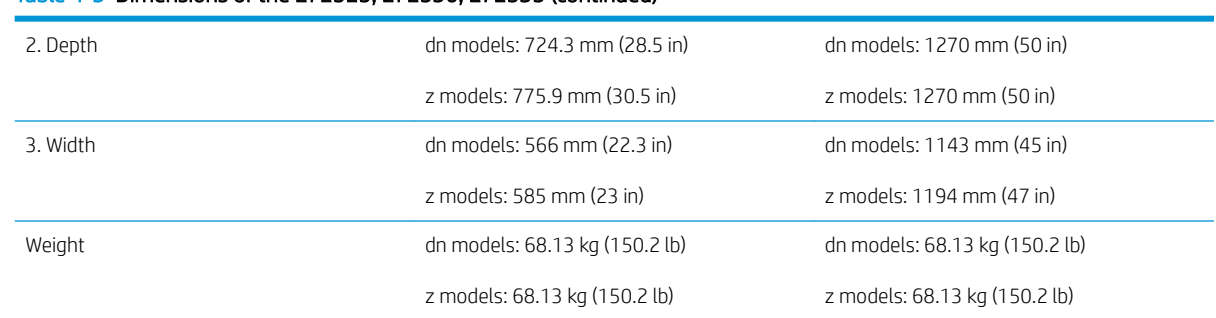

### <span id="page-27-0"></span>Table 4-3 Dimensions of the E72525, E72530, E72535 (continued)

### Printer with DCF/cabinet configuration

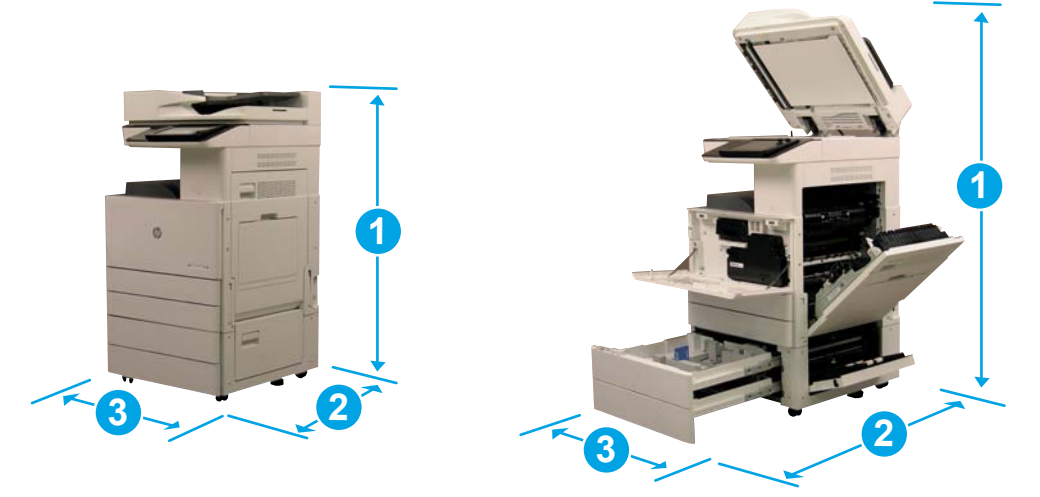

#### Table 4-4 Dimensions of the E77822, E77825, E77830

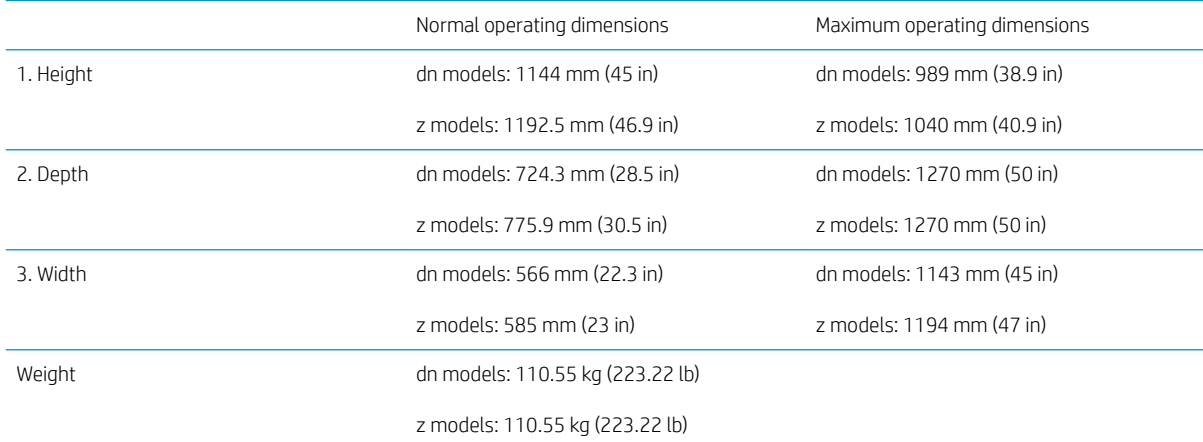

#### Table 4-5 Dimensions of the E72525, E72530, E72535

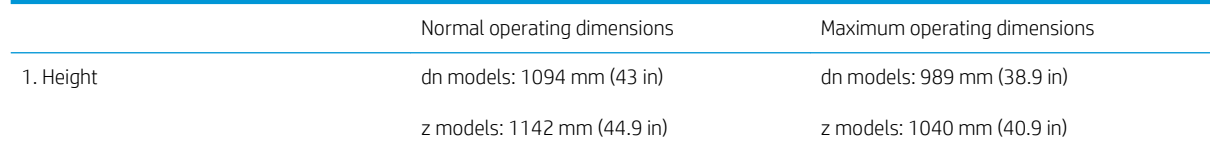

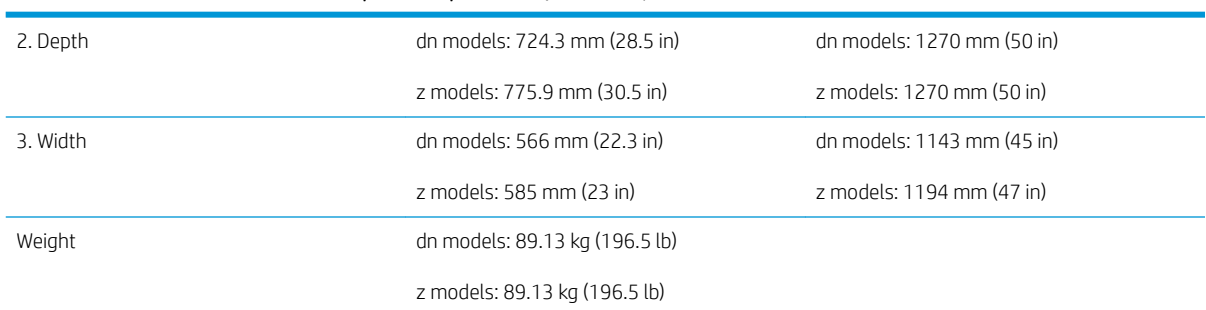

#### <span id="page-28-0"></span>Table 4-5 Dimensions of the E72525, E72530, E72535 (continued)

### Printer with booklet finisher configuration

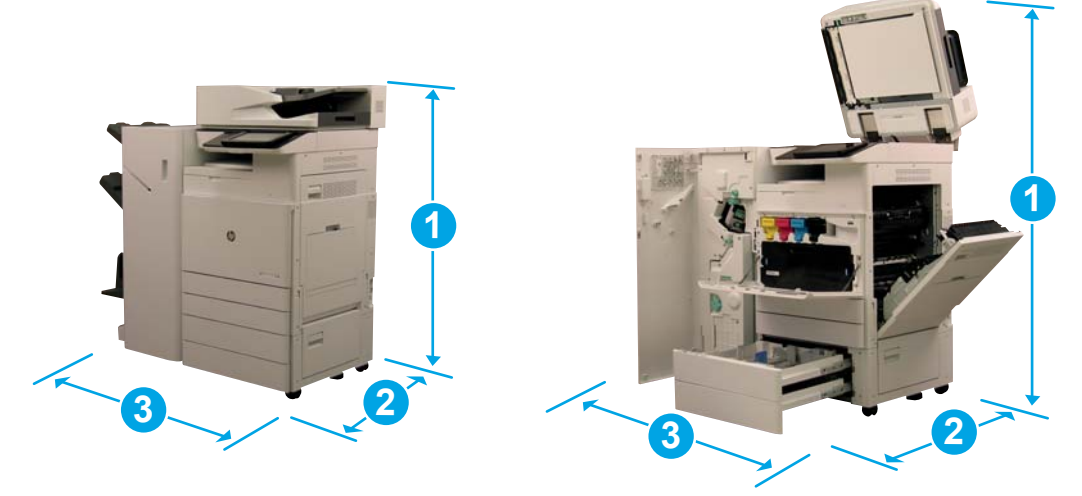

#### Table 4-6 Dimensions of the E77822, E77825, E77830

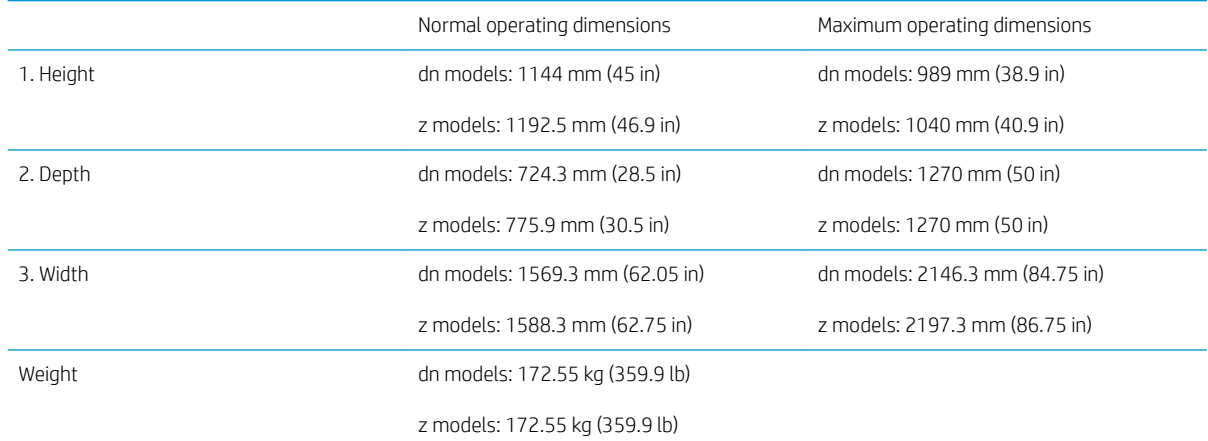

#### Table 4-7 Dimensions of the E72525, E72530, E72535

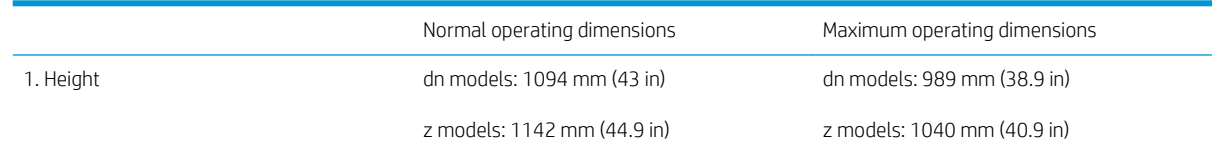

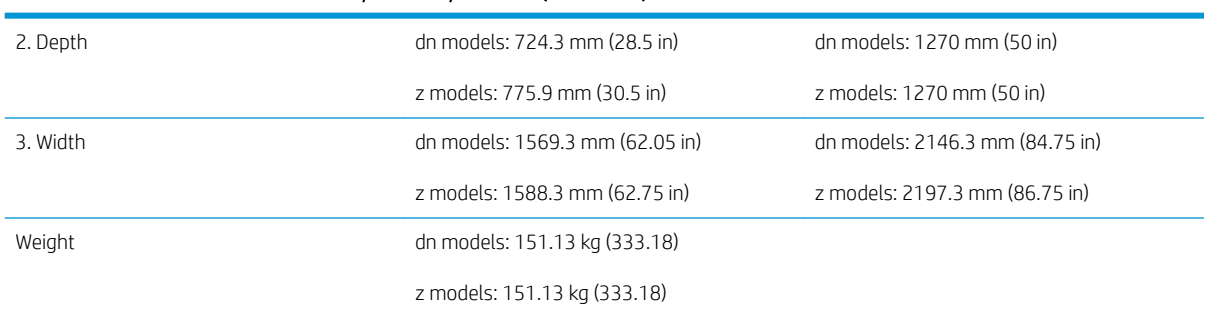

### Table 4-7 Dimensions of the E72525, E72530, E72535 (continued)

### <span id="page-30-0"></span>Operational clearance space requirements

Make sure the printer is installed in an area with enough space around the device for proper service access and ventilation. The ADF or Flow ADF when fully opened requires 20 inches (508 mm) above the level of the top. The back of copier and wall needs proper ventilation.

The following space must be provided around the machine to assure machine performance and proper operations. If any option is installed, provide the additional space for installing it.

**W** NOTE: HP recommends that 18 inches (457.2 mm) be added to the printer sides and front to make sure there is sufficient space to open doors and covers.

- Rear clearance space: 18 inches (457.2 mm)
- **•** Left clearance space: 18 inches (457.2 mm)
- Right clearance space: 18 inches (457.2 mm)

### <span id="page-31-0"></span>Environmental specifications

### Table 4-8 Operating-environment specifications

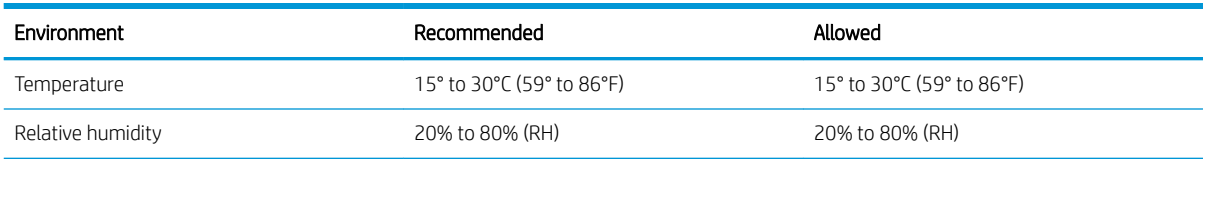

NOTE: The operating environment of the printer must remain stable.

### <span id="page-32-0"></span>Power requirements

### Table 4-9 Power requirements

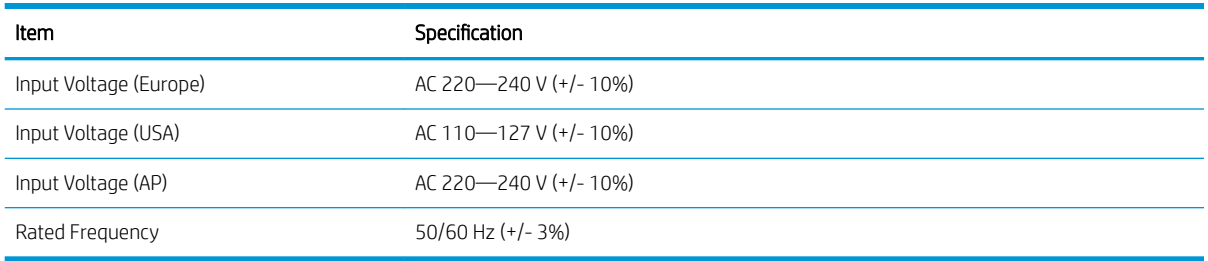

### Table 4-10 Power consumption

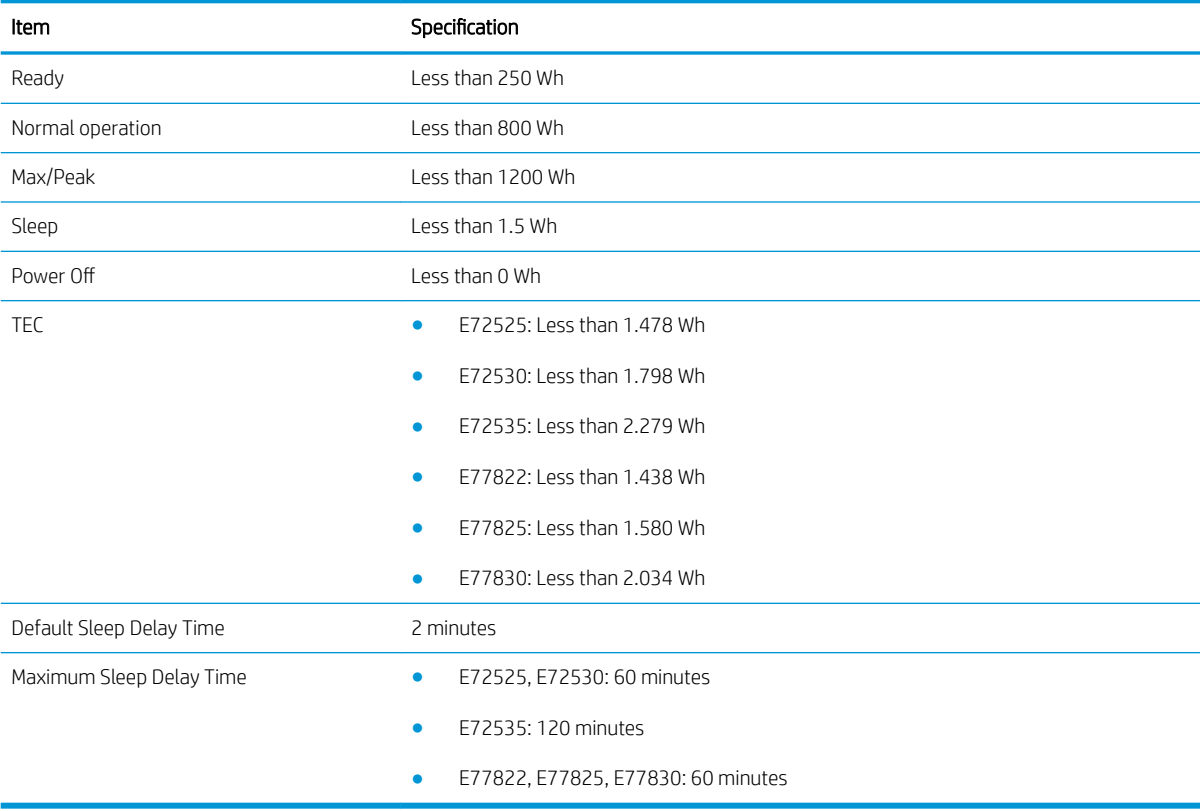

# <span id="page-34-0"></span>5 Staging

- [Staging checklists](#page-35-0)
- [Unboxing and basic assembly](#page-36-0)
- [Initial supplies installation](#page-42-0)
- [Initial power on](#page-45-0)
- [Engine adjustments and tests](#page-51-0)
- [Prepare for shipment to customer location](#page-56-0)
- [Repack \(from customer site\)](#page-57-0)

### <span id="page-35-0"></span>Staging checklists

- **W** NOTE: Stagers must take appropriate training and download and utilize all installation guides in order to do the following steps correctly. Staging is typically performed at an off site location.
- NOTE: Assemblers must be trained and qualified/certified to perform this activity.

#### Table 5-1 Staging (minimum 30 min + options)

- ❑ Unbox and inventory miscellaneous items 2 or 4 person lift (10 mins).
- ❑ Unbox the tray or cabinet (5 mins).
- ❑ Unbox the engine (5 mins).
- $\Box$  Place the engine on the lower accessory, if ordered  $-$  2 or 4 person lift (2 mins).
- ❑ Y1G24A must be used on the E72525, E72530, E72535 mono series when Stapler/Stacker Finisher or Booklet Finisher are used.
- ❑ Remove the shipping tape and scanner lock (5 mins).
- ❑ Unpackage and install the toner cartridge(s) (2 mins).

#### Table 5-2 Assembly and testing (minimum 55 mins + options)

- □ Attach the paper handling or other accessories (based on configuration).
- ❑ Install the imaging unit(s) (5 mins).
- ❑ Adjust the tray paper guides to the appropriate size for the account.
- ❑ Load the paper trays and lock the rear guides (5 mins).
- ❑ Connect the power and LAN cables then turn on the main switch (1 min).
- ❑ Power on and wait for the initial screen (2 mins).
- $\Box$  Perform the Late Point Differentiation Configuration (LPDC) (3 min).

NOTE: LPDC will be automatically set up after power on. If this fails or internet not available, the LPDC information will need to installed manually.

- ❑ Select a language and set the date/time (1 min).
- $\Box$  Update to latest firmware (up to 20 min).

CAUTION: All accessories need to be attached before updating firmware. After installing any accessory the firmware must be updated to make sure the printer firmware is compatible with the accessory.

- $\Box$  Print the configuration and demo pages (2 min).
- ❑ Perform a basic functionality test (10 minutes) test print, copy, and each accessory.
- ❑ Disassemble the accessories and prepare the printer for transportation (3 min).
# Unboxing and basic assembly

Installation of the HP Color LaserJet MFP E778 Products and the Y1F97A HP Laser Jet Dual Cassette feeder

[Click here to view a video of this procedure.](https://players.brightcove.net/1160438706001/ByLWUi0A_default/index.html?videoId=ref:REFIDWDN0965e965-82d5-48d7-bea4-3564d6791037)

Installation of the HP LaserJet MFP E725 Products the Y1F97A Dual Cassette Feeder and the Y1G24A HP LaserJet Spacer.

[Click here to view a video of the this procedure.](https://players.brightcove.net/1160438706001/ByLWUi0A_default/index.html?videoId=ref:REFIDWDN7f0296b4-aa37-4119-9f92-ec3ece69c3d1)

#### HP Color LaserJet E77822, E77825, E77830 or HP LaserJet E72525, E72530, E72535 engine

- 1. Open the box, then remove the packing materials or accessories packed on top of the engine.
- 2. Lift the box from the engine, then pull down the plastic bag around the engine.

### HP LaserJet Dual Cassette Workgroup Feeder (DCF) and HP LaserJet Workgroup Cabinet or 2000 sheet HCI

1. Open the box, and then remove all accessories, manuals, and packing materials on top of the DCF/Cabinet or 2000 sheet HCI.

CAUTION: The DCF/Cabinet or 2000 sheet HCI requires two people to lift.

- 2. Tilt the shipping box on its side, and then carefully remove the DCF/Cabinet or 2000 sheet HCI from the box.
- 3. Remove the DCF/Cabinet or 2000 sheet eHCI from its shipping bag, and then remove all tape and packing materials from the exterior of the DCF and the trays.
	- **IMPORTANT:** Three alignment pins are included with the cabinet. Retain these for installing to the engine.

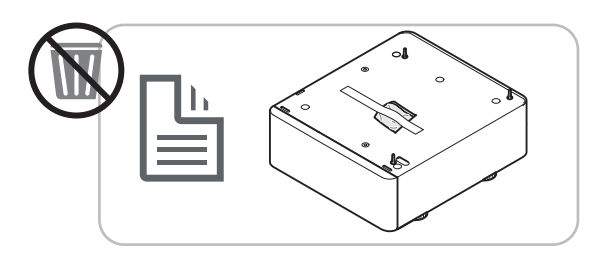

### HP Spacer for HP LaserJet E72525, E72530, E72535 models only

**▲** Unpack the spacer.

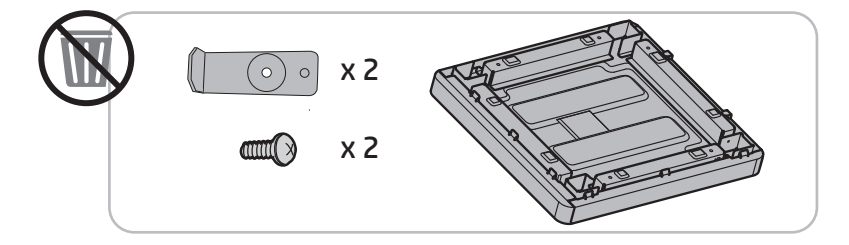

#### HP Job Separator

Unpack the job separator.

**X** NOTE: Some parts may be buried in the packing foam.

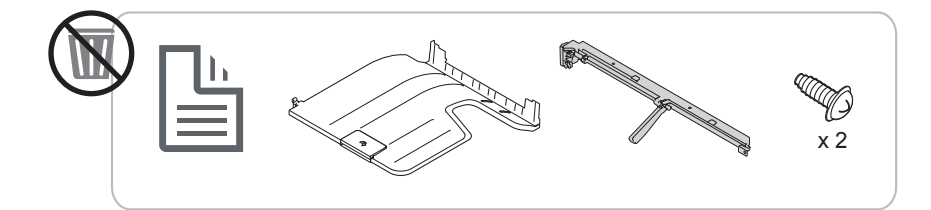

### Installation of the HP Second Exit and Finisher Bridge on the HP LaserJet MFP E7 Products

**▲** Unpack the second exit.

[Click here to view a video of this procedure.](https://players.brightcove.net/1160438706001/ByLWUi0A_default/index.html?videoId=ref:REFIDPH0000001003)

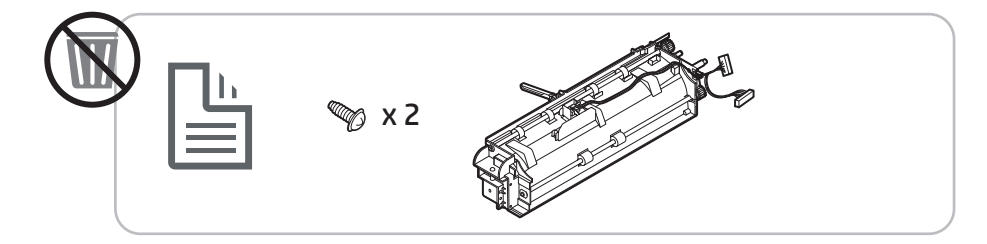

### Installation of the Y1G22A HP LaserJet Paper Tray Heaters Accessory

**▲** Verify the contents of the heaters, and then leave them boxed for the service technician or installer.

[Click here to view a video of this procedure.](https://players.brightcove.net/1160438706001/ByLWUi0A_default/index.html?videoId=ref:REFIDPH0000001004)

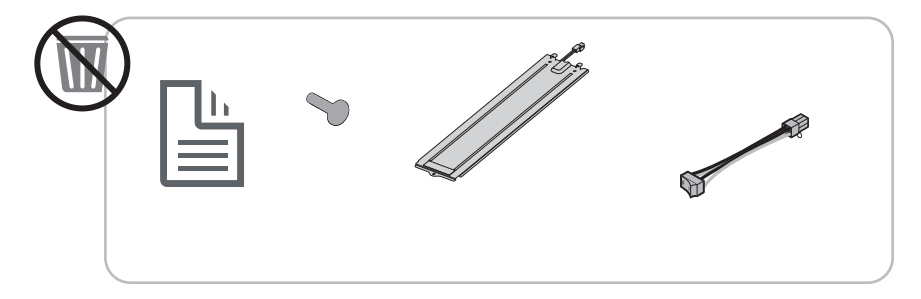

### Installation of the Y1G00A HP LaserJet Inner Finisher on the HP LaserJet MFP E725 and E778 Color products

**▲** [Click here to view a video of this procedure.](https://players.brightcove.net/1160438706001/ByLWUi0A_default/index.html?videoId=ref:REFIDWDN08451c39-df91-478f-98e4-c5a0e2a86d03)

### Installation of the Inner Punch on the Y1G00A HP LaserJet Finisher

**▲** [Click here to view a video of this procedure.](https://players.brightcove.net/1160438706001/ByLWUi0A_default/index.html?videoId=ref:REFIDPH0000001002)

### Engine Preparation

For HP Color LaserJet E77822, E77825, E77830: [Click here to view a video of this procedure.](https://players.brightcove.net/1160438706001/ByLWUi0A_default/index.html?videoId=ref:REFIDWDN0965e965-82d5-48d7-bea4-3564d6791037#t=3m40s).

For HP LaserJet E72525, E72530, E72535 [Click here to view a video of this procedure.](https://players.brightcove.net/1160438706001/ByLWUi0A_default/index.html?videoId=ref:REFIDWDN7f0296b4-aa37-4119-9f92-ec3ece69c3d1)

 $\triangle$  CAUTION: The engine assembly is heavy and requires four people to lift.

- 1. Remove the packaging, such as foam and plastic.
- 2. Leave the tape on the engine intact.

### Stacking –Refer to installation videos above to view this procedure

[Click here to view a video of this procedure](https://players.brightcove.net/1160438706001/ByLWUi0A_default/index.html?videoId=ref:REFIDWDN0965e965-82d5-48d7-bea4-3564d6791037#t=3m12s).

### HP Color LaserJet MFP E77822, E77825, E77830 and HP LaserJet MFP E72525, E72530, E72535

 $\triangle$  CAUTION: The engine assembly is heavy and requires four people to lift.

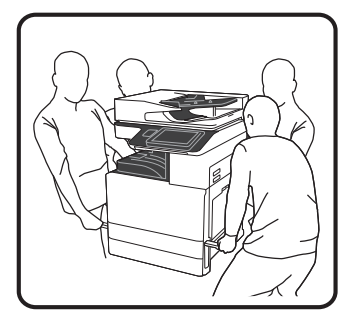

### Stacking the engine on the DCF/Cabinet or 2000 sheet HCI

- 1. Install alignment pins on the cabinet prior to placing engine on the cabinet.
- 2. Open two lift bars on the right-side of the printer.
- 3. Carefully lift the engine assembly from each corner, align the engine to the locator pins and connector on the DCF or 2000 sheet HCI, and then carefully lower the engine onto the DCF or 2000 sheet HCI.

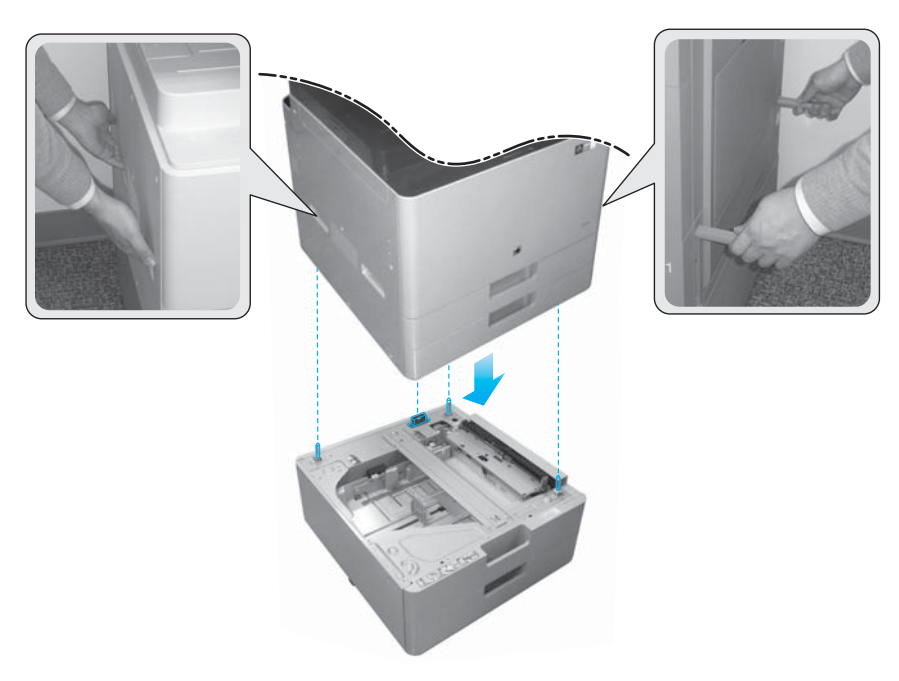

4. Remove the scanner lock screw.

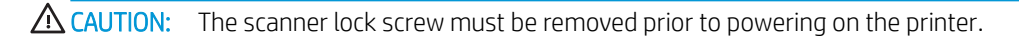

#### HP LaserJet MFP E72525, E72530, E72535 only

The spacer is designed to eliminate the gap between external finishing devices and the engine on E72525, E72530, and E72535 models.

Use the casters and stabilizers removed from the DCF on the spacer.

### Installing the spacer on the DCF, 2000 sheet HCI, or cabinet mono products only (E72525, E72530, E72535)

- 1. Remove the casters and stabilizers from the bottom of the DCF, 2000 sheet HCI, or cabinet.
- 2. Install the casters and stabilizers on the spacer. The spacer is necessary on the mono product onlyto allow finishers to be added to the mono device.
- 3. Place the DCF, 2000 sheet HCI, or cabinet on top of the spacer and secure with two brackets at the rear of the accessory.

#### Installing the engine on the cabinet stand with spacer mono products only (E72525, E72530, E72535)

1. Open two lift bars on the right-side of the engine.

 $\triangle$  CAUTION: The engine assembly is heavy and requires four people to lift.

2. Carefully lift the engine assembly straight up from each corner, align the engine to the locator pins and connector on the cabinet, and then carefully lower the engine onto the DCF, HCI, or cabinet.

 $\triangle$  CAUTION: The locator pins and connector on the cabinet can be damaged by improper placement of the engine on the cabinet. Verify the locator pins and connector are aligned before lowering the engine onto the cabinet.

#### Installing the spacer on the DCF mono products only (E72525, E72530, E72535)

- 1. Install four casters and screws on the spacer.
- 2. Install three stabilizers and self-tapping screws on the spacer.
- 3. Remove two brackets bagged and taped to the spacer. Retain these spacers for installation on the DCF.
- 4. Carefully place the DCF on the spacer.
- 5. Install the two brackets and screws in the indents on the right-side of the printer. These are the brackets removed from the bag taped to the DCF.
- 6. Remove all external/internal tape and all packing materials on the DCF and in the trays.

 $\triangle$  CAUTION: The engine assembly is heavy and requires four people to lift.

#### Installing the engine on the DCF with spacer mono products only (E72525, E72530, E72535)

1. Open two lift bars on the right-side of the engine.

 $\triangle$  CAUTION: The engine assembly is heavy and requires four people to lift.

2. Carefully lift the engine assembly straight up from each corner, align the engine to the locator pins and connector on the DCF, and then carefully lower the engine onto the DCF.

 $\triangle$  CAUTION: The locator pins and connector on the DCF can be damaged by improper placement of the engine on the DCF. Verify the locator pins and connector are aligned before lowering the engine onto the DCF.

### **Finishers**

### HP LaserJet Inner finisher

[Click here to view a video on this procedure.](https://players.brightcove.net/1160438706001/ByLWUi0A_default/index.html?videoId=ref:REFIDWDN08451c39-df91-478f-98e4-c5a0e2a86d03)

**▲** Unpack the inner finisher.

**X** NOTE: Some parts may be buried in the packing foam.

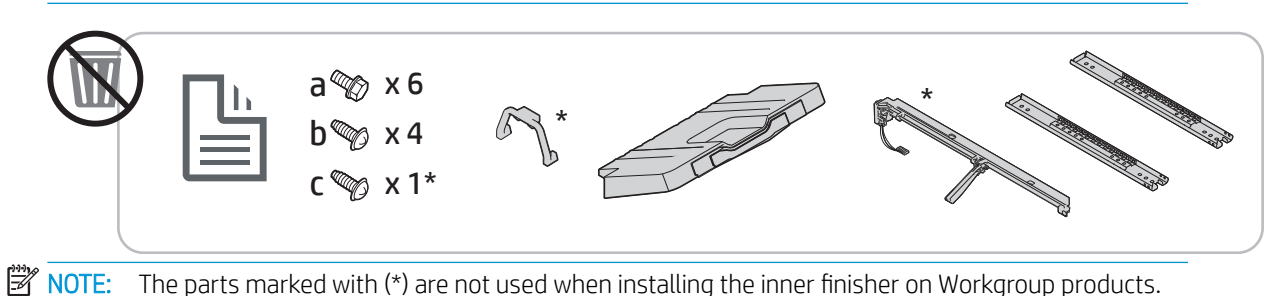

HP LaserJet Booklet Finisher

[Click here to view a video of this procedure](https://players.brightcove.net/1160438706001/ByLWUi0A_default/index.html?videoId=ref:REFIDWDN6f66915a-78e6-4ab6-ba00-b780cae380c3#t=00m08s).

- **▲** Unpack the booklet finisher.
- **WE:** Some parts may be buried in the packing foam.

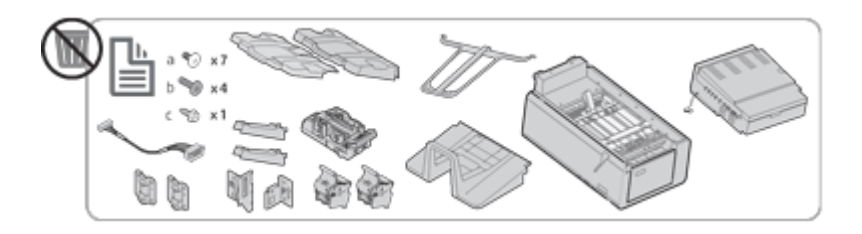

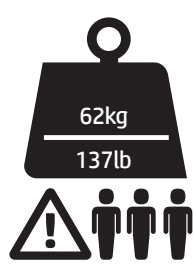

### HP LaserJet Stapler/Stacker Finisher

[Click here to view a video of this procedure](https://players.brightcove.net/1160438706001/ByLWUi0A_default/index.html?videoId=ref:REFIDWDNfc629fa3-4882-44bc-bdd0-722da35731ea#t=00m07s).

**▲** Unpack the stapler/stacker finisher.

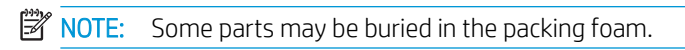

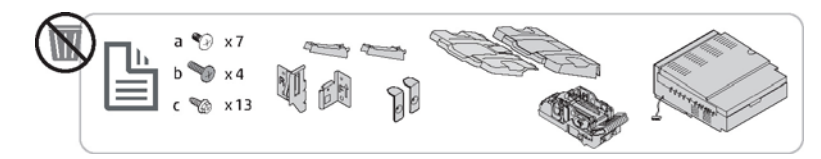

# Initial supplies installation

## Install toner

### HP Color LaserJet MFP E77822, E77825, E77830

[Click here to view a video of this procedure.](https://players.brightcove.net/1160438706001/ByLWUi0A_default/index.html?videoId=ref:REFIDWDN0965e965-82d5-48d7-bea4-3564d6791037#t=4m11s)

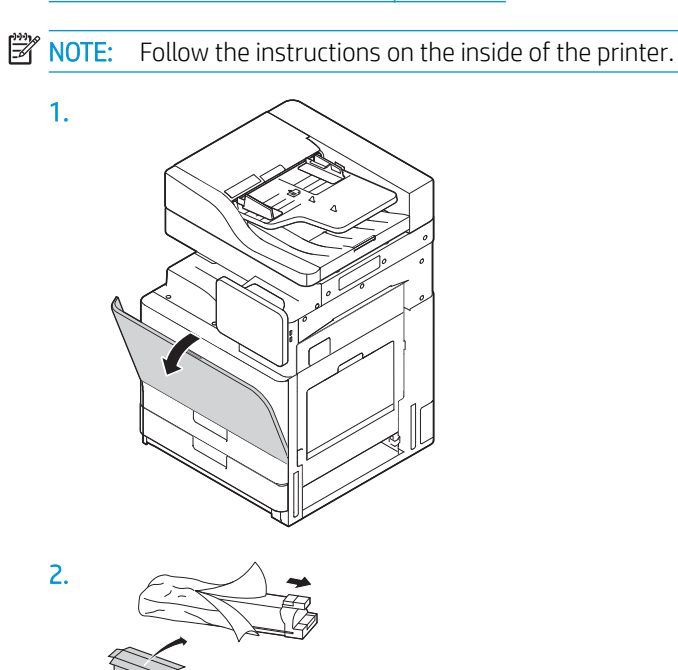

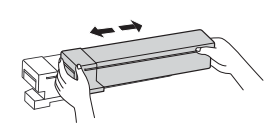

3. Vigorously shake the toner cartridge side-to-side to distribute toner throughout the toner cartridge container (about 10 times).

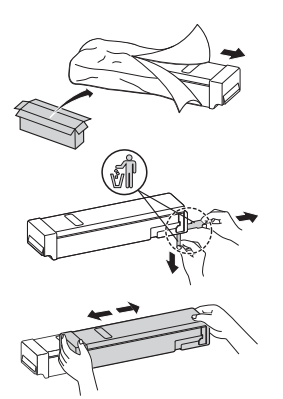

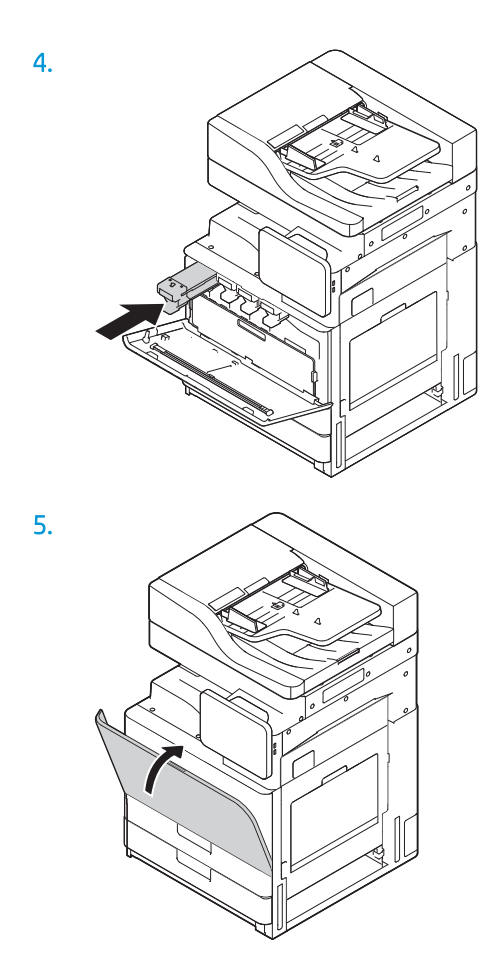

### HP LaserJet MFP E72525, E72530, E72535

[Click here to view a video of this procedure.](https://players.brightcove.net/1160438706001/ByLWUi0A_default/index.html?videoId=ref:REFIDWDN7f0296b4-aa37-4119-9f92-ec3ece69c3d1#t=8m44s)

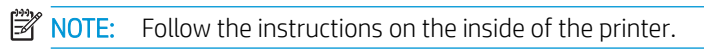

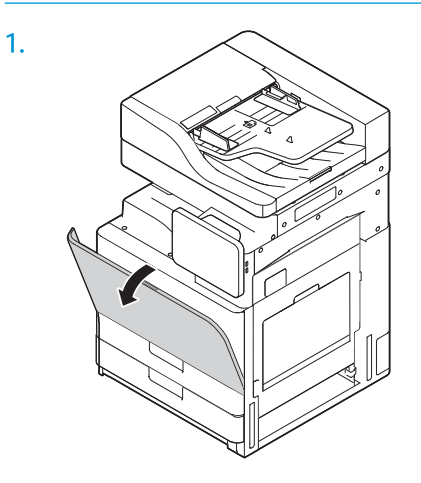

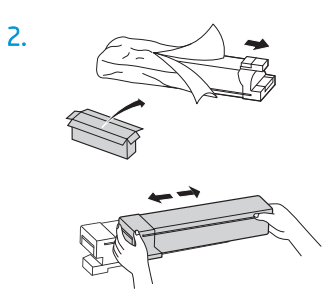

3. Vigorously shake the toner cartridge side-to-side to distribute toner throughout the toner cartridge container (about 10 times).

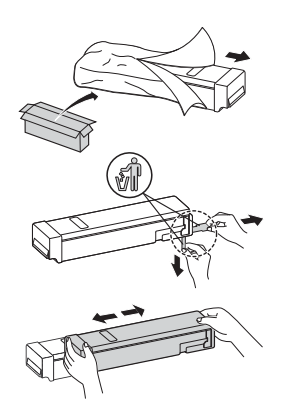

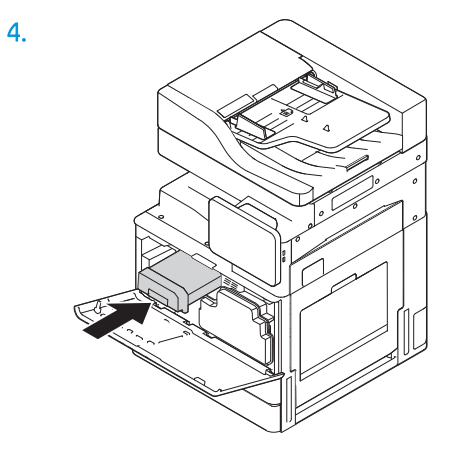

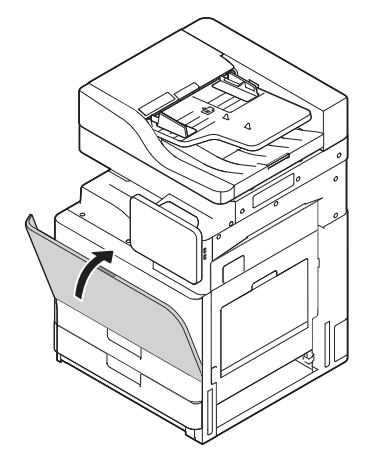

# Initial power on

# Install imaging drum (HP Color LaserJet MFP E77822, E77825, E77830)

- **WE:** The technician must be trained and qualified/certified to perform this activity.
- A CAUTION: To prevent damage to the printer, use only the power cord that is provided with the printer.
- NOTE: Make sure that the power source is adequate for the printer voltage rating. The voltage rating is on the printer label. The printer uses either 110-127 Vac or 220-240 Vac and 50/60 Hz.
- A CAUTION: The scanner lock screw must be removed prior to powering on the printer.

A label with the printer voltage rating is located on the back of the printer.

[Click here to view a video of this procedure.](https://players.brightcove.net/1160438706001/ByLWUi0A_default/index.html?videoId=ref:REFIDWDN0965e965-82d5-48d7-bea4-3564d6791037#t=4m40s)

1. Open front door and remove the Toner Collection Unit (TCU) by releasing tabs on both sides (callout 1) then pulling straight out (callout 2).

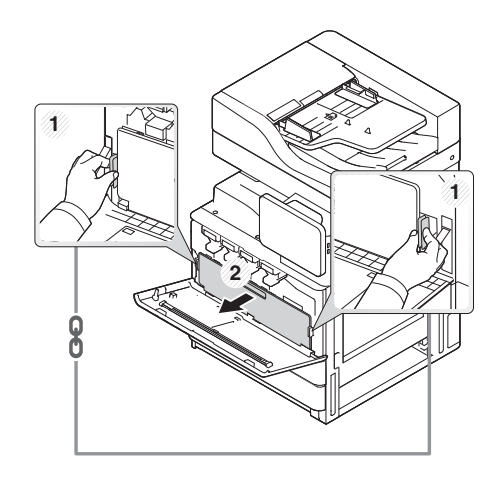

2. Locate the corresponding color for drum unit (callout 1). Then turn the gray locking level located under the drum unit counterclockwise downward to allow the drum unit to be installed (callout 2). Then remove orange shipping lock (callout 3).

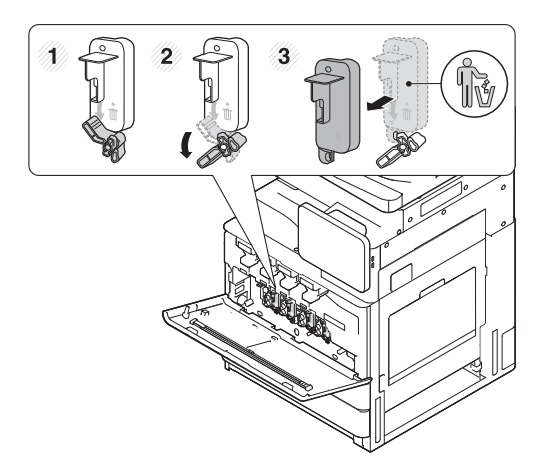

3. Remove the new drum unit from its packaging, and then remove tape from the orange packing material on the drum unit.

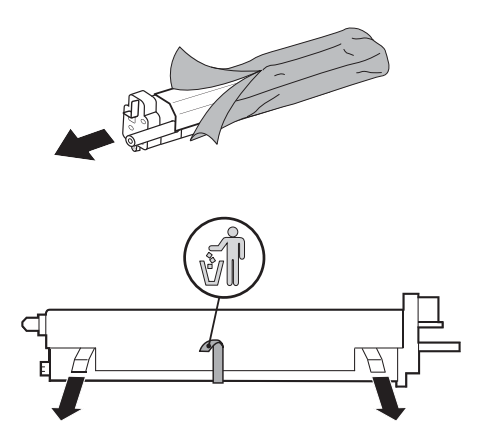

4. Lift up on orange packing material to remove from drum unit. Then remove the orange packing material from the drum on the drum unit.

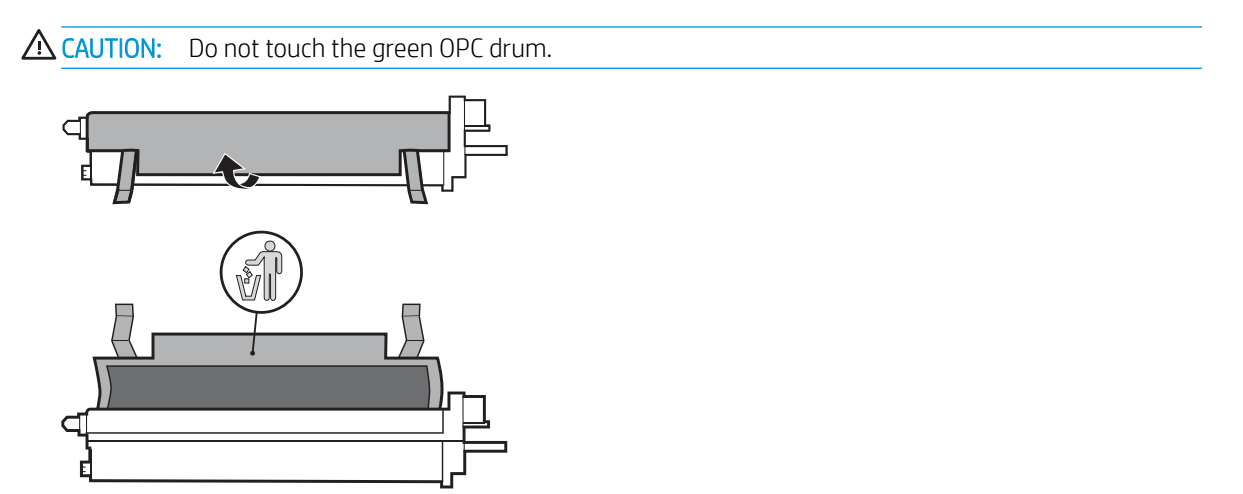

5. Insert the drum unit into the printer using the guide located on the top side of the insertion opening. Slide drum in the direction of the arrow using the notch on top of drum to avoid touching the drum (callout 1). Pull upward on the locking lever clockwise to lock into place (callout 2).

**A CAUTION:** Be careful not to scratch the OPC drum on the sheet metal plate.

6. Reinstall the TCU and make sure the tabs lock into place on both sides.

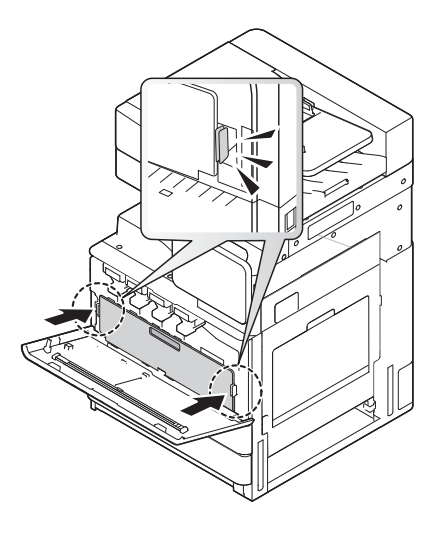

7. Close front door in the direction of the arrow.

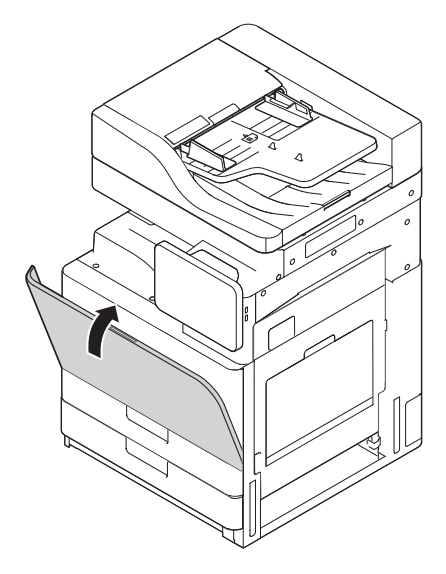

# Install imaging drum (HP LaserJet MFP E72525, E72530, E72535)

- **WE:** The technician must be trained and qualified/certified to perform this activity.
- A CAUTION: To prevent damage to the printer, use only the power cord that is provided with the printer.
- NOTE: Make sure that the power source is adequate for the printer voltage rating. The voltage rating is on the printer label. The printer uses either 110-127 Vac or 220-240 Vac and 50/60 Hz.
- A CAUTION: The scanner lock screw must be removed prior to powering on the printer.

A label with the printer voltage rating is located on the back of the printer.

[Click here to view a video of this procedure](https://players.brightcove.net/1160438706001/ByLWUi0A_default/index.html?videoId=ref:REFIDWDN7f0296b4-aa37-4119-9f92-ec3ece69c3d1#t=10m06s).

1. Open front door and then open right door in the direction of the arrow.

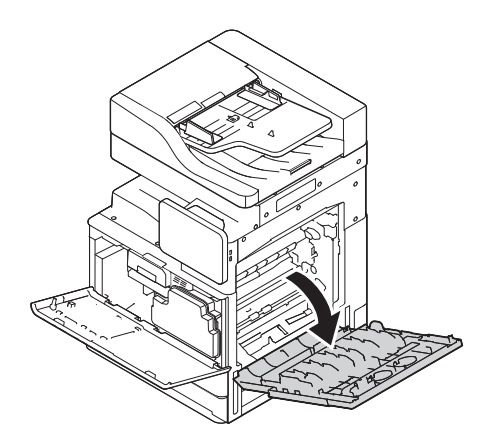

2. Remove the toner collection unit (TCU) by releasing tabs on both sides of the TCU (callout 1), and then remove TCU in the direction of the arrow (callout 2).

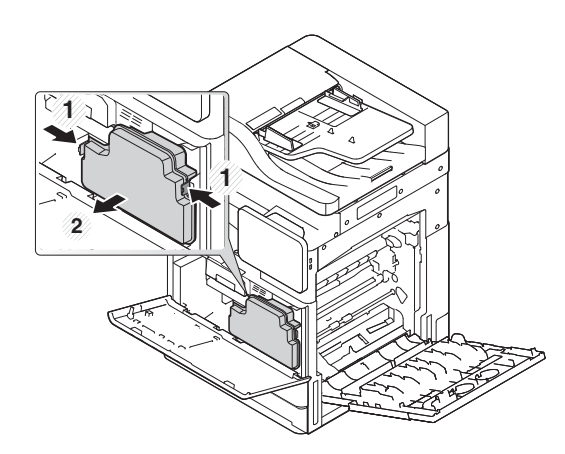

- 3. Pull caps from both sides in the direction of the arrows.
	- a. Remove packing material from the imaging unit by pulling in the direction of the arrow. Lift off the imaging unit.
	- **b.** Remove adhesive tape by lifting up and pulling off in the direction of the arrow.
	- c. Remove packing material up and off the device in the direction of the arrow. Pull red arrow label in the direction of the arrow.

**A** CAUTION: Be careful not to tear the red label.

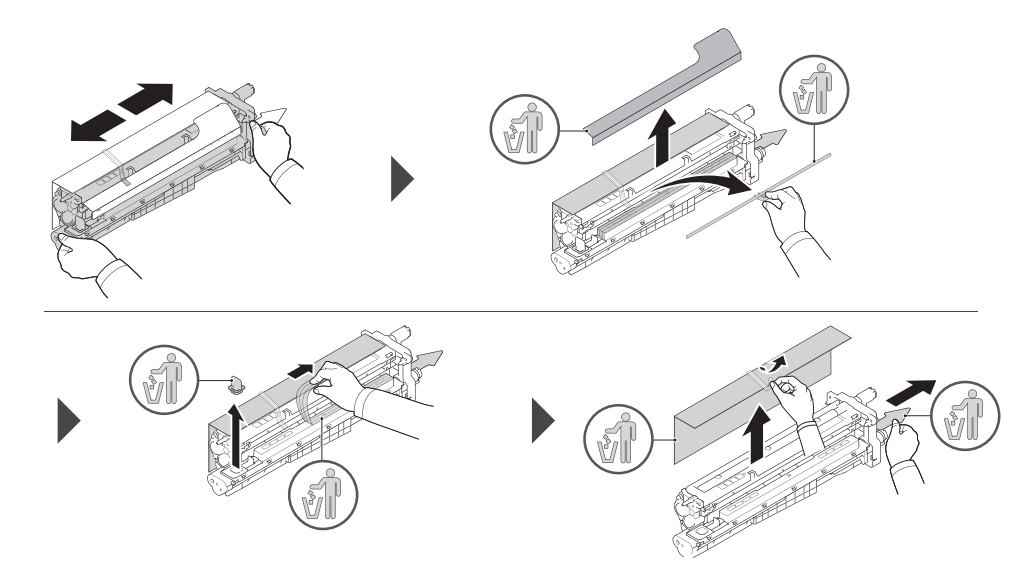

- 4. Insert and slide the imaging unit into the opening on the printer by holding on gray handle as shown by the arrow, and then slide in the direction of the arrow (callout 1).
	- a. Push the tab on the imaging unit in the direction of the arrow (callout 2).
	- **b.** Connect the connector (callout 3).
	- c. Install two screws (callout 4).

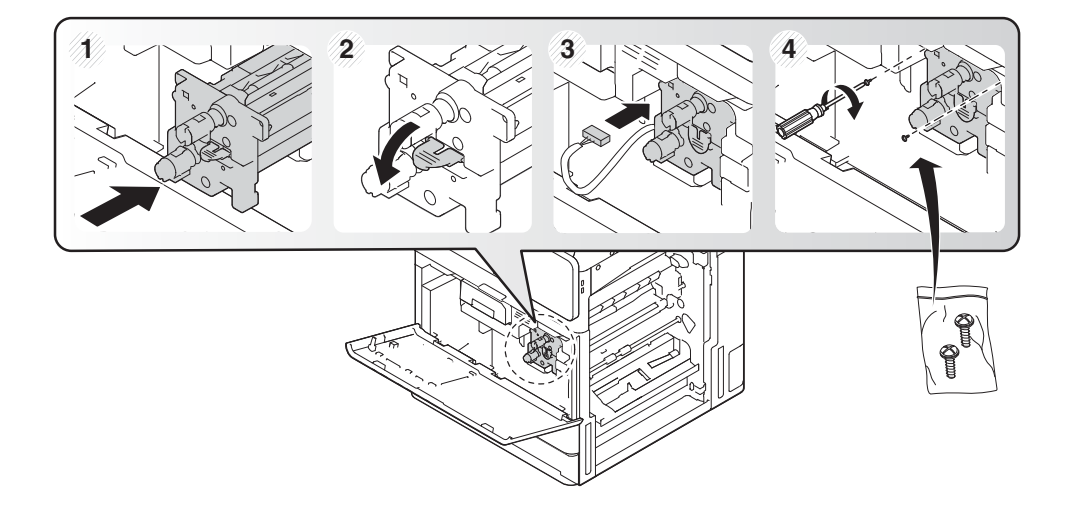

5. Reinstall the TCU and make sure tabs on both sides lock into place.

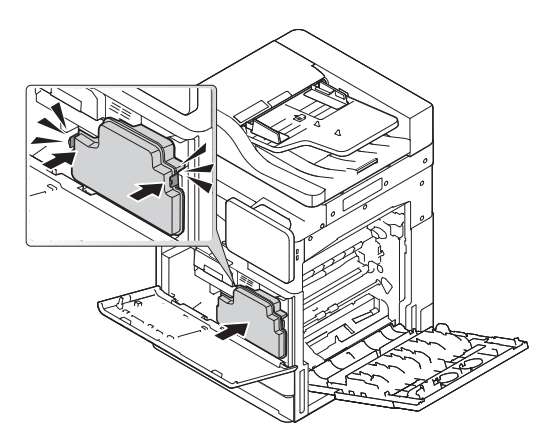

6. Close the right door in the direction of the arrow (callout 1) and then close front cover in the direction of the arrow (callout 2).

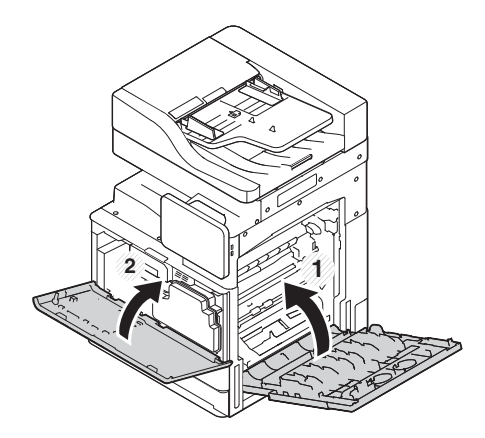

# Engine adjustments and tests

## Load paper in trays and input devices

- NOTE: Make sure all shipping tape and other packing materials are remove from the tray before loading paper.
- NOTE: Make sure to keep the paper tray labels for installation on the tray front panel.
- NOTE: Trays are configured for A4 paper, adjust to the proper paper size.

### Loading paper in trays on the printer

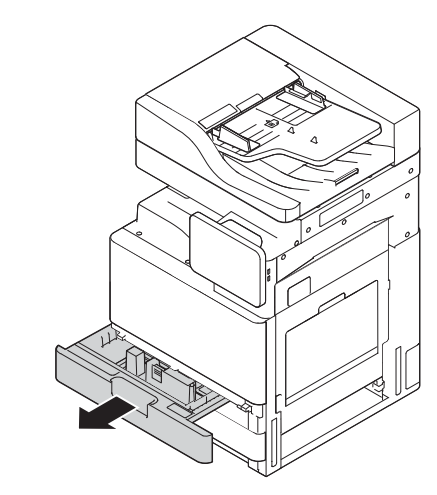

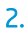

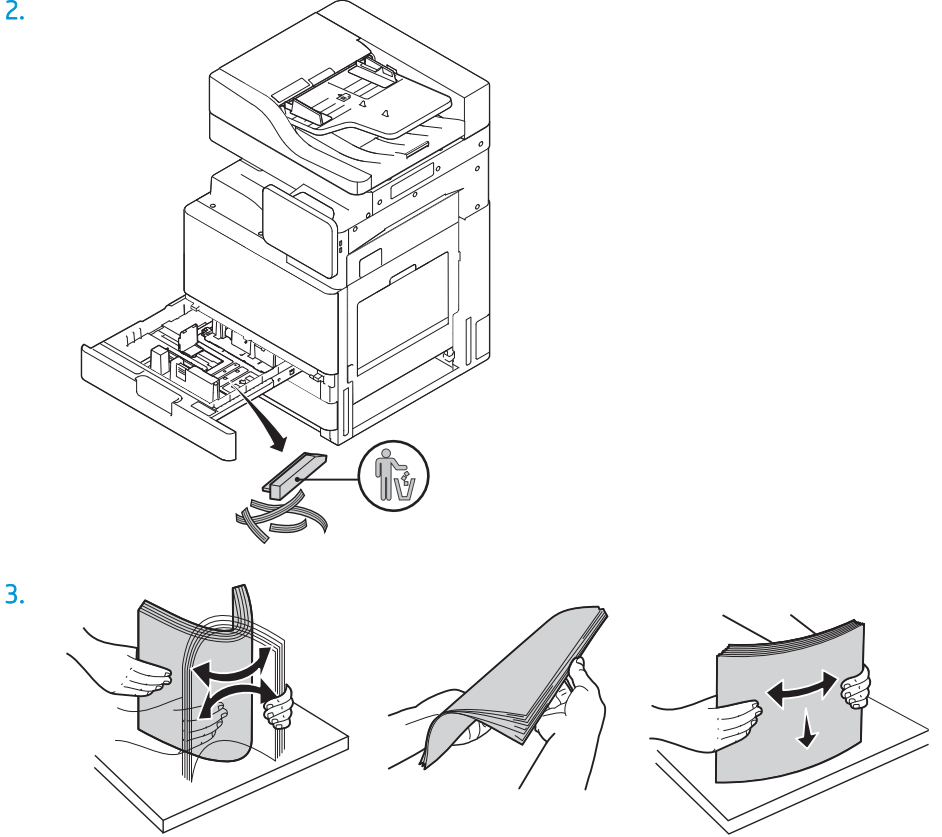

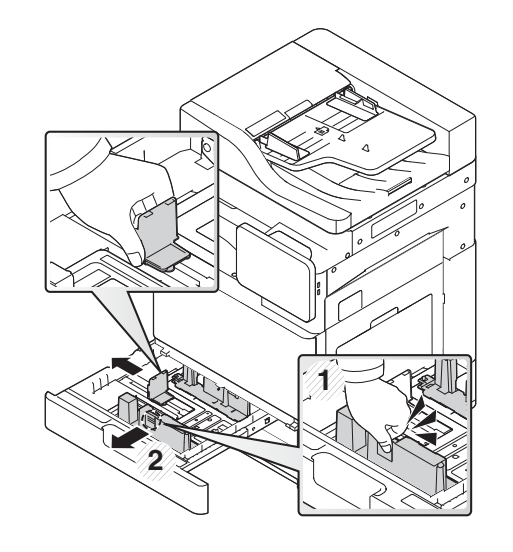

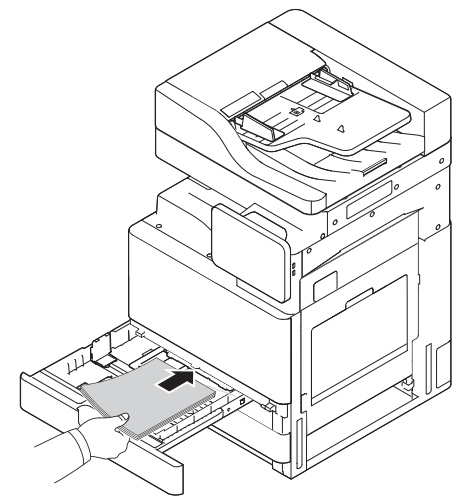

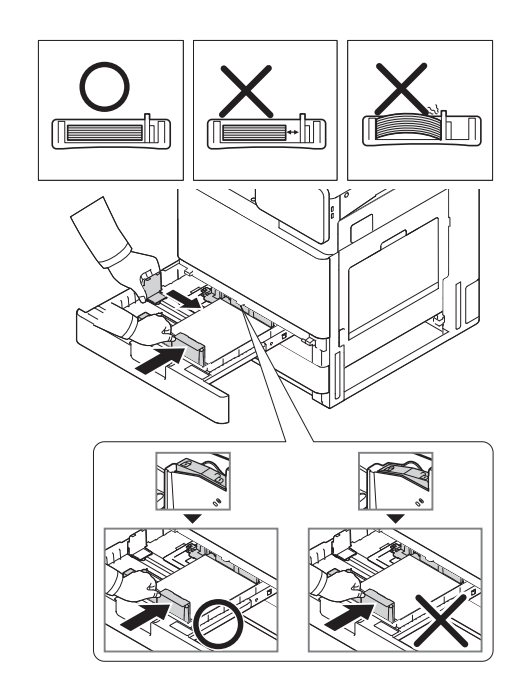

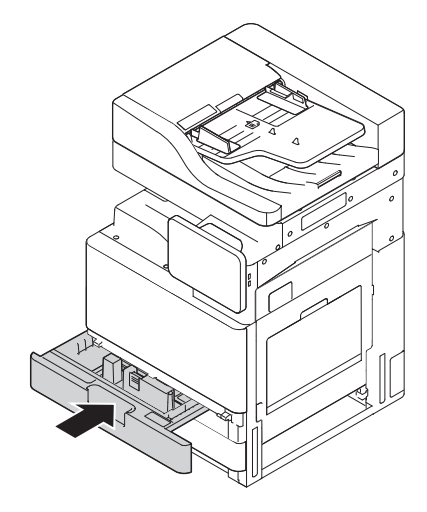

### Loading paper in the 2000 sheet HCI tray

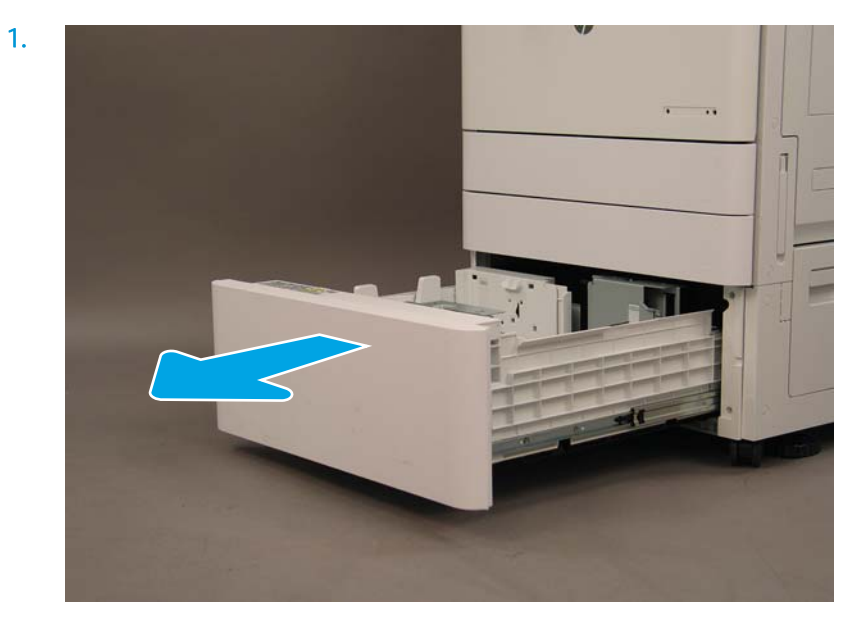

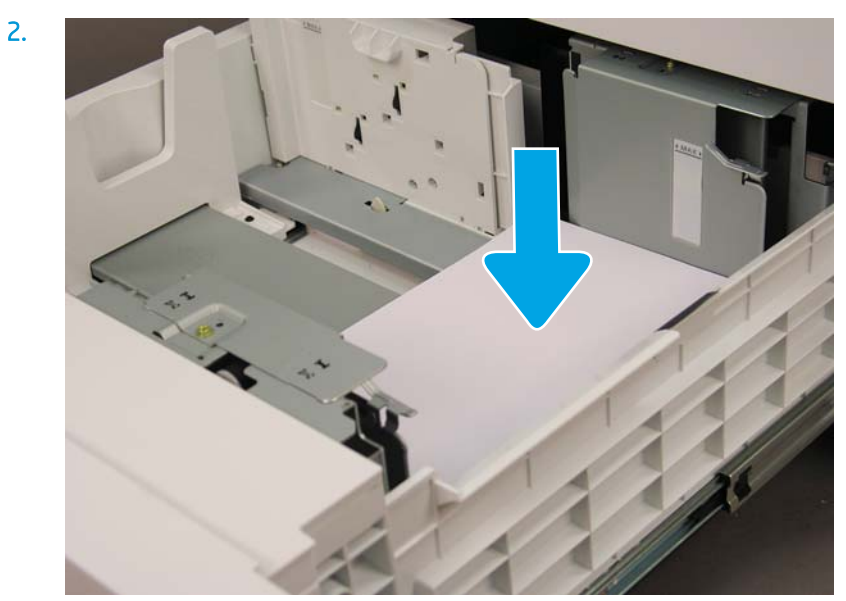

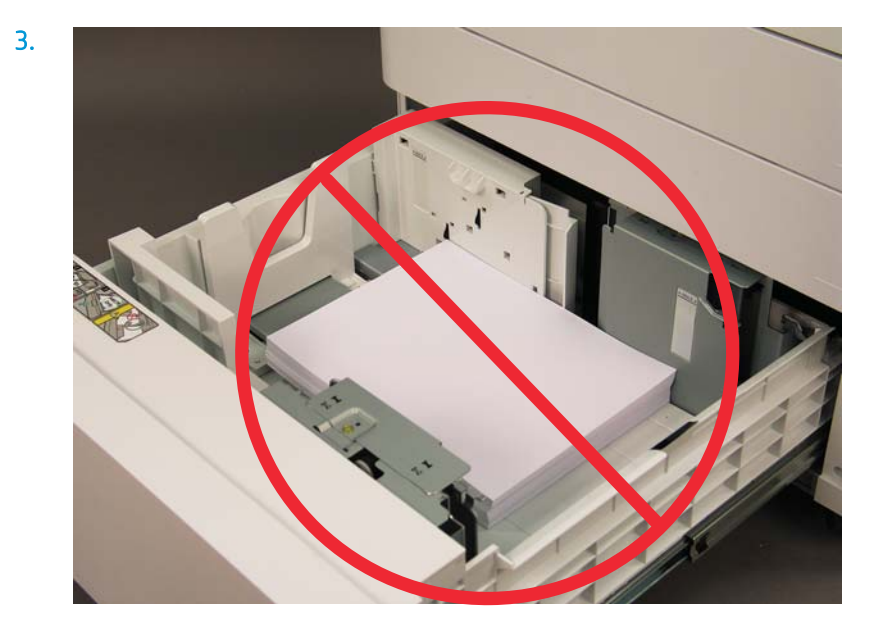

# Prepare for shipment to customer location

### Table 5-3 Transportation preparation

❑ Power down and disconnect all finishing devices. ❑ Separate the engine and input/output devices. ❑ For long distance transportation, reinstall the ADF scanner lock screw. ❑ Leave the attachment brackets in place. ❑ Retract stabilizer feet on bottom of the units for move. ❑ Protect the casters. ❑ Reinstall the shipping lock on the Booklet Finisher. ❑ HP recommends placing the finishers on pallet for transportation. ❑ Arrange for local shipping. ❑ Verify truck shipment requirements. ❑ Verify securing requirements. ❑ Blanket wrap the engines and make sure they are properly strapped to the truck. ❑ Whenever rolling over any rough surface (asphalt, cobble stones, and other rough surface) lay down 4 x 8 sheets of 1/4 in hardboard. ❑ When transporting across gaps use appropriate support devices to make sure the transportation of the printer is smooth.

# Repack (from customer site)

# Local move

### Table 5-4 Transportation preparation

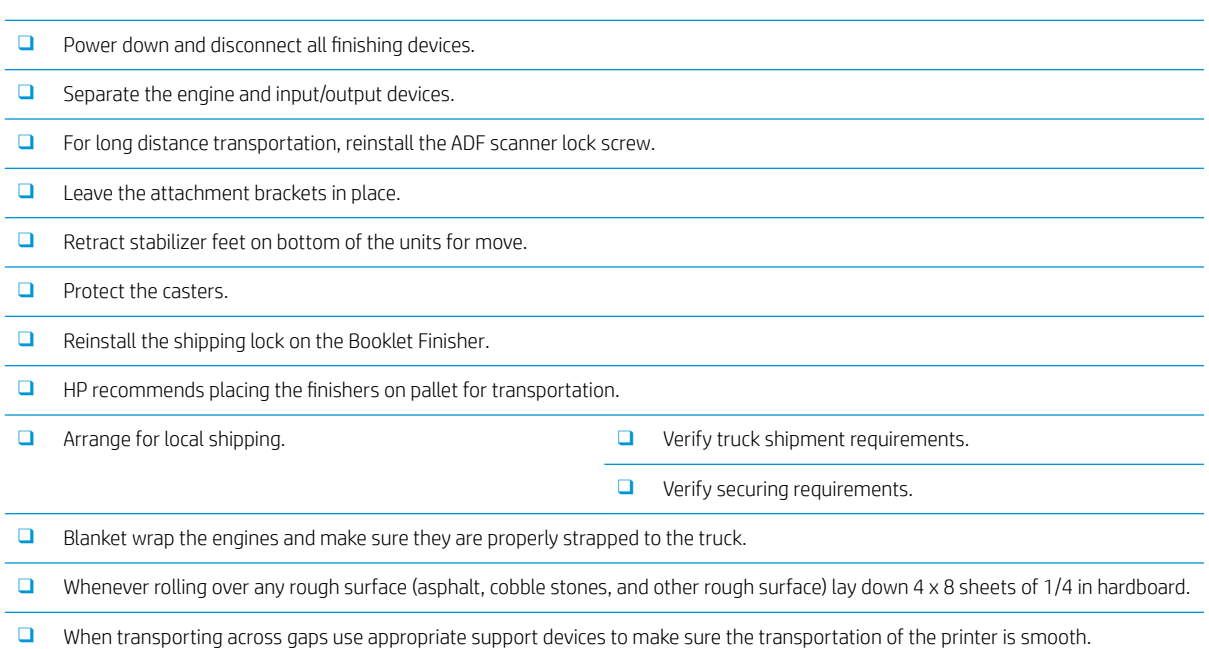

# Long distance move

### Table 5-5 Long distance move

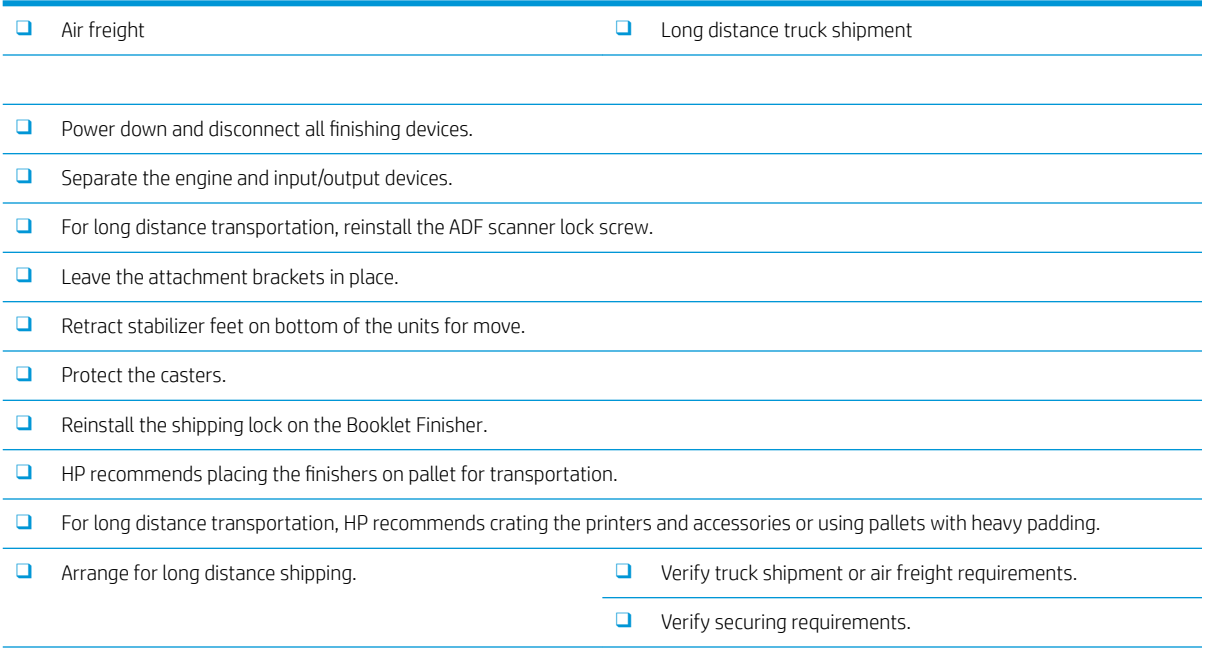

### Table 5-5 Long distance move (continued)

❑ Whenever rolling over any rough surface (asphalt, cobble stones, and other rough surface) lay down 4 x 8 sheets of 1/4 in hardboard.

❑ When transporting across gaps use appropriate support devices to make sure the transportation of the printer is smooth.

# 6 Late point differentiation configuration (LPDC)

### ● [LPDC installation steps](#page-61-0)

**W** NOTE: The LPDC procedure has two components that must be performed by a trained person during the device install, staging or setup process.

NOTE: Up to a 24 hour delay from the time the unit is shipped to when the license becomes available in the cloud. You will be unable to download the license to the device until the license is available.

# <span id="page-61-0"></span>LPDC installation steps

# Automatically download and transfer speed license

- 1. Connect the device to the power source but do NOT connect the network cable yet.
- 2. Turn on the device, wait for the Setup Wizard to display, and then configure each setting.
- 3. Allow the device to finalize the initialization and internal communications.
- 4. Print a configuration page and make sure that the device is working.
- 5. Manually update the device firmware using the USB flash drive but do NOT connect the network cable.

### **NOTE:** Do not skip this step.

6. Make sure all accessories are installed before upgrading firmware. This is the only way to update the firmware on the accessories.

**W** NOTE: Accessories might not update automatically if attached later.

- 7. Wait for the device to complete the firmware update process. The device will automatically reboot several times and might take up to 30 minutes to complete. Be patient and do not interrupt the firmware process.
- 8. After the device comes to a Ready state, wait another 10 minutes to allow the device firmware to finish copving firmware to all the PCAs.
- 9. Print a configuration page and make sure the firmware has been updated correctly and confirm that LPDC status is "Not configured (XX, XX, XX)".
- 10. Turn the device off from the front and then power off the main switch off.
- **W** NOTE: The device speed cannot be changed after it is set by the LPDC license. The device serial number is locked to the speed setting based on what was ordered by the customer and is placed in HPI's license activation site located in the cloud.
- 11. Connect the network cable to the device.
- 12. Turn the device on and wait for it to reach the Ready state.
- 13. Make sure the printer has a valid IP address and working internet connection. A proxy server may need to be configured at this time in EWS or directly input into the control panel menu.
- 14. Wait for the LPDC process to start automatically within 10 minutes of having a working internet connection.
- **W** NOTE: The device will reboot automatically after the LPDC process is complete and the device configurations will be reset.
- 15. When the Setup Wizard displays, re-configure each of the settings.
- 16. Wait another 5 minutes to allow the device to finish the LPDC process.
- 17. Print another configuration page and make sure that the LPDC is configured with the correct license speed, and make sure the device model number is correct. The device product model will change to the ordered model number. In the LPDC status the first number in the parentheses (x) will be either (0, 1 or 2". 0 corresponds to the slowest speed,; 1 is the middle speed; and 2 is the fastest speed. This conforms LPDC has been completed.

### **W** NOTE: The LPDC status should read: LPDC Configured.either a (0), a (1), or a (2).

If not internet connection is available or the LPDC process is not possible via the network connection, the speed license can be downloaded to the USB flash drive and then manually transferred to the printer.

#### Download the speed license manually (USB flash drive)

- 1. Make sure the network cable is disconnected from the device.
- 2. Press the power switch on the front of the device, wait for the device to power off, and then turn of the main power switch on the device.
- 3. Download the speed license to the USB flash drive.
	- a. With an internet connected PC, open a browser and go to the HP Jet Advantage Management (JAM) Activation site [https://activation.jamanagement.hp.com/redirect?ReturnUrl=%2F#!/.](https://activation.jamanagement.hp.com/redirect?ReturnUrl=%2F#!/)
	- b. Type the HP Passport sign in credentials including the UserID and password.
	- c. Wait to be directed back to the JAM Activation site and then type the following information:
		- $\mathbb{B}^n$  NOTE: If the following information is available, type the individual serial number and either the generic model number "X3AxxA" or ordered speed model number "X3AxxA", or the "Z8Zxx" speed model.

If the model and serial number is not available and the customer number and SAP PO number are known, it can also be entered here.

- Sold to number or CBN (customer number).
- SAP order number.
- d. Select the Get license button next to the device SN# to download the LPDC license file.

 $\mathbb{Z}$  NOTE: Use the 'edit find' function to quickly find the device's serial number.

- e. Save the file to the root directory of the USB flash drive that has been FAT32 formatted.
- 4. Transfer the license information with the device at ready state, then what you have in A.
	- a. With the device at a Ready state, insert the USB flash drive into the walk up USB port on the device (formatter or HIP USB).
	- b. Make sure the control panel acknowledges that a USB flash drive has been installed (a quick message will appear on the control panel), then turn the device OFF.
	- c. Turn the device ON, and then wait for the device to reach a Ready state.

**W** NOTE: If the USB flash drive is not detected, remove the USB flash drive, turn device off, reinsert the USB flash drive, and then try again.

- **d.** Wait for the LPDC process to complete  $(1-2 \text{ minutes})$ .
- e. Wait for the device to reboot automatically.
- f. When the Setup Wizard displays, re-configure each of the settings.
- 5. Wait another 5 minutes to allow the device to finish the LPDC process.
- 6. Print a configuration page and make sure the LPDC is configured with the correct license speed, and make sure the device model number is correct.
- 7. Connect the network cable.

### Install the model nameplate and barcode label

1. Locate the large bag containing the CD, power cord, tray labels, etc.

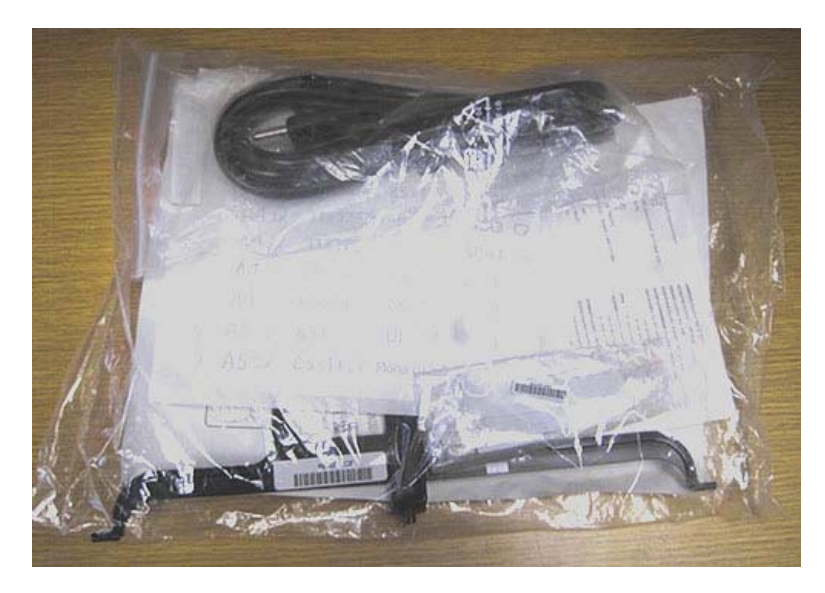

2. Inside the large bag, locate the smaller bag containing the three HP LaserJet model nameplates and three "XA3" barcodes.

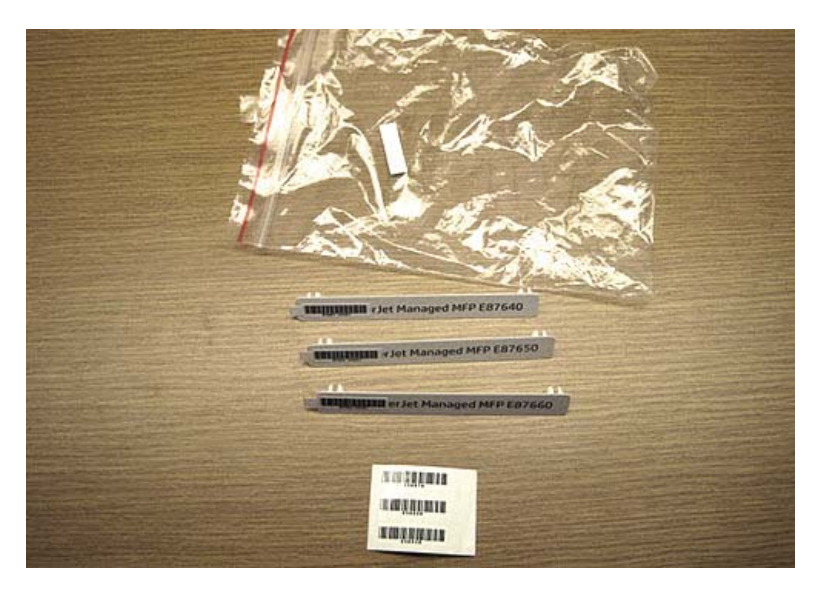

3. Select the appropriate 'XA3" bar code label that accurately corresponds with the pre-determinded engine speed listed on the configuration page.

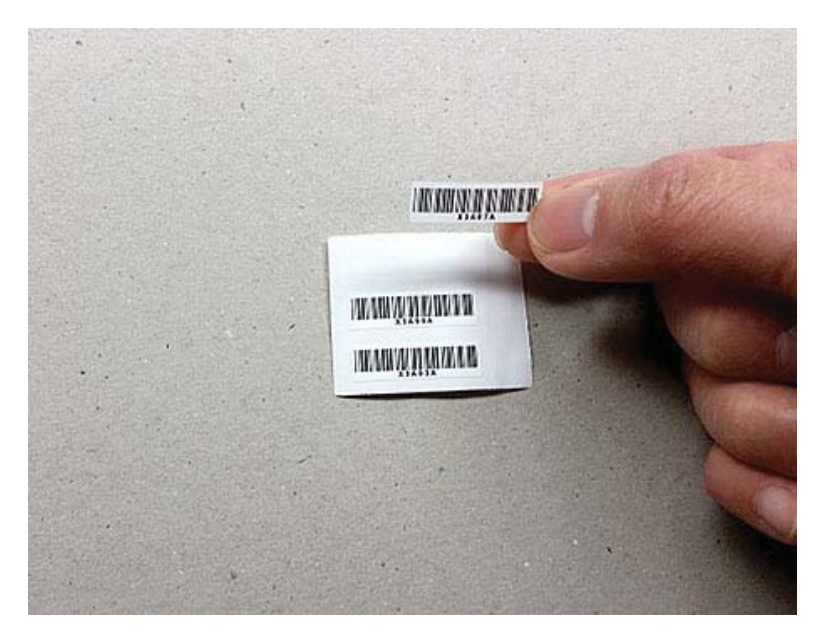

- 4. Remove and then discard the barcode afixed inside front cover.
- 5. Select the appropriate model nameplate that accurately corresponds with the pre-determined engine speed listed on the configuration page.

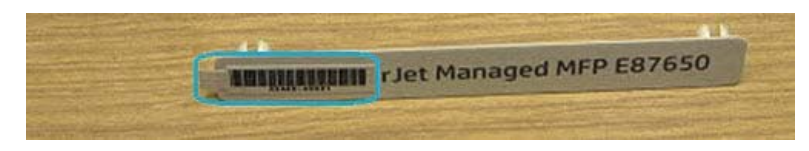

6. Install the model number nameplate on the front door of the device (snaps into place).

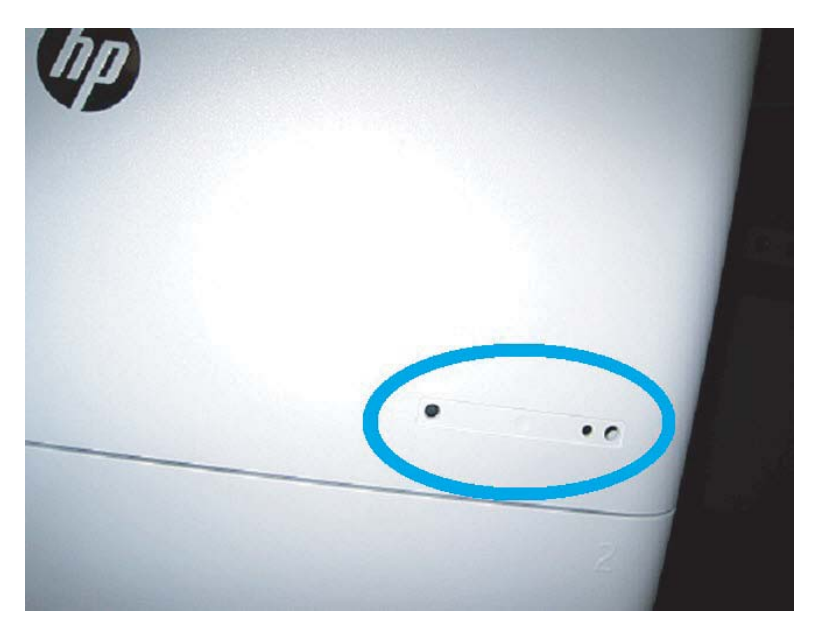

### Process notes, cautions, and miscellaneous

### Support information

- SKUs are shipped at the slowest speed.
- LPDC: Engine speed should be set when the printer is unboxed and first installed.
- Engine speed configuration is provided from HP cloud service as an LPDC license.
	- The license contains values of the model name and speed that are stored on the Formatter.
	- The license is signed by HP and validated by firmware.
	- The license is locked to a specific printer via HP immutable identity and HP serial number that cannot be changed.
	- The printer will continue to look for speed setting until set for 10 minutes after the device has come to a Ready state. Each time the device is rebooted until it completes a successful LPDC process.

– <sup>2</sup> NOTE: Printer checks for USB after start up once after entering UI ready.

NOTE: Printer checks the cloud once per minute for ten minutes after the USB check.

- HP immutable identity is tied to a private key and secured on a trusted platform module (TPM) on the printer MSOK.
- Printer automatically obtains license from an HP Cloud Server when first turned on and connected to the internet.
- The printer will continue to look for speed setting for 10 minutes after the device has come to a Ready state. Each time the device is rebooted it will look for speed until it completes a successful LPDC process.
- After the LPD license is installed, all customer settings on the printer are set back to the factory defaults.

# 7 On-site final setup

- On-site final setup checklist
- [Check skew \(HP Color LaserJet MFP E77822, E77825, E77830\)](#page-68-0)
- [Cleaning](#page-70-0)
- **[Adjusting the ADF Skew](#page-75-0)**
- [Check the vertical gap between engine and finisher](#page-76-0)
- [Load paper trays](#page-77-0)
- [Install paper tray labels](#page-77-0)
- [Staples](#page-78-0)
- [Print and copy tests](#page-79-0)

# <span id="page-67-0"></span>On-site final setup checklist

### Table 7-1 On-site final setup checklist

- ❑ Remove any shipping materials or brackets that were installed for shipment after the device was tested during the installation process.
- ❑ Reinstall any input or output devices/finishers.
- ❑ Clean the laser scanner assembly window.
- ❑ Clean the scanner glass.
- ❑ Check the vertical gap between the engine and finisher, if installed.
- ❑ Load paper in trays.
- ❑ Label paper trays, if required.
- ❑ Load staples.
- ❑ Perform print and copy tests.

# <span id="page-68-0"></span>Check skew (HP Color LaserJet MFP E77822, E77825, E77830)

### Adjusting the laser scanner assembly skew error (HP Color LaserJet MFP E77822, E77825, E77830 only)

- 1. Check the skew error.
	- a. Execute the CPR.

Machine Setup > General Settings > Image Management > Auto Color Registration

**b.** Print the CPR report.

SVC (Tech) Mode > Information > Print Reports > Auto Color Registration

- c. Check [Y] [M] [C] Skew Data in CPR report.
- 2. Adjust the skew error.
	- a. Open the front cover. Remove the toner collection unit.
	- b. There are three skew holes for YMC color. Insert the Phillips screw driver and adjust CW, CCW referred to adjustment amount.

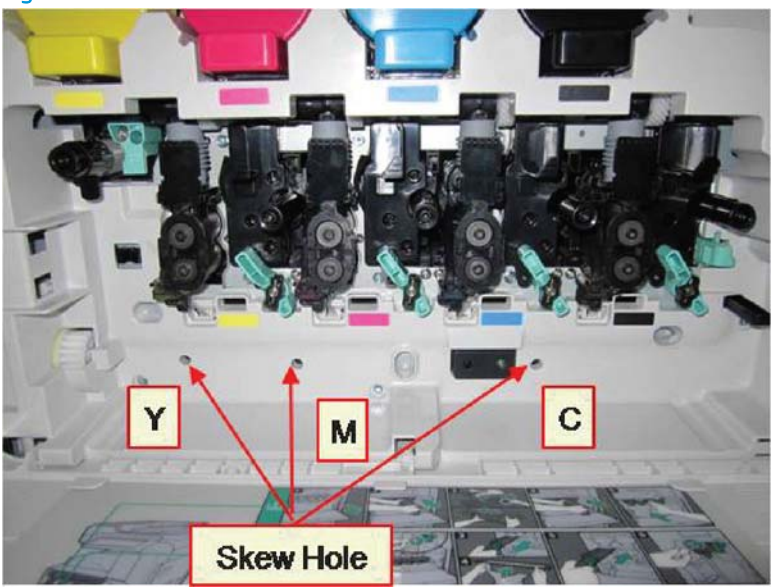

Figure 7-1 YMC skew holes

- i. The standard skew value is 200. If the skew data in the CPR report is 200, skew adjustment is unnecessary.
- ii. Adjustment method:
	- Skew Data < 200: Rotate the driver in a counterclockwise direction. Example: Skew Data is 192: 200 — 192 = 8. Click CCW rotation.
	- Skew Data = 200: No adjustment needed.

Skew Data > 200: Rotate the driver in a clockwise direction. Example: Skew Data is 213: 213 – 200 = 13. Click CW rotation.

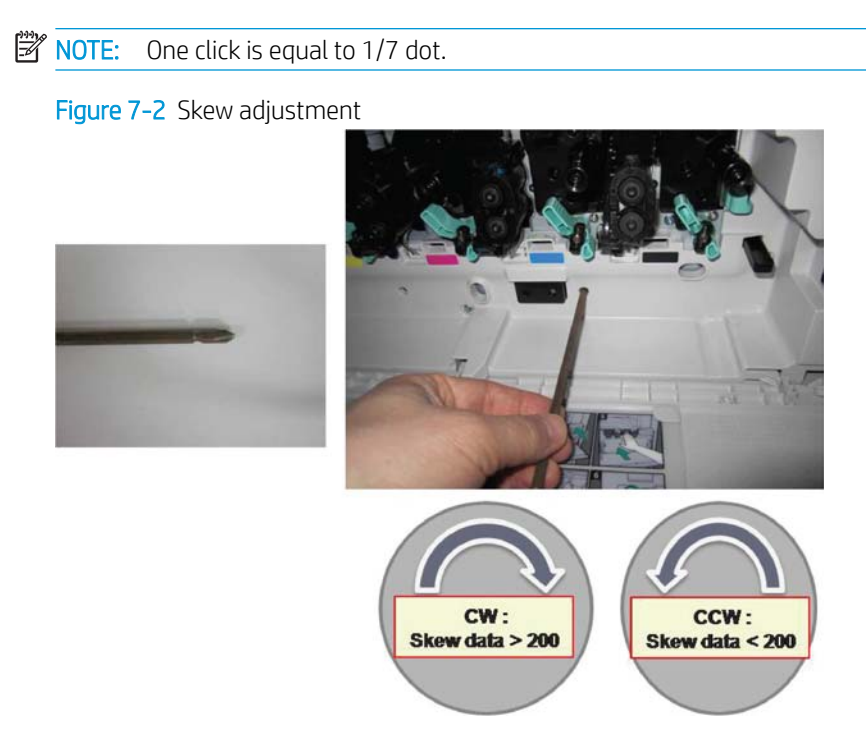

- 3. Check the skew error again.
	- a. Execute the CPR after the skew adjustment.
	- **b.** Print the CPR report.
	- c. Check the [Y] [M] [C] skew error.
	- d. If the value for YMC is 200±7, complete the skew adjustment.
		- NOTE: If the value does not meet the target, repeat steps 1-3.

# <span id="page-70-0"></span>Cleaning

### Clean laser scanner assembly after setup (HP Color LaserJet MFP E77822, E77825, E77830)

### Cleaning the laser scanner assembly window (HP Color LaserJet MFP E77822, E77825, E77830 only)

1. Open the front cover. Remove the toner collection unit.

Figure 7-3 Remove toner collection unit

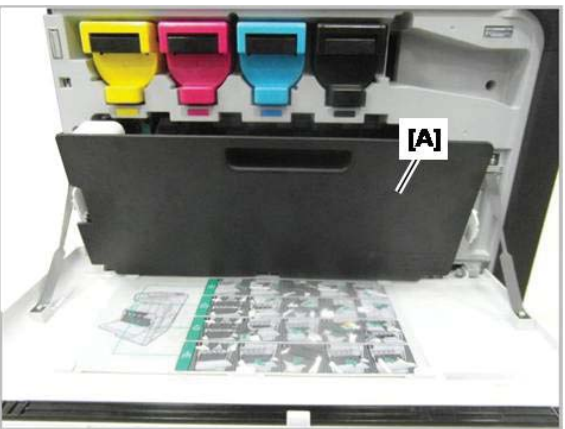

2. Remove the laser scanner assembly window cleaning tool located on the front cover.

Figure 7-4 Remove laser scanner assembly window cleaning tool

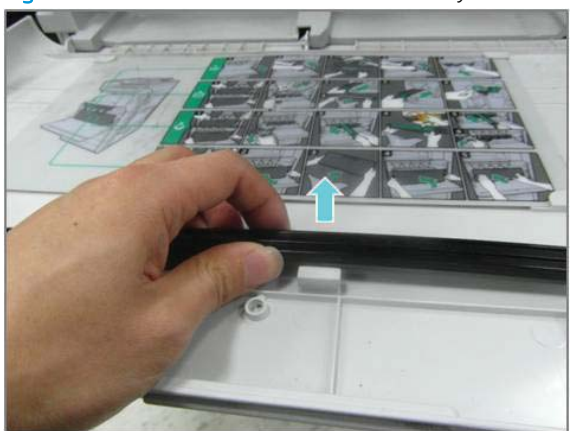

3. Insert the laser scanner assembly window cleaning tool into each color entrance.

Slowly remove and reinsert the cleaning tool.

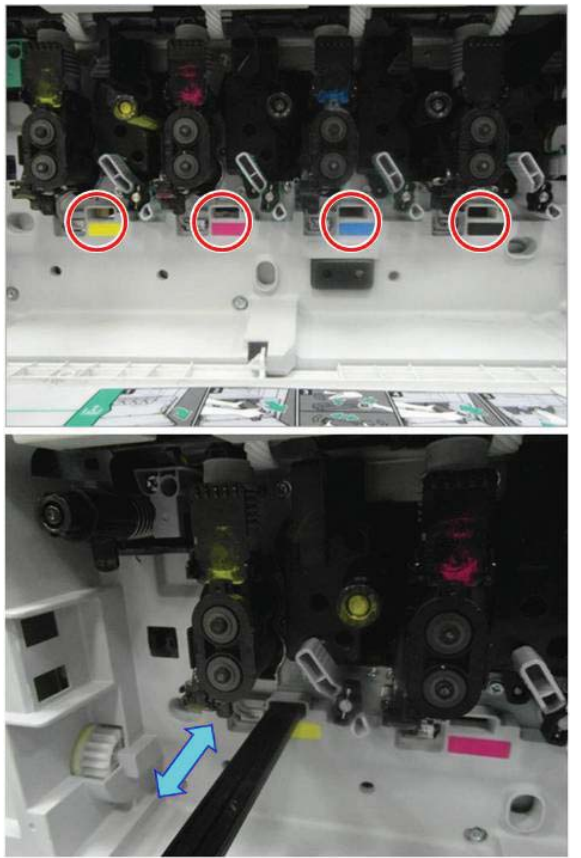

Figure 7-5 Laser scanner assembly color entrances

4. Repeat the previous step at least five times for each laser scanner assembly window.

### Cleaning the ADF white bar and contact image sensor (CIS) (HP Color LaserJet MFP E77822, E77825, E77830)

1. Open the ADF unit, and peel back the white backing.

 $\triangle$  CAUTION: Do not bend or fold the white foam backing generating a crease in the white foam backing.
<span id="page-72-0"></span>Figure 7-6 Open ADF unit

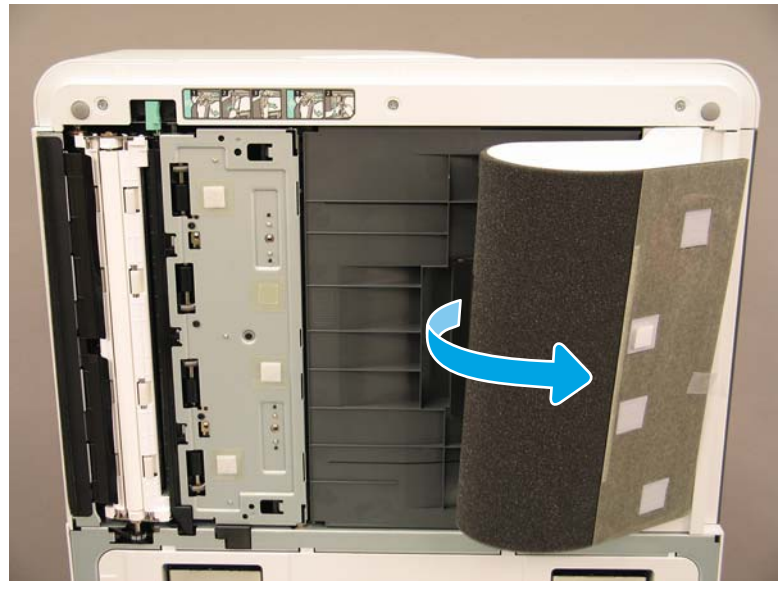

2. Clean the simplex white bar (callout 1), the CIS (callout 2), and the duplex white bar (callout 3) using a soft, lint-free, clean cloth.

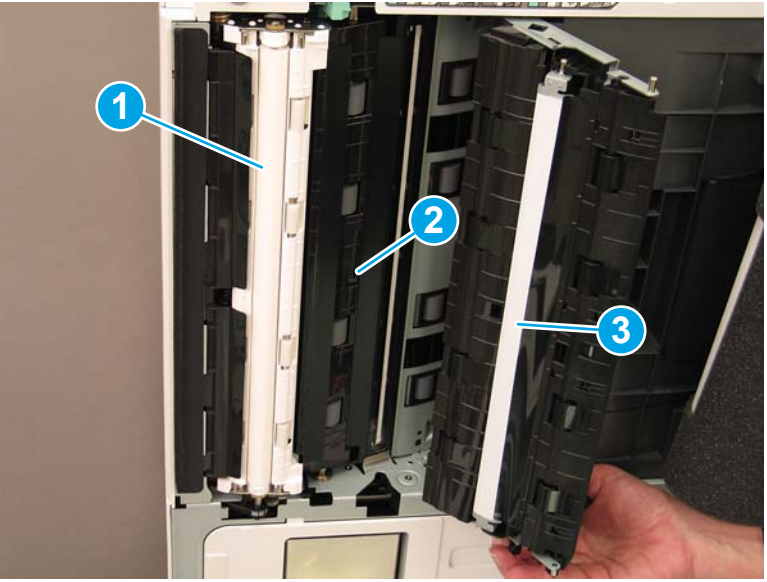

### Figure 7-7 Clean ADF white bar

## Cleaning the flow ADF white bar and contact image sensor (CIS) (HP LaserJet MFP E72525, E72530, E72535)

1. Open the ADF unit, and peel back the white backing.

 $\triangle$  CAUTION: Do not fold or bend white foam backing generating a crease in the white foam backing.

<span id="page-73-0"></span>Figure 7-8 Open ADF unit

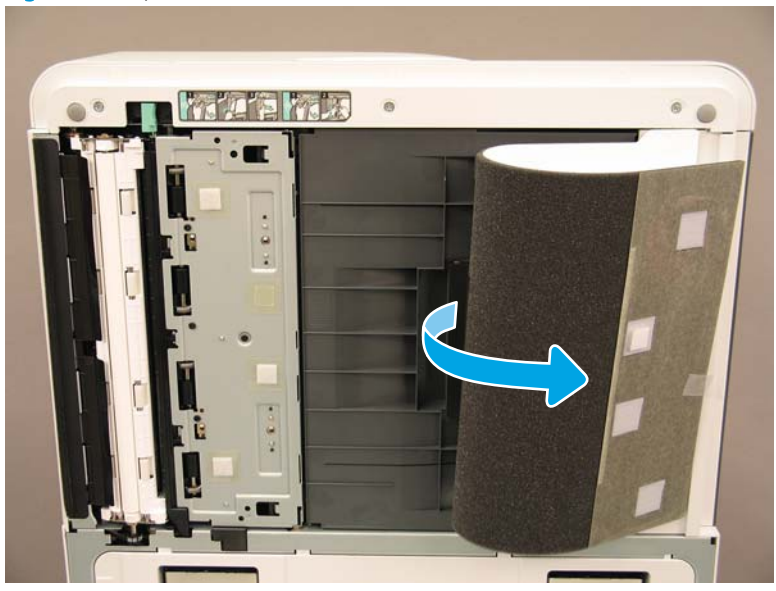

2. Clean the simplex white bar (callout 1), the CIS (callout 2), and the duplex white bar (callout 3) using a soft, lint-free, clean cloth.

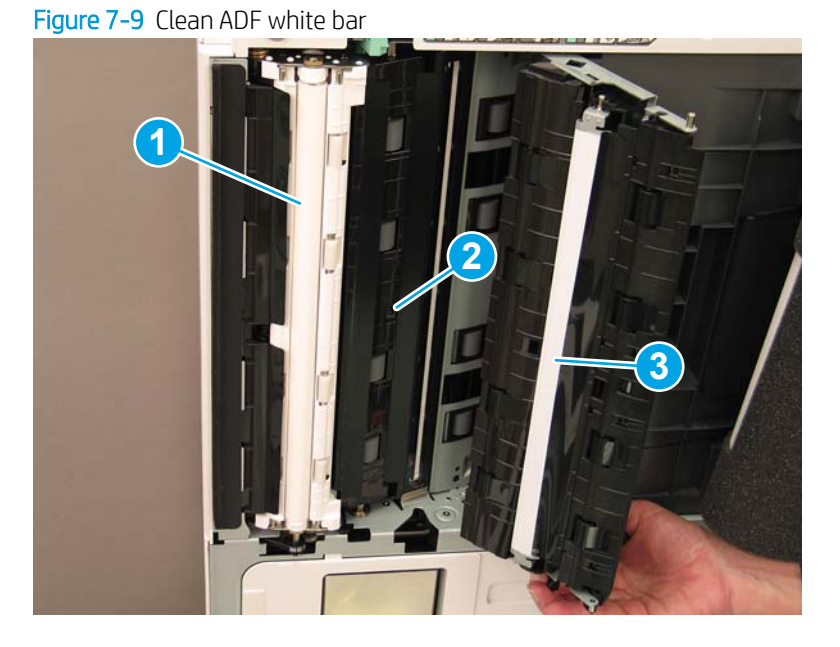

## Clean the scan glass

▲ Open the flow ADF or ADF. Clean the scanner glass (callout 1) using a soft, lint-free, clean cloth.

NOTE: Make sure to clean the main scanner glass area.

Figure 7-10 Clean the scanner glass

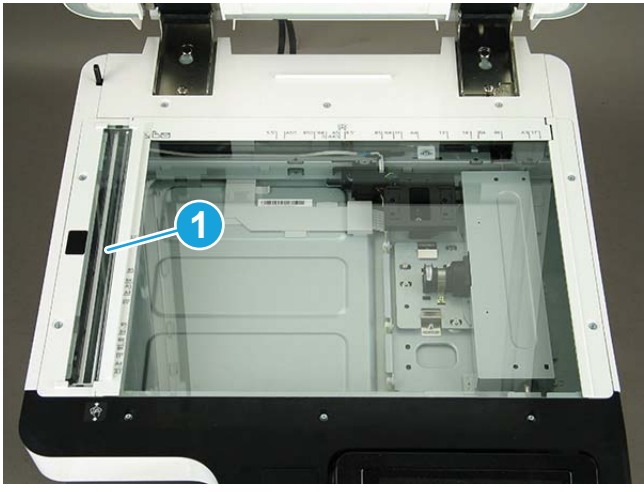

## <span id="page-75-0"></span>Adjusting the ADF Skew

## Adjusting the flow ADF and ADF Skew

- 1. Open the ADF. Loosen the two screws securing both hinges.
	- Figure 7-11 Open ADF and loosen screws

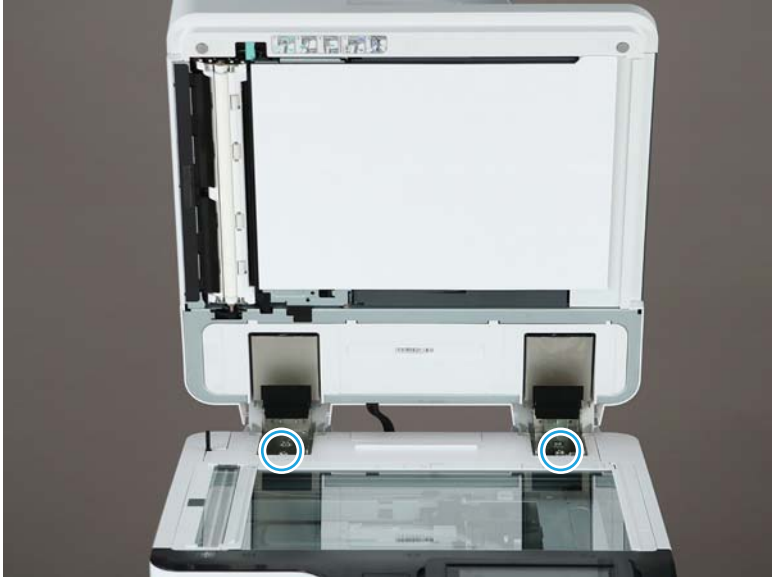

2. Adjust the position of the ADF hinge according to the skew status.

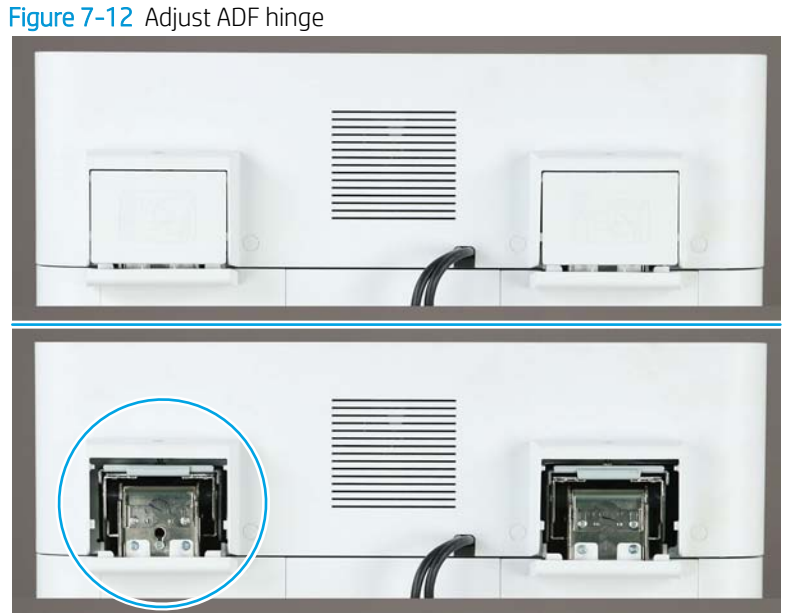

a. If the skew image is similar to the following example, adjust the hinge unit in the direction of the arrow. (1 scale = >1.0 mm skew adjustment)

<span id="page-76-0"></span>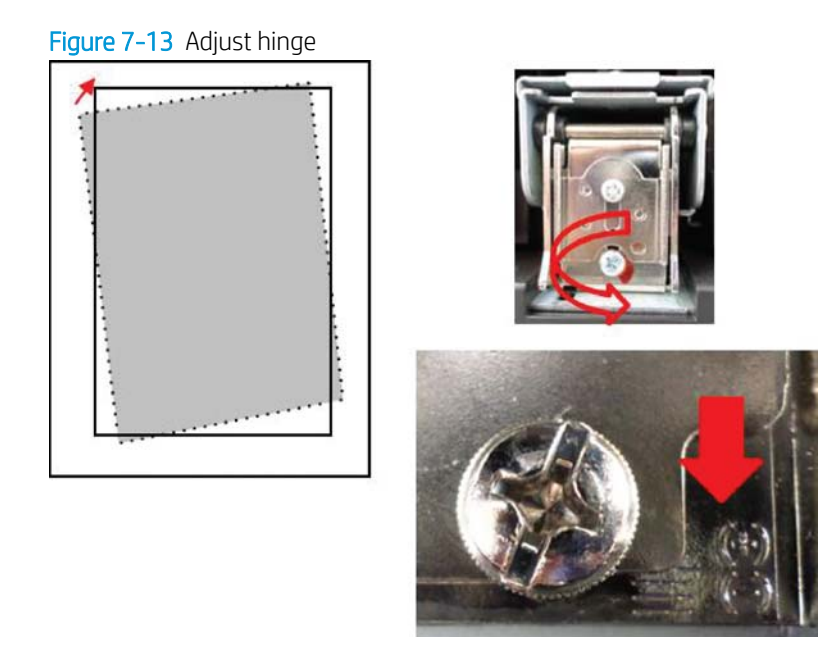

b. If the skew image is like the following example, adjust the hinge unit in the direction of the arrow. (1 scale = >1.0 mm skew adjustment)

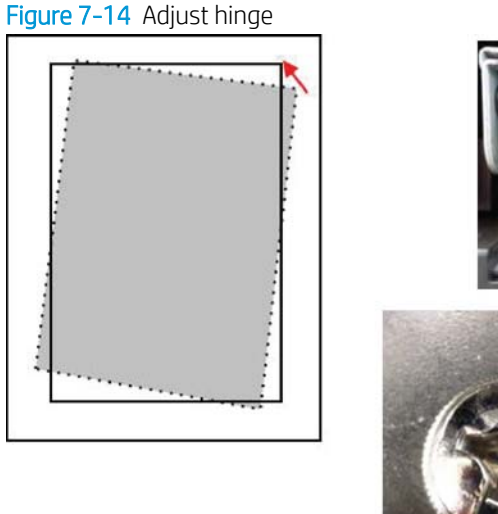

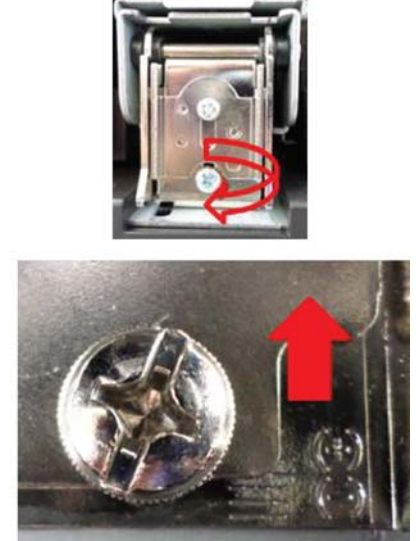

3. Detach the ADF sponge after adjusting the skew. Place the ADF sponge on the scanner glass. Close the ADF unit to attach the sponge.

## Check the vertical gap between engine and finisher

Check the vertical gap between the finisher and engine. If the space is not equal at top and bottom, adjust the casters on the finisher to make the gap even.

## <span id="page-77-0"></span>Load paper trays

**BY** NOTE: See the *Load paper in trays and input devices in the Engine adjustments and test in the Staging section* for detailed instructions.

## Install paper tray labels

1. Locate the appropriate label size.

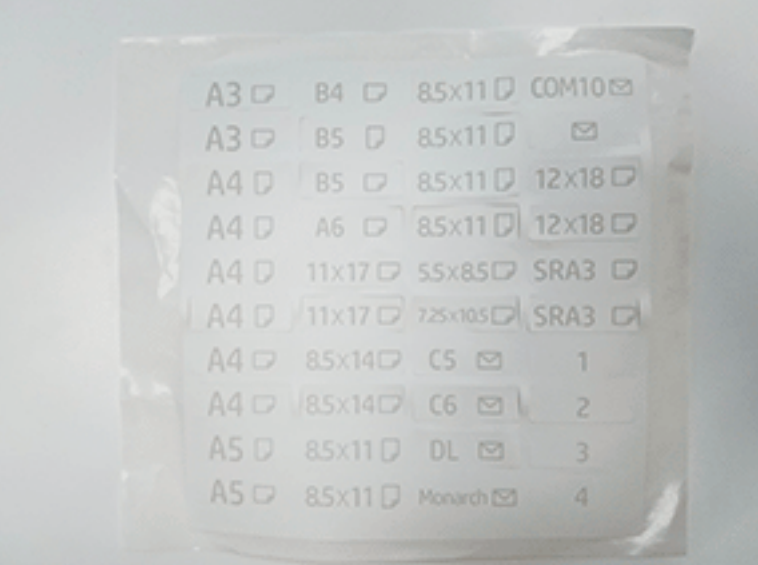

- 85x11 D  $A4D$
- <span id="page-78-0"></span>2. Locate the embossed line on the lower right of the tray and apply the label.

## **Staples**

**EX** NOTE: See the *Staples* task in the *Complete installation procedures* section for detailed instructions.

## Engine firmware upgrade after installing finisher

 $\triangle$  CAUTION: After installing any accessory the firmware must be updated to make sure the printer firmware is compatible with the accessory.

- 1. Perform the firmware upgrade.
- 2. Verify the new finishing accessory is recognized and available.

## <span id="page-79-0"></span>Print and copy tests

- 1. Print a configuration page.
- 2. Print a color page. (HP Color LaserJet MFP E77822, E77825, E77830 only)
- 3. Run at least one single and one double sided copy.
- 4. Run at least one scan to USB, if active. (Applies to all models.)
- 5. Run print output to verify the stapler stacker and/or booklet maker is functioning properly, if installed.

# <span id="page-80-0"></span>8 Complete installation procedures

- [HP LaserJet MFP E72525, E72530, E72535 with a DCF and HP LaserJet Spacer installation checklist](#page-81-0)
- [HP LaserJet Second exit and bridge \(IPTU\) on the HP LaserJet MFP E72525, E72530, E72535](#page-87-0)
- [Finishers](#page-89-0)
- [Stabilization Chocks](#page-102-0)

## <span id="page-81-0"></span>HP LaserJet MFP E72525, E72530, E72535 with a DCF and HP LaserJet Spacer installation checklist

#### [Click here to view a video of this procedure.](https://players.brightcove.net/1160438706001/ByLWUi0A_default/index.html?videoId=ref:REFIDWDN7f0296b4-aa37-4119-9f92-ec3ece69c3d1#t=1m04s)

Please review the LaserJet A3 videos for a complete understanding of the installation of each device. Use these checklists as a reminder of the steps demonstrated in the videos.

 $\triangle$  CAUTION: The engine assembly is heavy and requires a four person lift.

NOTE: Ensure the DCF, 2000-sheet HCI, are prepared and ready for engine to be placed on top.

#### Table 8-1 Delivery and installation checklist

- ❑ Unpack the DCF (dual cassette feeder).
- ❑ Unpack the spacer.
	- NOTE: The spacer is required if an external finishing device will be attached to the device.
- ❑ Remove the casters, stabilizer feet and stabilizer feet brackets from the bottom of the DCF.
- ❑ Add the stabilizer feet and casters to the bottom of the spacer.

NOTE: The screw holes for the stabilizer feet brackets are pre-threaded. Use a manual screw driver and apply downward force when installing the self-tapping screws.

- ❑ Using two people, lift and carefully place the DCF on top of the spacer.
- ❑ Install two brackets at rear to secure the DCF to the spacer.
- ❑ Remove the packing foam and tape from the DCF.
- ❑ Set aside the tray numbers labels for installation later.
- ❑ Be sure to remove the foam shipping block located behind the trays.
- ❑ Unpack MFP.
- ❑ Remove the packing foam and tape.

CAUTION: The device weighs 68kg (150 lbs).

- ❑ Use four people to lift the device and carefully place on top of the DCF..
- ❑ Remove the remaining tape and packing foam from the trays.
- ❑ Remove the package containing the image unit and set aside.
- ❑ Remove the scanner lock screw and label and install the screw cover.
- ❑ Open the right door and remove the shipping label directing you to the transfer area.
- ❑ Remove the strapping tape located at the front of the transfer unit.
- $\Box$  Remove the foam block from the transfer unit.
- ❑ Remove the strapping tape located at the rear of the transfer unit.
- ❑ Close the right door and open the MP tray (Tray 1).
- ❑ Remove the foam shipping block from the MP tray (Tray 1).
- ❑ Unpack the toner cartridge and locate the two seals.
- ❑ Pull DOWN to remove the seal on the bottom. Pull OUT and remove the seal at the rear.

<span id="page-82-0"></span>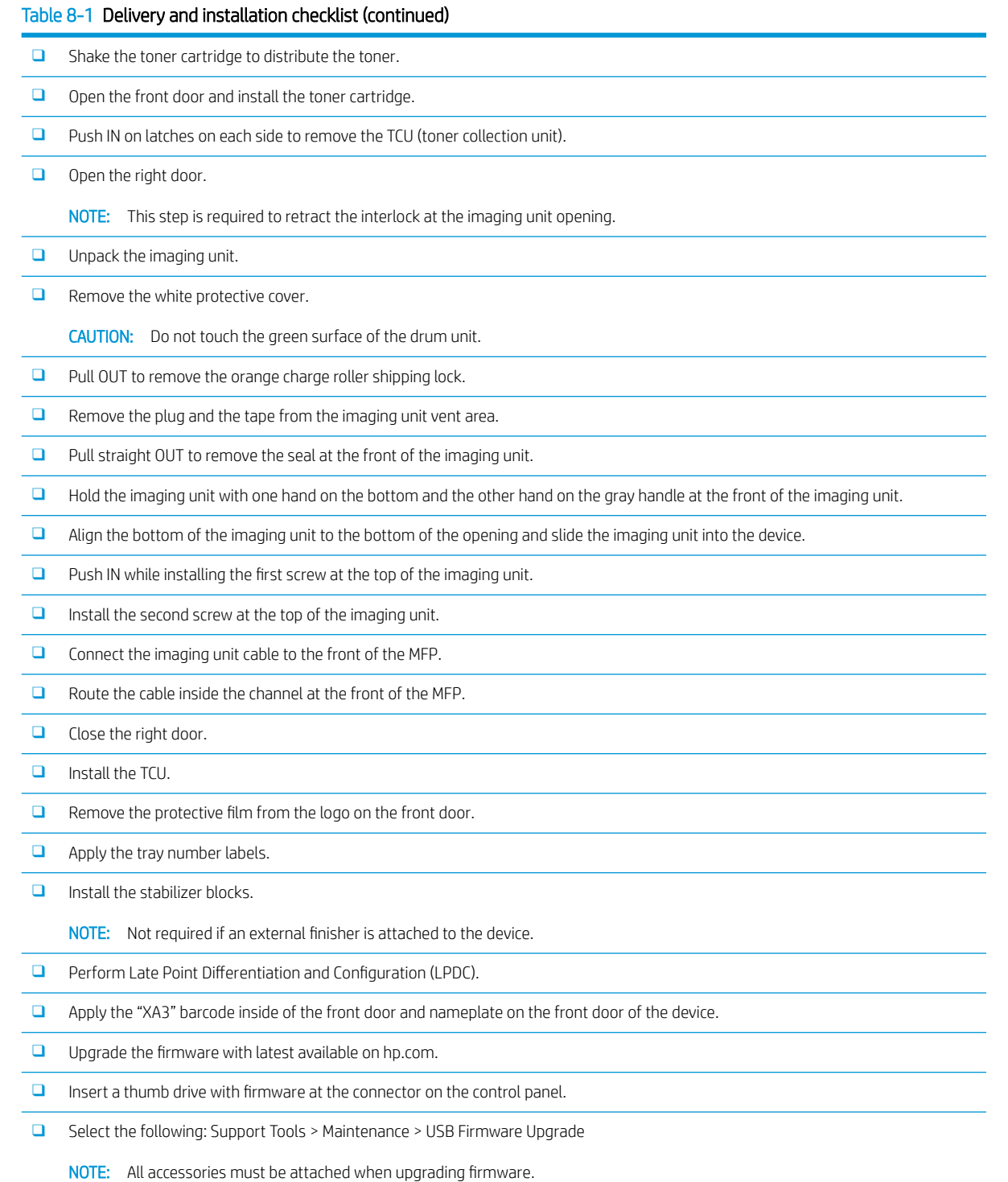

NOTE: Accessories added later will NOT be upgraded automatically..

## Install the DCF on the HP Color LaserJet MFP E77822, E77825, E77830

[Click here to view a video on this procedure.](https://players.brightcove.net/1160438706001/ByLWUi0A_default/index.html?videoId=ref:REFIDWDN0965e965-82d5-48d7-bea4-3564d6791037#t=2m43s)

**A** CAUTION: The engine assembly is heavy and requires four people to lift.

Please review the LaserJet A3 videos for a complete understanding of the installation of each device. Use these checklists as a reminder of the steps demonstrated in the videos.

| u | Unbox the DCF (dual cassette feeder).                                                          |
|---|------------------------------------------------------------------------------------------------|
| Q | Remove all the packing foam and tape.                                                          |
| Q | Unpack the MFP.                                                                                |
| Q | Remove the packing foam and tape.                                                              |
| ❏ | Remove the package containing the imaging unit and set aside.                                  |
|   | <b>CAUTION:</b> The device weighs 90K (177lbs)                                                 |
| u | Use four people to lift the device and carefully place on top of the DCF.                      |
| o | Remove the remaining tape and packing foam from the trays.                                     |
| Q | Remove the scanner lock screw and label and install the screw cover.                           |
| □ | Remove the protective film from the logo on the front door.                                    |
| о | Open the front door and install the toner cartridges.                                          |
|   | Be sure to shake the cartridges vigorously to loosen any compacted toner.<br>NOTE:             |
| Q | Push in on latches at each end and remove the toner collection unit (TCU).                     |
| □ | Rotate the imaging unit lock lever DOWN and remove each orange shipping blank.                 |
| □ | Unpack the drum units.                                                                         |
| Q | Take the drum unit out of the black bag.                                                       |
| Q | Remove the white protective cover                                                              |
|   | <b>CAUTION:</b> Do not touch the green surface of the drum unit.                               |
| o | Hold the drum unit with one hand on the bottom and one hand on the handle in the front.        |
| ❏ | Align the groove at the top of the drum unit to the guide at the top of the opening.           |
| Q | Push in and then rotate each lock lever UP to secure the drum unit in position.                |
| o | Verify each toner supply pipe shutter is in the OPEN position.                                 |
| Q | Replace the TCU by pushing firmly on both ends and close the front door.                       |
| Q | Power on and configure language, date, time, etc.                                              |
| ❏ | Enter Service mode and perform the laser skew adjustment.                                      |
| o | Apply tray label numbers.                                                                      |
| Q | Install the stabilizer blocks (not needed if an external finisher is installed).               |
| o | Perform Late Point Differentiation and Configuration (LPDC).                                   |
| u | Apply the "X3A" barcode inside the front door and nameplates on the outside of the front door. |
| Q | Upgrade the firmware with the latest available on hp.com.                                      |
| Q | Insert a thumb drive with firmware at the USB connector on the control panel                   |
| □ | Select the following: Support Tools> Maintenance > USB Firmware Upgrade.                       |

Table 8-2 On-site final setup DCF on the HP Color LaserJet MFP E77822, E77825, E77830

#### <span id="page-84-0"></span>Table 8-2 On-site final setup DCF on the HP Color LaserJet MFP E77822, E77825, E77830 (continued)

- □ NOTE: All accessories must be attached when upgrading firmware.
- ❑ NOTE: Accessories added later will NOT be upgraded automatically.

## Tray heater installation

## Install tray heaters in 2000-sheet HCI and DCF

[Click here to view a video for this procedure.](https://players.brightcove.net/1160438706001/ByLWUi0A_default/index.html?videoId=ref:REFIDPH0000001004)

Please review the LaserJet A3 videos for a complete understanding of the installation of each device. Use these checklists as a reminder of the steps demonstrated in the videos.

**W** NOTE: The installation of the tray heater in the 2000-sheet HCI and dual cassette feeder (DCF) are similar.

A CAUTION: The engine assembly is heavy and requires four people to lift.

#### Table 8-3 On-site final setup tray heater in the HP LaserJet MFP E82540, E82550, E82560

❑ Power down and unplug the MFP.

CAUTION: Unplugging the device is MUST because the tray heaters are ALWAYS energized if the power cord is plugged in and the tray heater switch is ON.

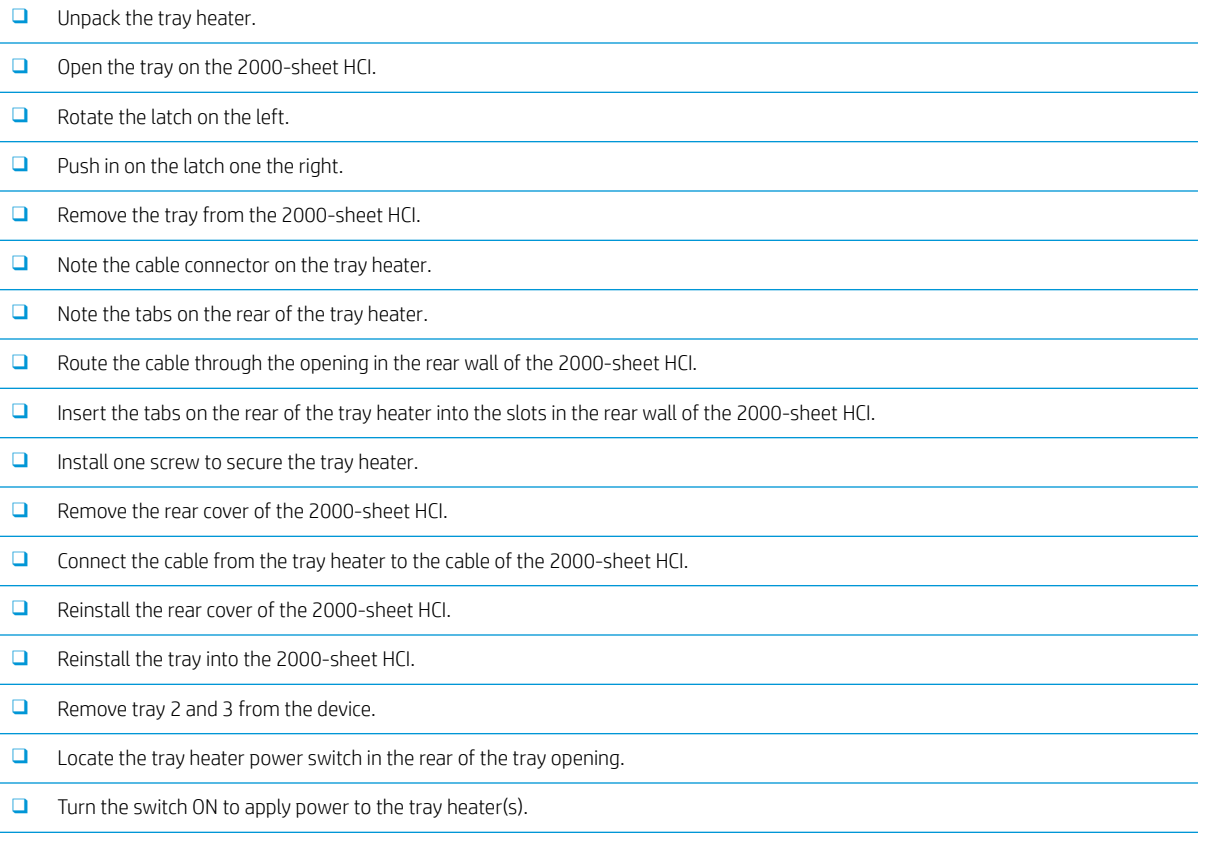

#### <span id="page-85-0"></span>Table 8-3 On-site final setup tray heater in the HP LaserJet MFP E82540, E82550, E82560 (continued)

- ❑ Reinstall trays 2 and 3 into the device.
- ❑ Plug the MFP into the power outlet and power the device on.

### How to install the tray heater in the E7 (mono) MFP (not shown in a video)

Please review the LaserJet A3 videos for a complete understanding of the installation of each device. Use these checklists as a reminder of the steps demonstrated in the videos.

 $\triangle$  CAUTION: The engine assembly is heavy and requires four people to lift.

**WEM NOTE:** The installation of the tray heater in the 2000-sheet HCI and dual cassette feeder (DCF) are similar.

#### Table 8-4 On-site final setup tray heater in the HP LaserJet MFP E82540, E82550, E82560

❑ Power down and unplug the MFP.

CAUTION: Unplugging the device is MUST because the tray heaters are ALWAYS energized if the power cord is plugged in and the tray heater switch is ON.

- ❑ Unpack the tray heater.
- ❑ Remove tray 2 and 3 from the device.
- ❑ Note the cable connector on the tray heater.
- ❑ Note the tabs on the rear of the tray heater.
- ❑ Connect the cable from the tray heater to the connector on the rear wall of the MFP.
- ❑ Insert the tabs on the rear of the tray heater into slots in the rear wall of the MFP.
- ❑ Locate the tray heater power switch in the rear of the tray opening.
- ❑ Turn the switch ON to apply power to the tray heater(s).
- ❑ Reinstall trays 2 and 3 into the device.
- ❑ Reinstall trays 2 and 3 in to the device.
- ❑ Plug the MFP into the power outlet and power the device on.

#### How to install the tray heater in the HP LaserJet DCF (not shown in a video)

Please review the LaserJet A3 videos for a complete understanding of the installation of each device. Use these checklists as a reminder of the steps demonstrated in the videos.

 $\triangle$  CAUTION: The engine assembly is heavy and requires four people to lift.

**WE NOTE:** The installation of the tray heater in the 2000-sheet HCI and dual cassette feeder (DCF) are similar.

#### Table 8-5 On-site final setup tray heater in the HP LaserJet MFP E82540, E82550, E82560

❑ Power down and unplug the MFP.

CAUTION: Unplugging the device is MUST because the tray heaters are ALWAYS energized if the power cord is plugged in and the tray heater switch is ON.

❑ Unpack the tray heater.

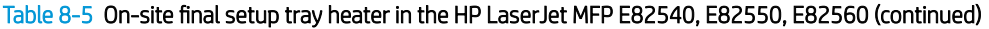

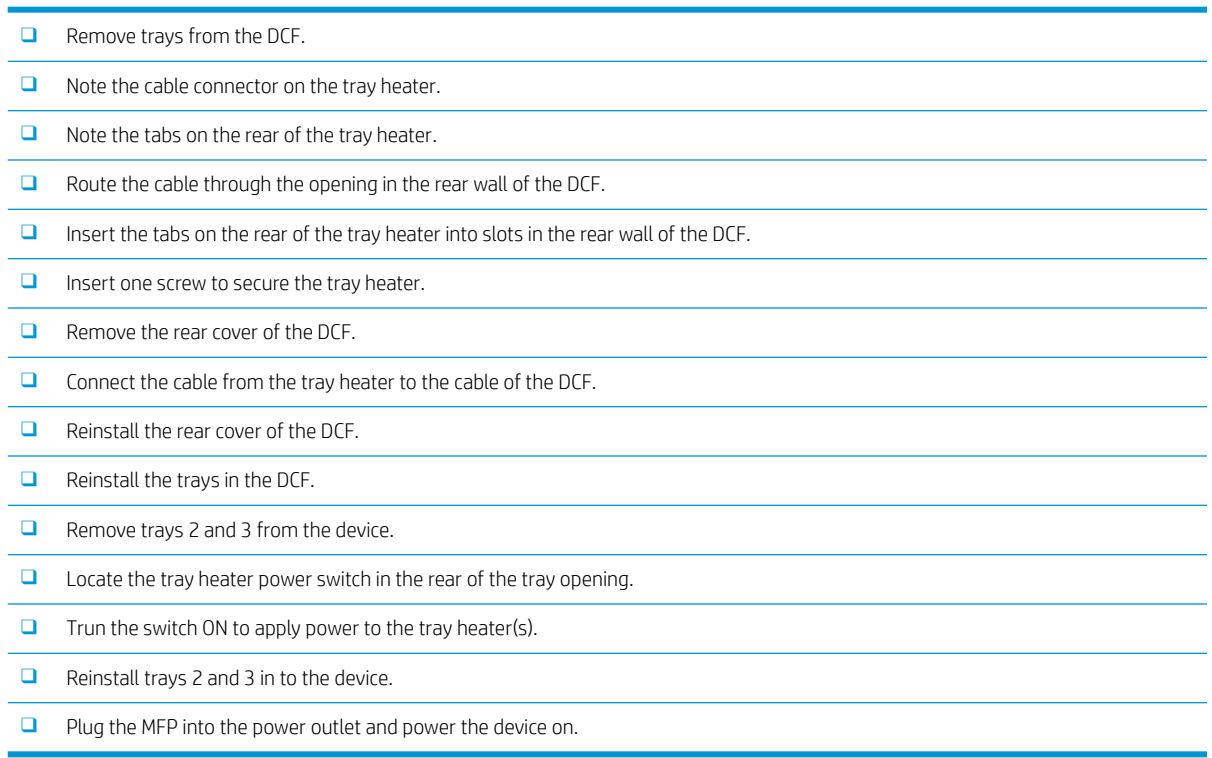

## <span id="page-87-0"></span>HP LaserJet Second exit and bridge (IPTU) on the HP LaserJet MFP E72525, E72530, E72535

[Click here to view a video of this procedure.](https://players.brightcove.net/1160438706001/ByLWUi0A_default/index.html?videoId=ref:REFIDPH0000001003)

 $\triangle$  CAUTION: The engine assembly is heavy and requires four people to lift.

Please review the LaserJet A3 videos for a complete understanding of the installation of each device. Use these checklists as a reminder of the steps demonstrated in the videos.

- **W** NOTE: The bridge is included with the Stapler/Stacker or Booklet Maker finisher.
- **EX NOTE:** The 2nd exit must be ordered separately when installing a finishing option for an E7 device.

#### Table 8-6 On-site final setup 2nd exit and bridge

- ❑ Power down the MFP.
- ❑ Open the right door.
- ❑ Remove five screws and remove the upper right side cover.
	- TIP: Move the power button cover slightly forward to release the side cover.
- ❑ Remove two screws on the left side of the power button cover.
- ❑ Rotate the power button cover toward the front to expose the frame behind.
- ❑ Remove one screw and remove the 2nd exit dummy cover.
- ❑ Remove the two paper settling guides from the first exit.
- ❑ Gently lift the hook and remove the bin full actuator from the 1st exit.

NOTE: Remove the bin full actuator if installing the inner finisher or bridge. Leave the bin full actuator installed if the face-down output bin will be used.

- ❑ Remove two screws at the front of the face-down bin (one screw requires a "stubby" JIS#2 driver).
- $\Box$  Use small flat blade screwdriver to pry off the top left cover.
- ❑ Pull UP on the left and then remove the face-down bin.
- ❑ Unpack the 2nd exit assembly. Remove the blue tape to expose the 2nd exit bin full sensor actuator.
- ❑ Remove the 2nd exit bin full actuator when installing a bridge.

NOTE: Leave the 2nd exit bin full actuator attached if you're installing an inner finisher or a job separator.

- ❑ Align the pin at the rear of the 2nd exit assembly with the hole on the rear wall of the chassis.
- ❑ Rotate the 2nd exit assembly into place against the bracket on the front wall of the chassis.
- ❑ Install one screw at the front and one screw at the rear.
- ❑ Connect three cables at the rear.
- ❑ Replace the upper right cover.
- ❑ Snap the power button cover back into position and install one screw on the right.
- ❑ Install two screws on the left side of the power button cover.
- ❑ Close right door.

#### Table 8-6 On-site final setup 2nd exit and bridge (continued)

- ❑ Note the alignment pin on the right side of the bridge. It engages with a hole on the left side of the power button cover.
- ❑ Slide bridge unit into space below scanner.
- ❑ Secure the bridge with one screw on the left.

NOTE: In order to test the 2nd exit and the bridge, the finisher must be attached.

## <span id="page-89-0"></span>**Finishers**

## Install the Inner Finisher on the HP LaserJet MFP E725 and E778 Color products

[Click here to view a video on this procedure.](https://players.brightcove.net/1160438706001/ByLWUi0A_default/index.html?videoId=ref:REFIDPH0000001001)

 $\triangle$  CAUTION: The engine assembly is heavy and requires four people to lift.

Please review the LaserJet A3 videos for a complete understanding of the installation of each device. Use these checklists as a reminder of the steps demonstrated in the videos.

**W** NOTE: The following steps are required before installing the inner finisher on an E7 Mono MFP.

- Remove the face down bin.
- Remove the paper setting guides.
- Remove the 1st exit bin full actuator.
- Install the 2nd exit unit.

#### Table 8-7 On-site final setup inner finisher on the HP LaserJet MFP E72525, E72530, E72535

❑ Unpack the inner finisher and locate the slide rails.

NOTE: The plastic "U" shaped bracket is the wavy retainer. It is used when installing the inner finisher on an E8 prodcut. It is NOT used when installing an inner finisher on an E7 product.

❑ Align the slides to the locator pins located on the top of the engine.

NOTE: The white plastic end guide faces left.

❑ Use a short (stubby) JIS#2 to install three screws in each slide.

NOTE: These are self-taping screws and require downward force to tap the holes.

- CAUTION: The inner rails have sharp edges.
- TIP: Slide the inner rails to the right to make the installation of the inner finisher easier.
- ❑ Position the inner finisher against the back wall of the opening.
- ❑ Hold level and then push IN to engage the unit in the slides.
- ❑ Open the front door and release the latch.
- ❑ Pull the finisher out and then back in to verify it is properly engaged with the slides.
- ❑ Remove stapler shipping lock label and remove shipping lock screw.
- ❑ Remove connector cover on left side of MFP.
- ❑ Connect the inner finisher cable to the MFP.
- ❑ Locate the output tray.
	- NOTE: The four pins on the bottom of the tray needs to be aligned with the holes on the support brackets.
	- NOTE: Push down firmly to engage the pins into the holes on the brackets.
	- NOTE: Lift the output finger assembly when installing tray.

#### <span id="page-90-0"></span>Table 8-7 On-site final setup inner finisher on the HP LaserJet MFP E72525, E72530, E72535 (continued)

- ❑ Install the tray on the support brackets and push down firmly to seat the pins in the holes.
- ❑ Hold the tray from above while installing the self-tapping screws from below.

## HP LaserJet Inner finisher

### Install the Inner HP LaserJet Punch

[Click here to view a video of this procedure.](https://players.brightcove.net/1160438706001/ByLWUi0A_default/index.html?videoId=ref:REFIDPH0000001002)

 $\triangle$  CAUTION: The engine assembly is heavy and requires four people to lift.

Please review the LaserJet A3 videos for a complete understanding of the installation of each device. Use these checklist as a reminder of the steps demonstrated in the videos.

**W** NOTE: The inner punch must be purchased separately and is installed in the inner finisher. This is a checklists for installing the inner punch into a new inner finisher.

#### Table 8-8 On-site final setup inner finisher punch

- ❑ Unpack the inner finisher and remove all the blue packing tape.
- ❑ Open the inner finisher front door.
- ❑ Unlatch and open the jam access area (also know as the dummy punch).
- ❑ Remove and discard the mylar surrounding the latch handle.
- ❑ Use a piece of blue tape to hold the latch in the open position.
- ❑ Locate and remove the e-clip and plastic washer just behind the lever.
- ❑ Remove the blue tape, close the dummy punch and close the front door.
- ❑ Place the finisher front side down on a table.
- ❑ Locate and remove three screws on the rear cover.
- □ Use a flat blade screwdriver to release the cover tab located at the lower rear corner near the cable entrance and lift the cover slightly.
- ❑ Now pull along the top edge to release three tabs and remove the cover.
- ❑ Locate the hinge pin at the rear of the dummy punch.
- ❑ Remove the e-clip at the bottom of the hinge pin and remove the hinge pin.
- ❑ Disconnect the cable.
- ❑ Turn the finisher back to its normal orientation..
- ❑ Open the front cover.
- ❑ Open the dummy punch.
- ❑ Pull forward to remove the dummy punch from the inner finisher.
- ❑ Unpack the inner punch.

❑ Position the inner punch on the inner finisher and slide the cables through the chassis at the rear.

❑ Close the inner punch and the front cover.

<span id="page-91-0"></span>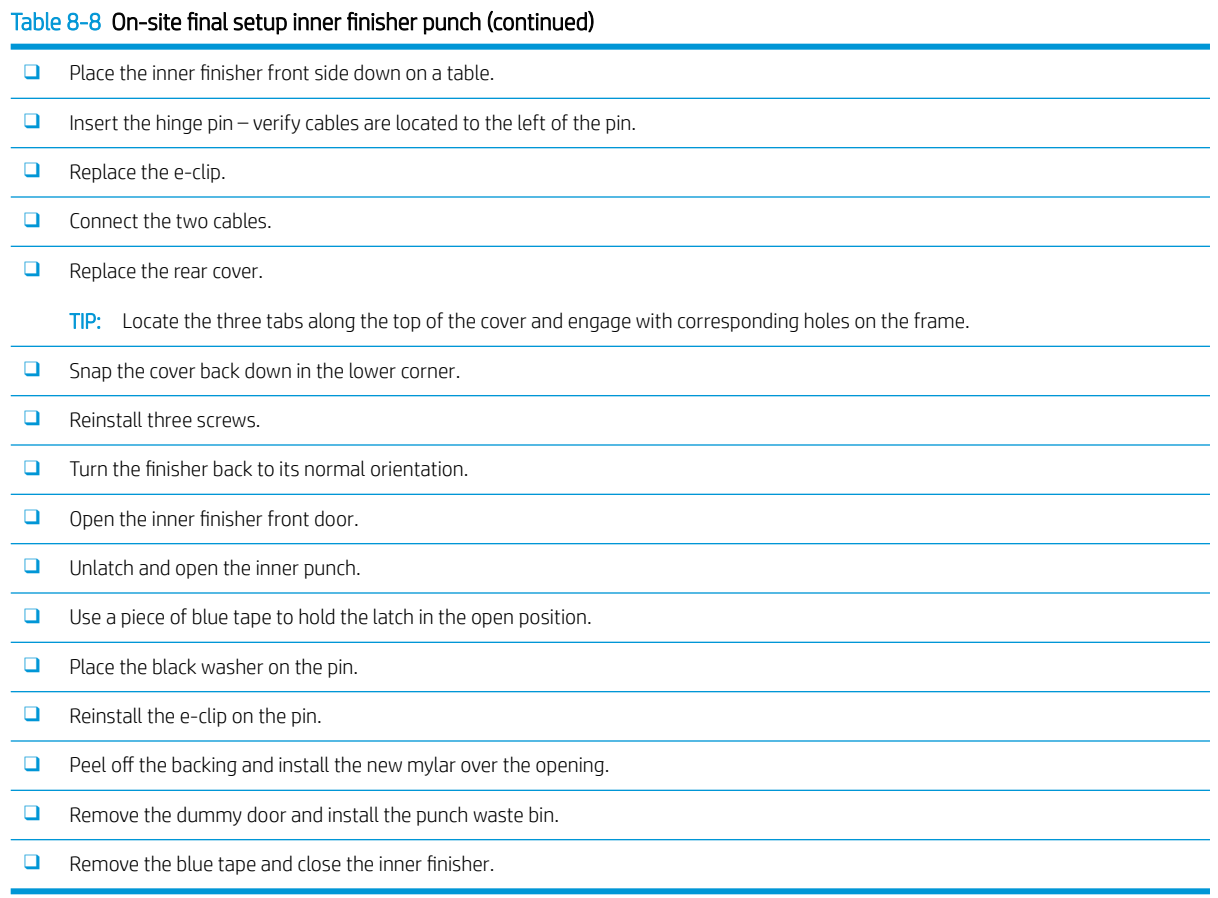

## HP LaserJet Booklet Maker Finisher with punch

#### [Click here to view a video of this procedure.](https://players.brightcove.net/1160438706001/ByLWUi0A_default/index.html?videoId=ref:REFIDWDN6f66915a-78e6-4ab6-ba00-b780cae380c3#t=0m08s)

**W** NOTE: The HP LaserJet MFP E72525dn/z, E72530dn/z, E72535dn/z models require the spacer to be installed to increase the height of the engine to match the finisher. See the *Install the spacer and DCF/Cabinet (HP LaserJet MFP E72525dn/z, E72530dn/z, E72535dn/z)* section for instructions.

Please review the LaserJet A3 videos for a complete understanding of the installation of each device. Use these checklists as a reminder of the steps demonstrated in the videos.

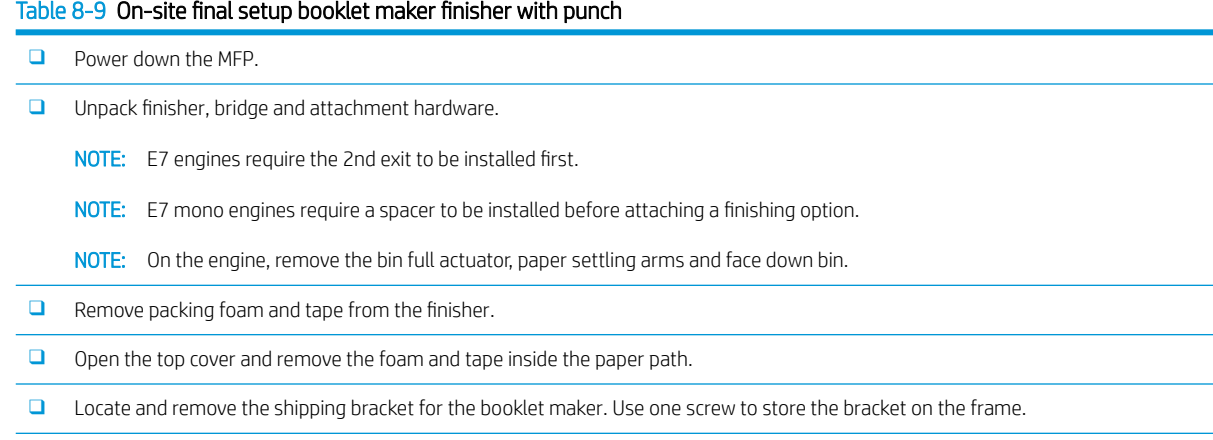

#### Table 8-9 On-site final setup booklet maker finisher with punch (continued)

- ❑ Open the front door on the finisher and remove all foam and tape inside the finisher.
- ❑ Pull out the booklet maker and install two staple cartridge holders in the top of the booklet maker.
- ❑ Slide the booklet maker into the finisher.
- ❑ Remove the stapler lock screw and label.
- ❑ Rotate the green wheel to the left until the spring loaded white tab is exposed under the stapler.
- ❑ Rotate the green wheel to the right until the stapler moves back to the front position and stops.
- ❑ While holding the green wheel, insert the staple cartridge holder into the stapler.

#### ❑ Follow these steps to install the optional hole punch.

- ❑ Remove two screws and remove the punch unit access panel on the rear of the finisher.
- ❑ Remove two screws and remove the "dummy" punch unit.
	- NOTE: Save the dummy punch in the event the hole punch fails; it's needed if the hole punch is removed.
- ❑ Locate the alignment pin and tab at the front of the punch unit and the mounting bracket at the rear.
	- NOTE: Be careful when handling the punch unit. Do not damage the mylar quides or the encoder wheel.
- ❑ Carefully slide the punch unit into the finisher. Align the mounting bracket at the rear.
	- NOTE: The punch unit is properly seated when the mounting bracket at the rear is flush against the finisher frame.
- ❑ Note the orientation of the pins on the connector. While supporting the connector on the finisher side, insert the hole punch cable connector.
- ❑ Install one screw to secure the punch unit in the finisher.
- ❑ Replace the punch unit access panel and secure with two screws.
- ❑ Open the front door of the finisher and install the punch waste bin label.
- ❑ Pry the cover out of the punch waste bin opening and install the punch waste bin.
- ❑ Hang the lower tray support brackets on the horizontal bracket on the output side of the finisher.
- ❑ Secure each one with a screw.
- ❑ Note the alignment pins on the bottom of the tray and the corresponding holes on the support brackets.
- $\Box$  Position the tray over the brackets and push down firmly to seat the pins in the holes.
- ❑ While holding the tray from above, install four screws to secure the tray to the support brackets.
- ❑ Note the four tabs, install the upper tray into the slots.
- ❑ Install the front (F) and the rear (R) finisher attachment brackets on the left side of the engine.
- ❑ Secure with two screws in each bracket.
- ❑ Peel the cover off the connector near the rear bracket.
- ❑ Position the finisher near the left side of the engine and connect the two cables.
- $\Box$  Open the finisher front door and pull out the locking rail until it stops.

#### <span id="page-93-0"></span>Table 8-9 On-site final setup booklet maker finisher with punch (continued)

- ❑ Align the brackets on the engine to the holes on the finisher and roll the finisher against the engine.
- ❑ Push the locking rail in and install one screw to secure the finisher to the engine.
	- NOTE: If the locking rail won't slide in easily, adjust the casters on the finisher to change the height.
	- NOTE: Check the vertical gap between the finisher and the engine. Adjust the casters for an equal gap from top to bottom.
	- NOTE: Remove the finisher from the engine if the MFP needs to be moved anything more than a very short distance.

## HP LaserJet Stapler/Stacker Finisher

#### [Click here to view a video of this procedure.](https://players.brightcove.net/1160438706001/ByLWUi0A_default/index.html?videoId=ref:REFIDWDNfc629fa3-4882-44bc-bdd0-722da35731ea)

Please review the LaserJet A3 video for a complete understanding of the installation of each device. Use these checklists as a reminder of the steps demonstrated in the videos.

#### Table 8-10 On-site final setup stapler/stacker

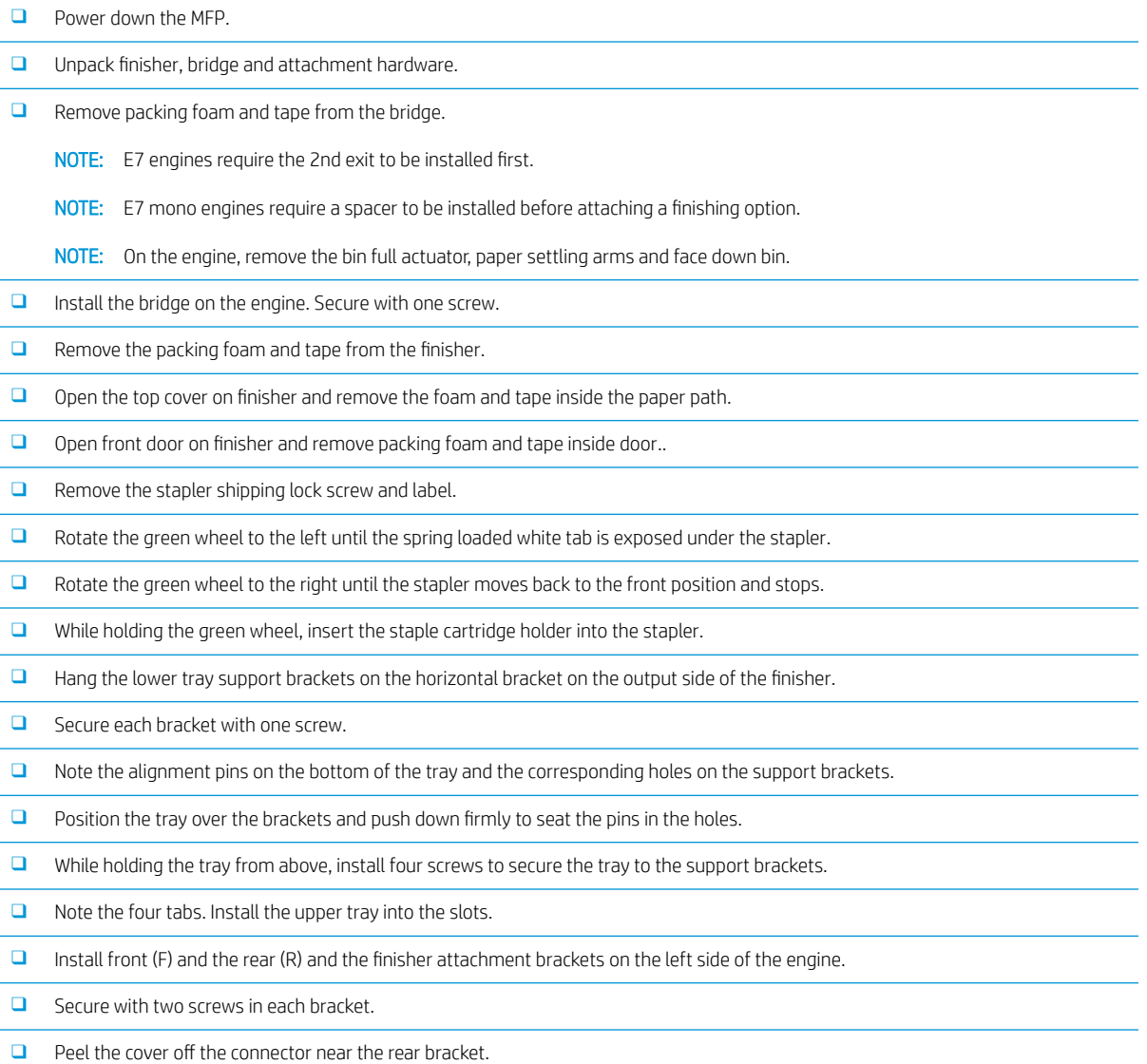

#### <span id="page-94-0"></span>Table 8-10 On-site final setup stapler/stacker (continued)

- ❑ Position the finisher near the left side of the engine and connect the two cables.
- ❑ Open the finisher front door and pull out the locking rail until it stops.
- ❑ Align the brackets on the engine to the holes on the finisher and roll the finisher against the engine.
- ❑ Push the locking rail in and install one screw to secure the finisher to the engine.
	- NOTE: If the locking rail won't slide in easily, adjust the casters on the finisher to change the height.
	- NOTE: Check the vertical gap between the finisher and the engine. Adjust the casters for an equal gap from top to bottom.
	- NOTE: Remove the finisher from the engine if the MFP needs to be moved anything more than a very short distance.

## HP LaserJet Job Separator

There is no installation video available for this procedure.

User this checklist to perform the installation of the Job Separator.

**W** NOTE: The Job Separator requires the installation of the optional HP LaserJet 2nd exit.

#### Table 8-11 On-site final setup job separator

- ❑ Remove the tape which covers the support hole on the back wall under the scanner.
- ❑ Install the job separator by aligning the tabs on the right side to the holes on the second exit.
- ❑ Insert the left side table into the hole on the back wall under the scanner.

## **Staples**

#### [Click here to view a video of this procedure](https://players.brightcove.net/1160438706001/ByLWUi0A_default/index.html?videoId=ref:REFIDPH0000000523)

HP LaserJet Inner finisher and Booklet Maker finisher refill staple cartridge product number: Y1G13A.

#### Replace the inner finisher staple cartridge

1. Open the staple cartridge access door.

2. Rotate the staple cartridge handle down, and then remove the staple cartridge.

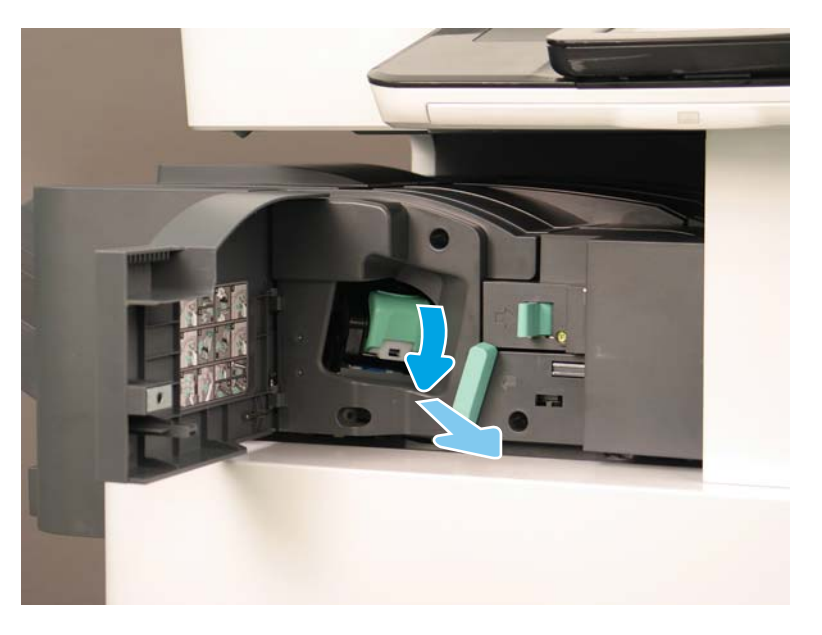

- 3. Lift two tabs on the staple cartridge, and then lift up to remove the empty staple cartridge from the staple cartridge carriage assembly.
	- IMPORTANT: Do not discard the empty staple cartridge carriage. It must be reused with the new staple cartridge assembly.
	- ※ Reinstallation tip:
		- Add recycle and unpack step for video purposes here
		- Insert the new staple cartridge in to the staple cartridge carriage.
		- Install the staple cartridge carriage assembly.
	- NOTE: In order to replace staple cartridge, to remove the staple cartridge from the inner finisher the staple cartridge must be empty.

4.

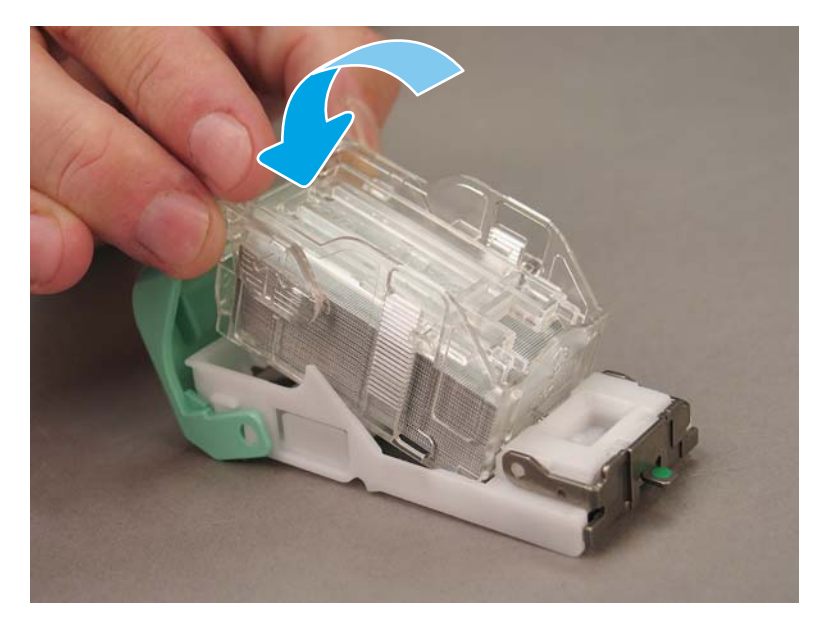

5. Close the staple cartridge access door.

### Replace the staple cartridges in the booklet maker area

### [Click here to view a video of the following procedure.](https://players.brightcove.net/1160438706001/ByLWUi0A_default/index.html?videoId=ref:REFIDPH0000000522)

HP LaserJet Inner finisher and Booklet Maker finisher refill staple cartridge product number: Y1G13A

HP LaserJet Stapler/Stacker refill staple cartridge product number: Y1G14A

- 
- 1. Open the booklet maker door.

2. Pull out the booklet maker assembly until it stops.

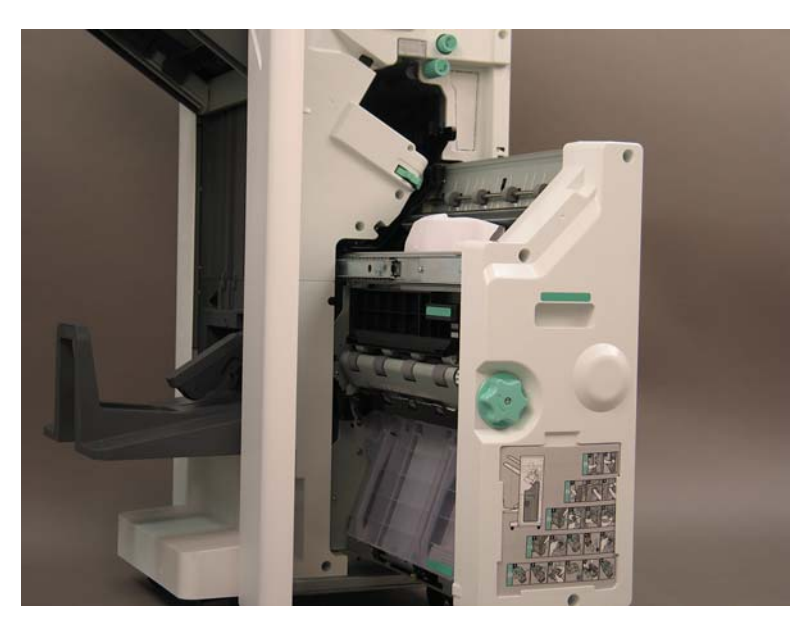

3. Pull the tab down, and then remove the staple cartridge.

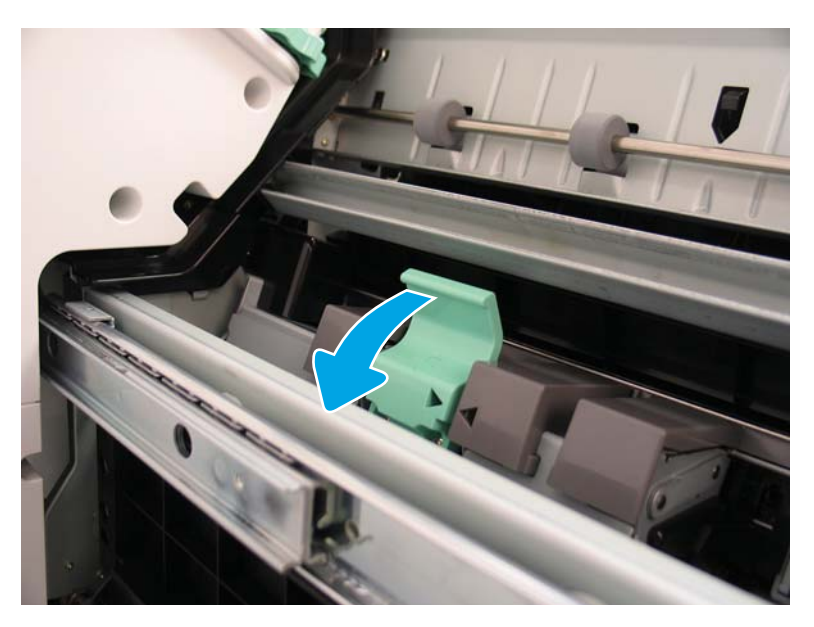

- 4. Pinch the blue tabs, and then rotate the top of the staple cartridge carriage assembly away from the staple cartridge.
	- IMPORTANT: Do not discard the empty staple cartridge carriage. It must be reused with the new staple cartridge assembly.
- **EX NOTE:** In order to replace staple cartridge, to remove the staple cartridge from the inner finisher the staple cartridge must be empty.

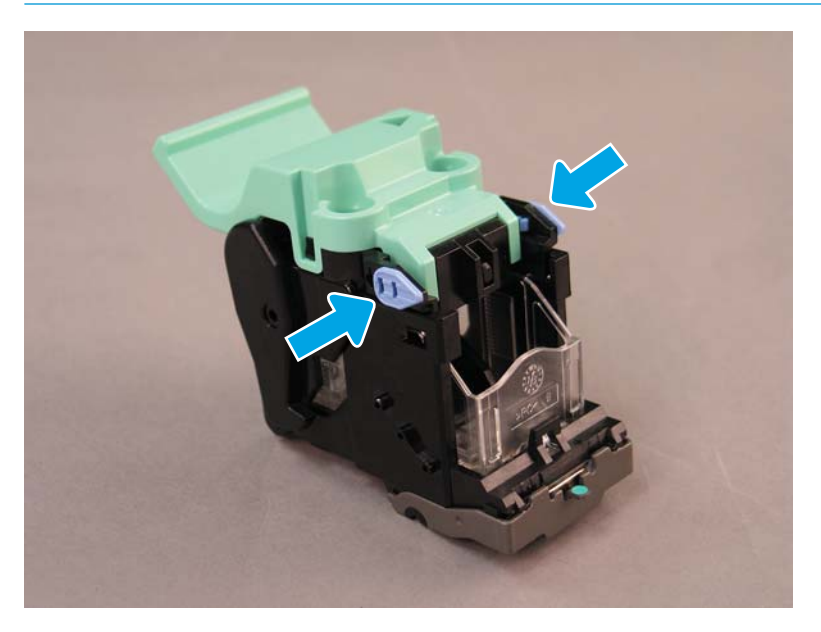

- 5. Lift two tabs on the staple cartridge, and then lift up to remove the empty staple cartridge from the staple cartridge carriage assembly.
- 6. Insert the new staple cartridge in to the staple cartridge carriage assembly.
- 7. Rotate the top of the staple cartridge carriage assembly until it clicks into place.
- 8. Reinstall the staple cartridge carriage assembly into the booklet maker.
- **9.** Slide the booklet maker assembly into the finisher assembly.
- 10. Close the booklet maker door.

#### Replace the staple cartridge in the stapler stacker area

[Click here to view a video for the following procedure.](https://players.brightcove.net/1160438706001/ByLWUi0A_default/index.html?videoId=ref:REFIDPH0000000524)

HP LaserJet Inner Finisher and Booklet Finisher refill staple cartridge: Y1G13A.

1. Open the booklet maker door.

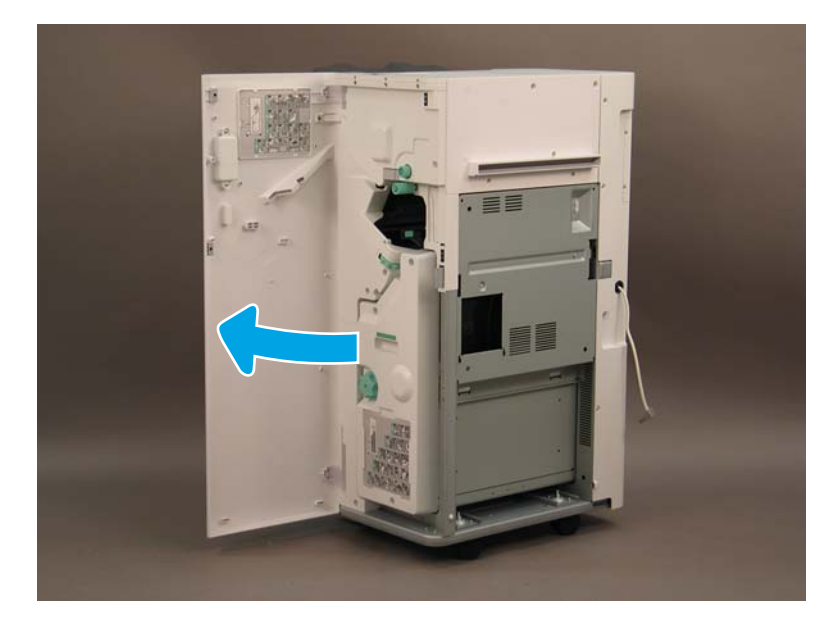

2. Rotate the knob counterclockwise to move the staple cartridge assembly all the way to the front.

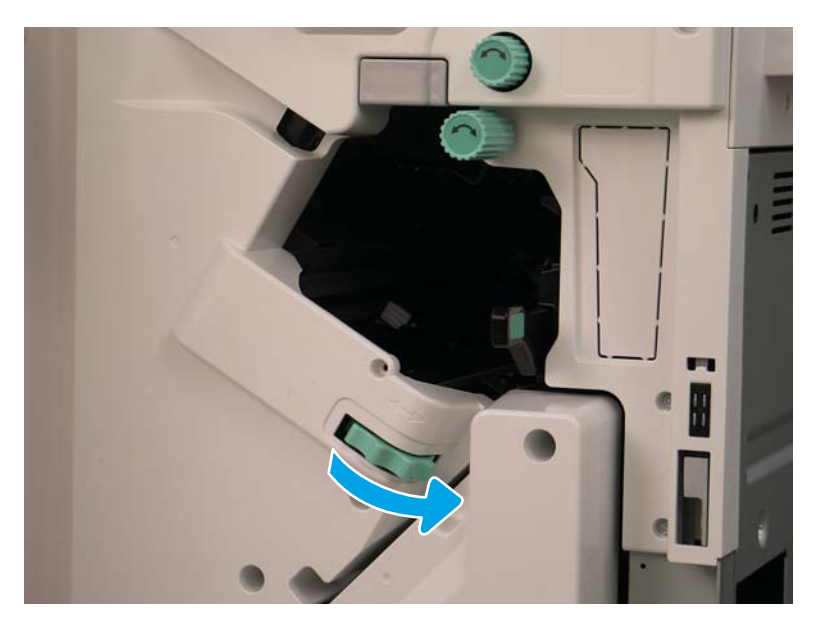

3. Hold the knob to immobilize the staple cartridge assembly, and then pull the tab down to remove the staple cartridge.

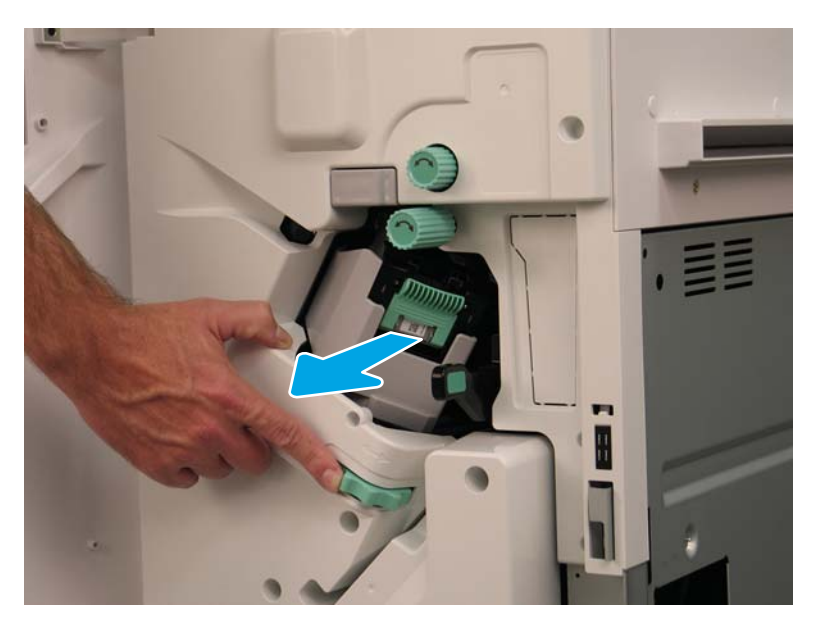

- 4. Lift two tabs on the staple cartridge, and then lift up to remove the empty staple cartridge from the staple cartridge carriage assembly.
- IMPORTANT: Do not discard the empty staple cartridge carriage. It must be reused with the new staple cartridge assembly.
- NOTE: In order to replace staple cartridge, to remove the staple cartridge from the inner finisher the staple cartridge must be empty.

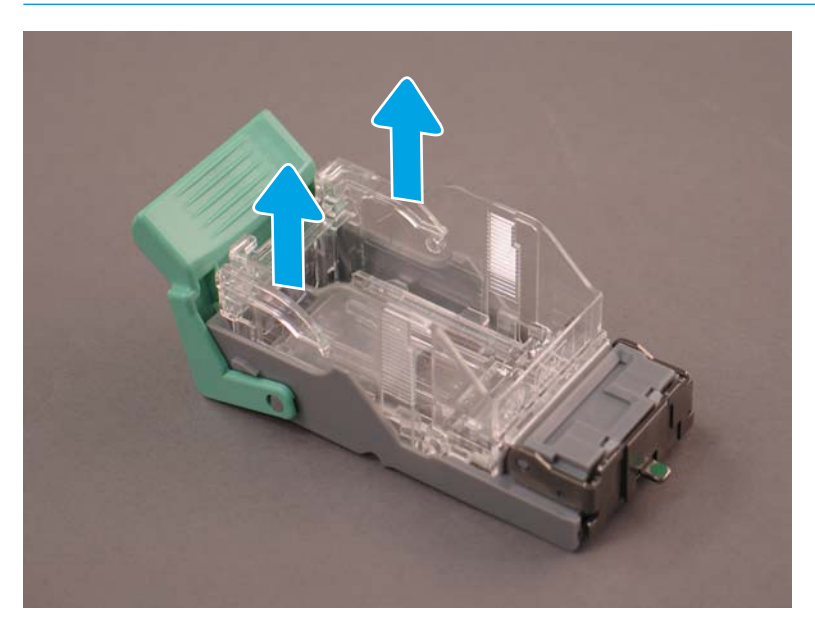

5. Insert the new staple cartridge in to the staple cartridge carriage.

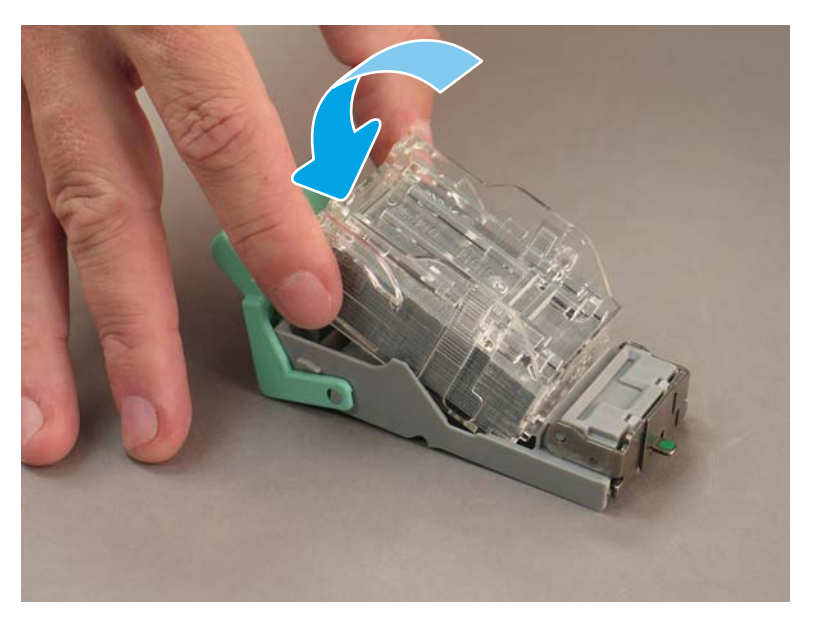

- 6. Immobilize the green gear, and then install the staple cartridge carriage assembly.
- 7. Rotate the gear clockwise to move the staple cartridge carriage assembly into position.
- 8. Close the booklet maker door.

## <span id="page-102-0"></span>Stabilization Chocks

After the installation procedures are complete and the printer is in its final location, apply the stabilization chocks.

1. Line up the stabilization chock with the wheels on the printer.

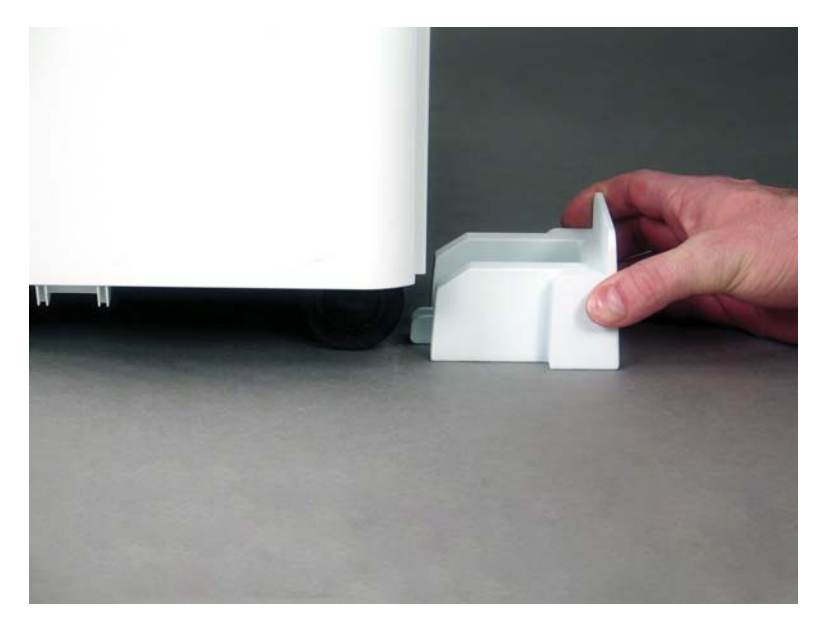

2. Slide the chock until it locks into place.

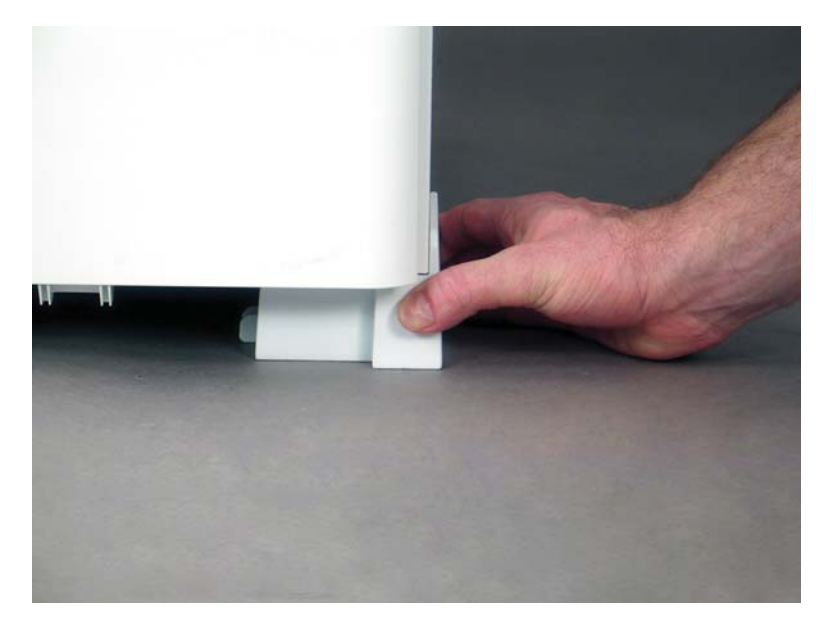

3. Complete this process for all four wheels on the printer.

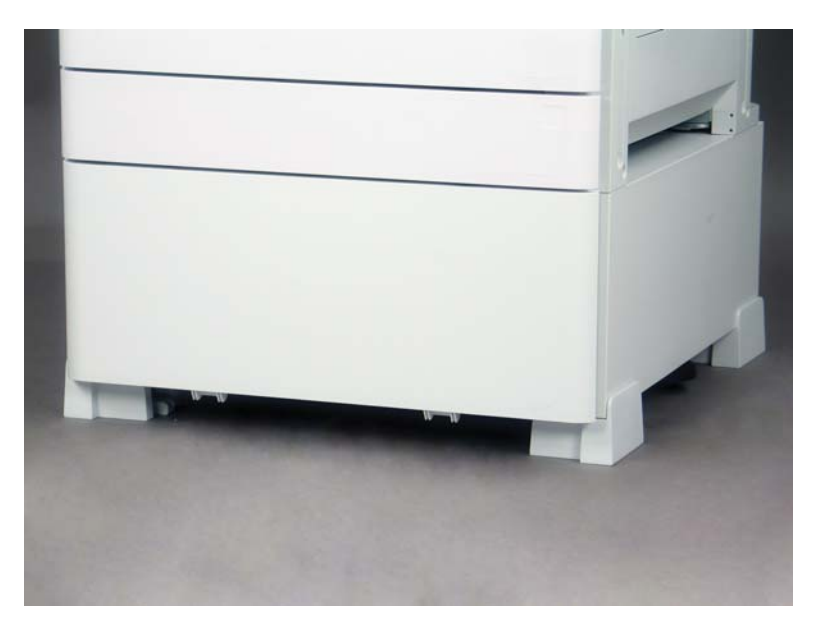

# Index

## A

about this printer [1](#page-6-0) customer information [4](#page-9-0) order information [3](#page-8-0) purpose [2](#page-7-0)

### B

base printer configuration [21](#page-26-0) booklet maker finisher with punch [86](#page-91-0)

## C

check vertical gap [71](#page-76-0) clearance space requirements [25](#page-30-0) configuration [5](#page-10-0) configuration options [6](#page-11-0) configuration dimensions base printer [21](#page-26-0) printer with booklet finisher [23](#page-28-0) printer with DCF/cabinet [22](#page-27-0) configuration options (color models) [6](#page-11-0) (mono models) [8](#page-13-0)

## E

environmental specifications [26](#page-31-0)

## F

finishers booklet maker finisher with punch [86](#page-91-0) inner [85](#page-90-0) installation procedures [84](#page-89-0) Job Separator [89](#page-94-0) staging [35](#page-40-0) Stapler/stacker finsher [88](#page-93-0) staples [89](#page-94-0) firmware upgrade [73](#page-78-0)

## I

initial supplies installation install toner [37](#page-42-0) inner finisher [85](#page-90-0) install spacer (mono models) [79](#page-84-0) install toner (color models) [37](#page-42-0) (mono models) [38](#page-43-0) installation procedures 2 nd exit and bridge [82](#page-87-0) 2nd exit and bridge [82](#page-87-0) cabinet stand [76](#page-81-0) complete [75](#page-80-0) DCF [76](#page-81-0), [77](#page-82-0) finishers [84](#page-89-0) inner finisher [84](#page-89-0) inner punch [85](#page-90-0) install DCF/cabinet (mono models) [79](#page-84-0) install spacer (mono models) [79](#page-84-0) spacer [76](#page-81-0) stabilization chocks [97](#page-102-0) tray heater [80](#page-85-0)

## J

Job Separator [89](#page-94-0)

## L

laser scanner assembly after setup, clean (color models) [70](#page-75-0) late point differentiation [55](#page-60-0) cautions [60](#page-65-0) installation steps [56](#page-61-0) machine speed [56](#page-61-0) misc. [60](#page-65-0) process notes [60](#page-65-0) LPD [55](#page-60-0)

### O

on-site final setup [61](#page-66-0) check skew (color models) [63](#page-68-0) check vertical gap [71](#page-76-0) checklist [62](#page-67-0) copy tests [74](#page-79-0) firmware upgrade [73](#page-78-0) laser scanner assembly [70](#page-75-0) laser scanner assembly skew error (color models) [63](#page-68-0) load paper [72](#page-77-0) print tests [74](#page-79-0) staples [73](#page-78-0) tray labels [72](#page-77-0)

## P

power on [40](#page-45-0) power requirements [27](#page-32-0) printer with booklet finisher configuration [23](#page-28-0) printer with DCF/cabinet configuration [22](#page-27-0)

## R

repack [52](#page-57-0) local move [52](#page-57-0) long distance move [52](#page-57-0)

## S

specifcations clearance space [25](#page-30-0) environmental [26](#page-31-0) specifications [19](#page-24-0) configuration dimensions [21](#page-26-0) power requirements [27](#page-32-0) size [20](#page-25-0) weight [20](#page-25-0) stabilization chocks [97](#page-102-0)

staging [29](#page-34-0) checklists [30](#page-35-0) clean the scan glass [68](#page-73-0) cleaning [65](#page-70-0) cleaning ADF white bar (color models) [66](#page-71-0) cleaning contact image sensor (CIS) (color models) [66](#page-71-0) cleaning contact image sensor (CIS) (mono models) [67](#page-72-0) cleaning flow ADF white bar (mono models) [67](#page-72-0) engine adjustments [46](#page-51-0) engine preparation [32](#page-37-0) engine tests [46](#page-51-0) finishers [35](#page-40-0) initial supplies installation [37](#page-42-0) install imaging drum (color models) [40](#page-45-0) install imaging drum (mono models) [42](#page-47-0) load paper [46](#page-51-0) power on [40](#page-45-0) repack [52](#page-57-0) shipment preparation [51](#page-56-0) stacking [33](#page-38-0) unboxing [31](#page-36-0) stapler/stacker finisher [88](#page-93-0) system configuration dimensions [21](#page-26-0)

## T

tray labels [72](#page-77-0)

### U

unboxing [31](#page-36-0)

### W

worksheets [11](#page-16-0) email configuration [17](#page-22-0) logistics [14](#page-19-0) network driver setup [16](#page-21-0) printer driver setup [16](#page-21-0) sent to configuration [17](#page-22-0) technical site setup [12](#page-17-0)